**Bruksanvisning**

## **AMAZONE**

# **Programvaran ISOBUS för** ZA-TS ZG-TS

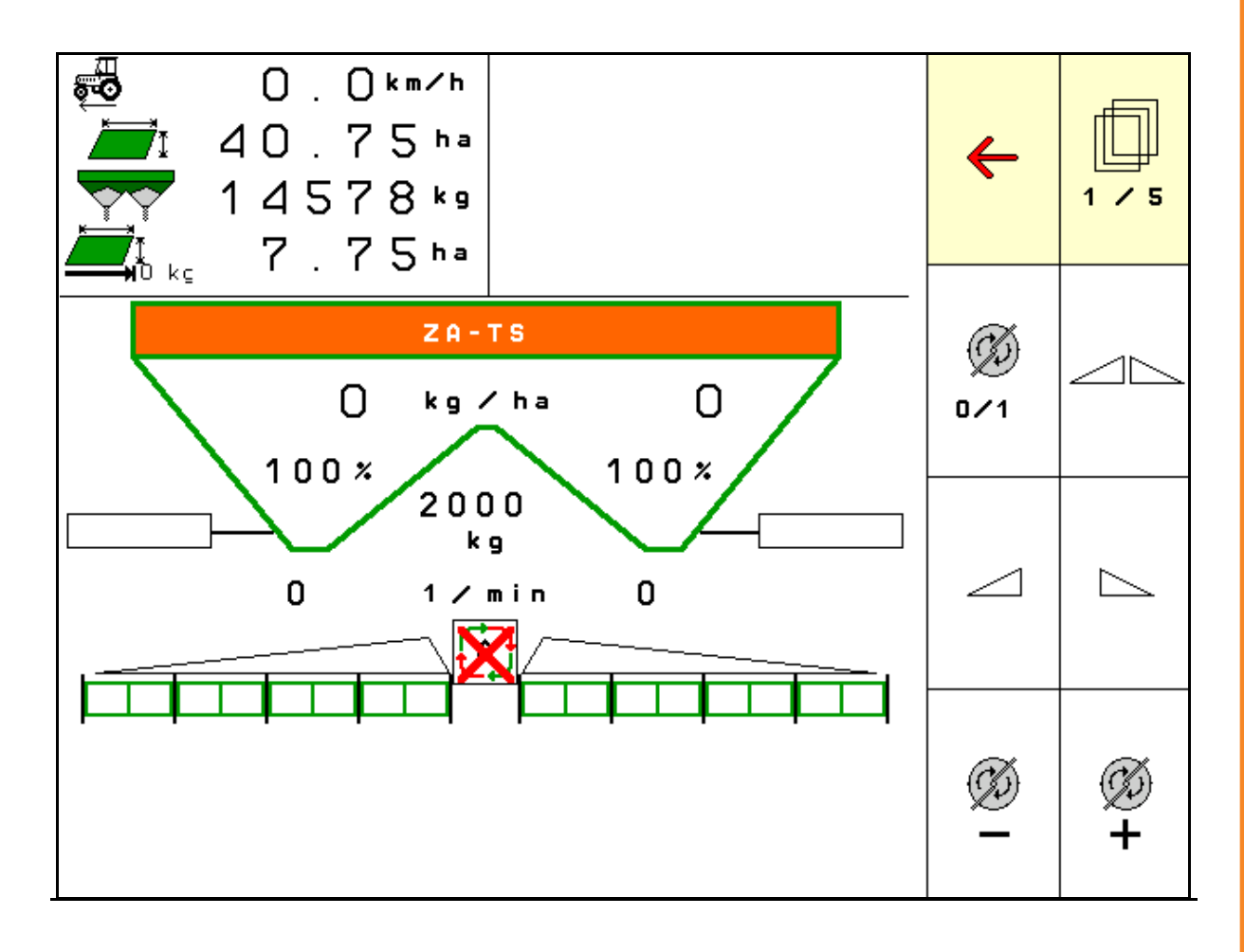

**Läs igenom användarhandboken innan du börjar använda redskapen, och följ anvisningarna! Spara handboken för framtida bruk!**

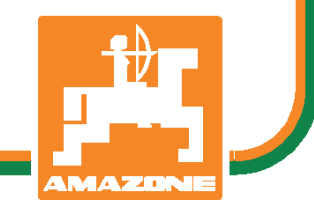

MG4579 BAG0095.17 03.19 Printed in Germany

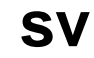

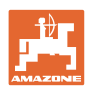

# *DET FÅR INTE verka obekvämt eller överflödigt att läsa och göra*

*sig införstådd med denna instruktionsbok: ty det räcker inte att från andra höra berättas att maskinen är så bra, att det bara är att köpa maskinen så går allt av sig själv. Om maskinen används felaktigt, kan inte bara föraren utan även omgivningen och maskinen skadas. För att garantera ett gott resultat måste man därför göra sig väl införstådd med maskinens samtliga funktioner, underrätta sig om hur den ska användas och manövreras i fält, transporteras och underhållas. Ty först då kommer man att bli tillfreds med både maskinen och sig själv. Detta är syftet med denna instruktionsbok.* 

*Leipzig-Plagwitz 1872.* 

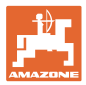

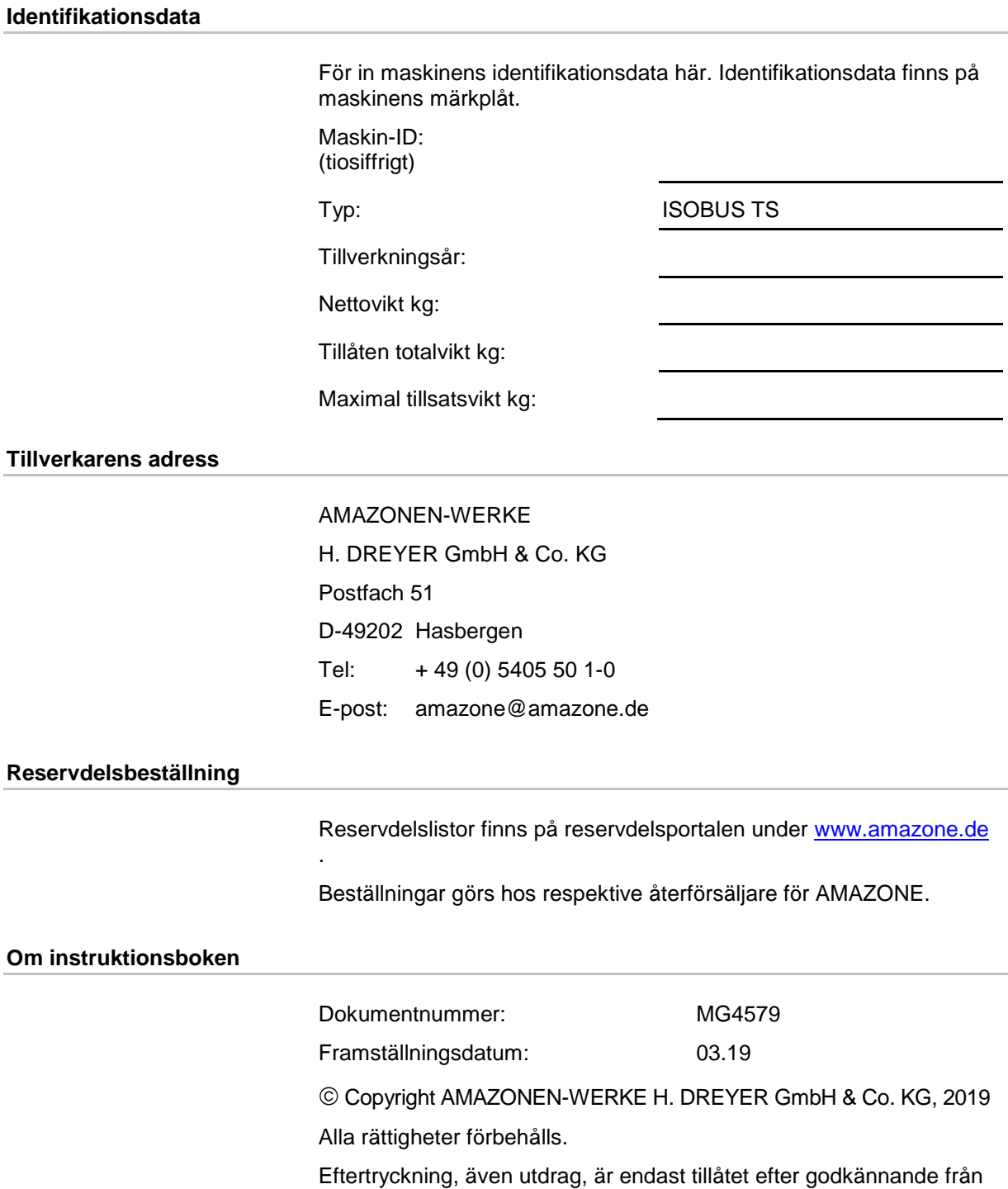

AMAZONEN-WERKE H. DREYER GmbH & Co. KG.

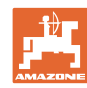

#### **Förord**

Bäste kund,

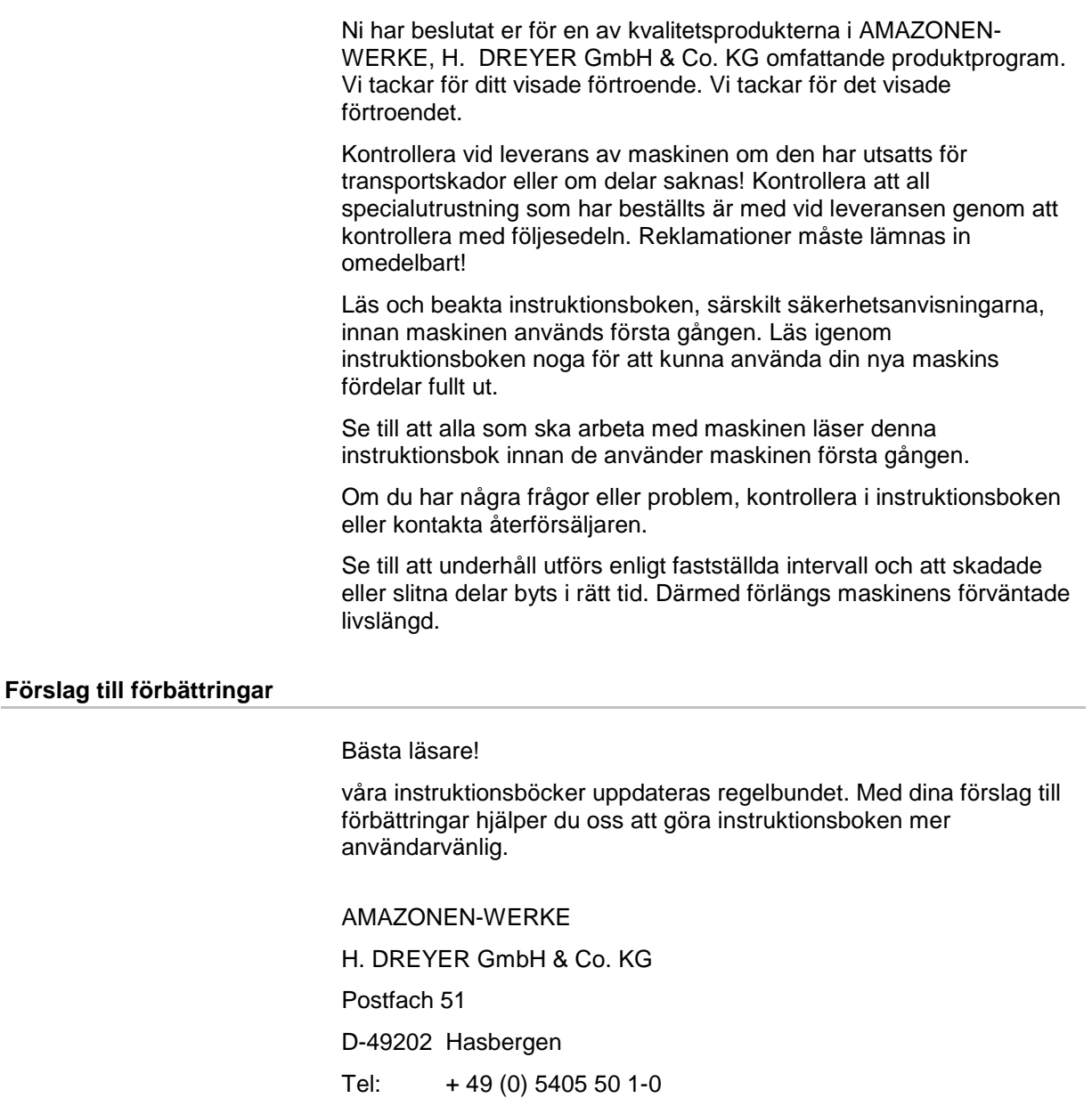

E-post: amazone@amazone.de

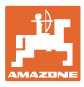

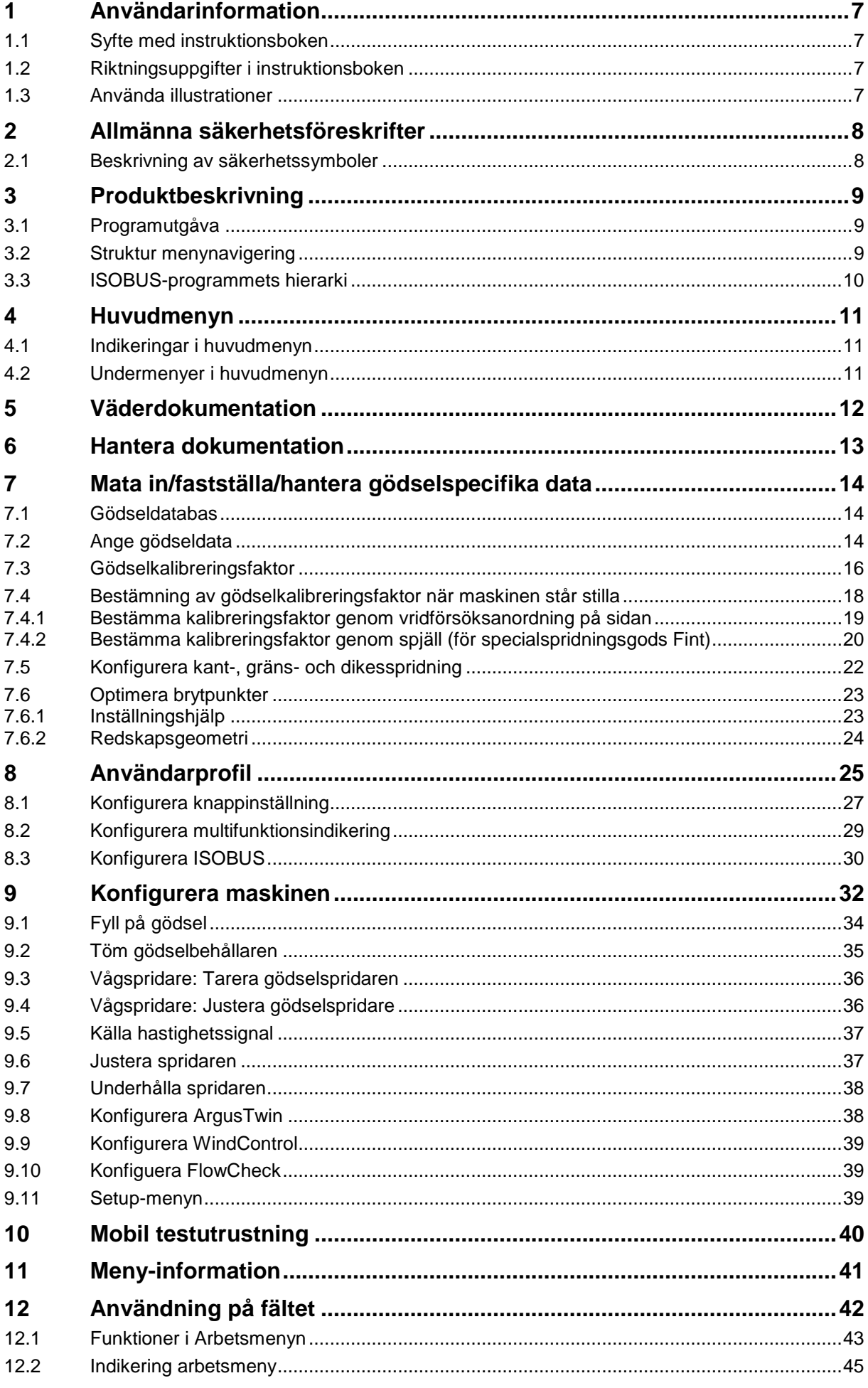

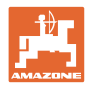

#### Innehållsförteckning

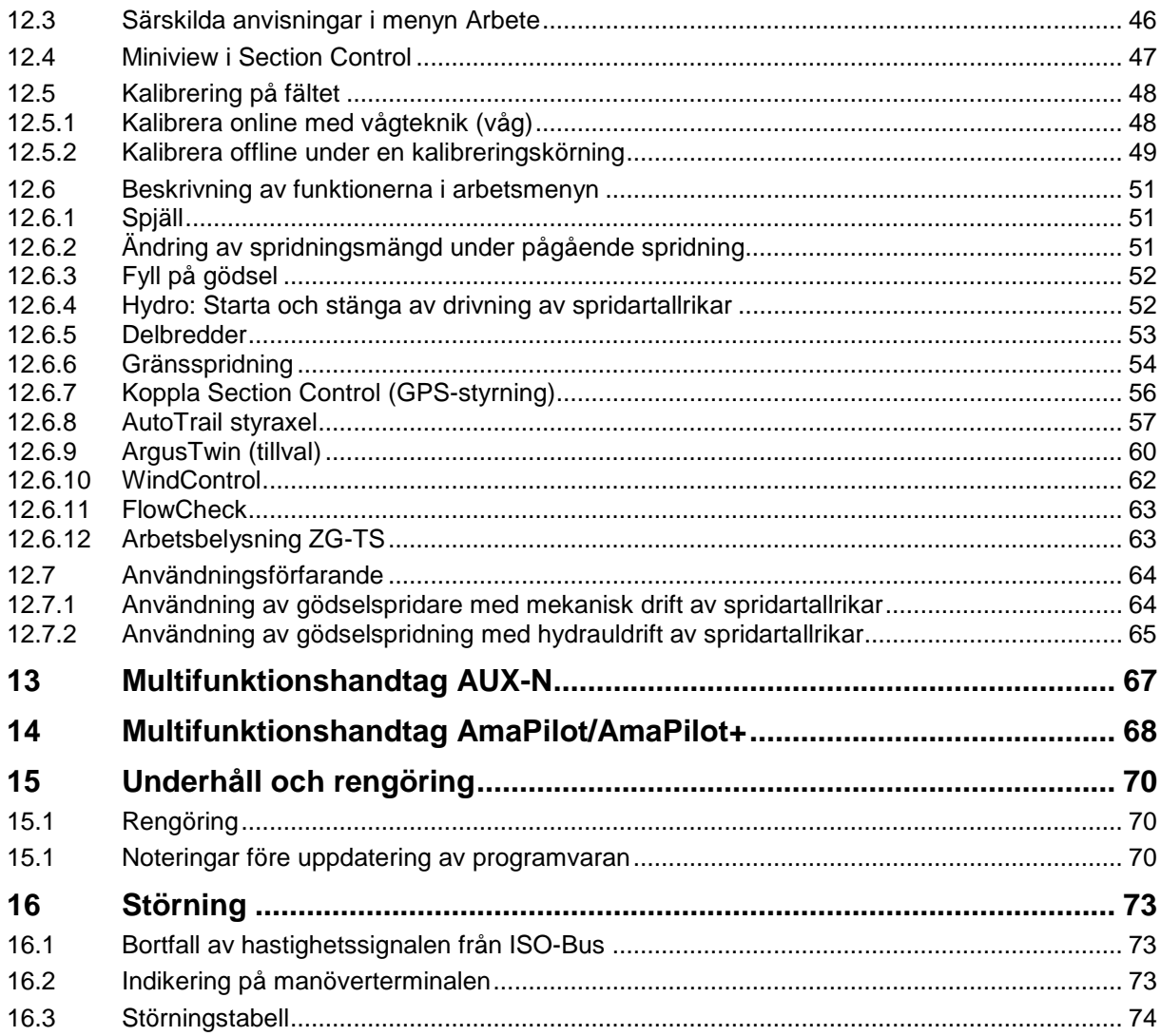

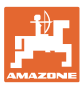

#### <span id="page-6-0"></span>**1 Användarinformation**

Kapitlet Användarinformation ger information om hur instruktionsboken ska användas.

#### <span id="page-6-1"></span>**1.1 Syfte med instruktionsboken**

Denna instruktionsbok

- beskriver manövrering och underhåll av maskinen.
- ger viktiga anvisningar om hur maskinen används på ett säkert och effektivt sätt.
- är en del av maskinen och ska alltid medföras i maskinen eller i körfordonet.
- ska förvaras för framtida bruk.

#### <span id="page-6-2"></span>**1.2 Riktningsuppgifter i instruktionsboken**

Alla riktningar i denna instruktionsbok anges alltid sett i körriktningen.

#### <span id="page-6-3"></span>**1.3 Använda illustrationer**

#### **Anvisningar och resultat**

De uppgifter som maskinskötaren ska utföra framställs som numrerade handlingsanvisningar. Följ handlingsanvisningarnas angivna ordningsföljd. Reaktionen på de respektive handlingsanvisningarna är markerade med en pil.

#### Exempel:

- 1. Handlingsanvisning 1
- $\rightarrow$  Resultat av handlingsanvisning 1
- 2. Handlingsanvisning 2

**Uppräkningar**

Uppräkningar utan tvingande ordningsföljd framställs som en punktlista med nummer.

#### Exempel:

- Punkt 1
- Punkt 2

#### **Positionssiffror på bilder**

Siffror inom rund parentes hänvisar till motsvarande siffror i bilder.

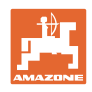

#### <span id="page-7-0"></span>**2 Allmänna säkerhetsföreskrifter**

God kännedom om säkerhetsanvisningar och säkerhetsföreskrifter är en grundläggande förutsättning för säkert och felfritt arbete med maskinen.

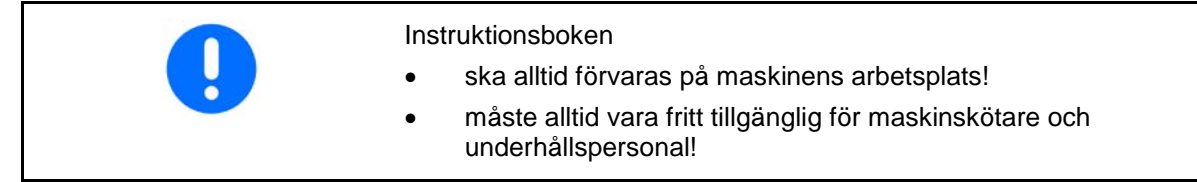

#### <span id="page-7-1"></span>**2.1 Beskrivning av säkerhetssymboler**

Säkerhetsanvisningar kännetecknas av den trekantiga säkerhetssymbolen och tillhörande signalord. Signalorden (FARA, VARNING, AKTA) beskriver den allvaret med den hotande faran och har följande betydelse:

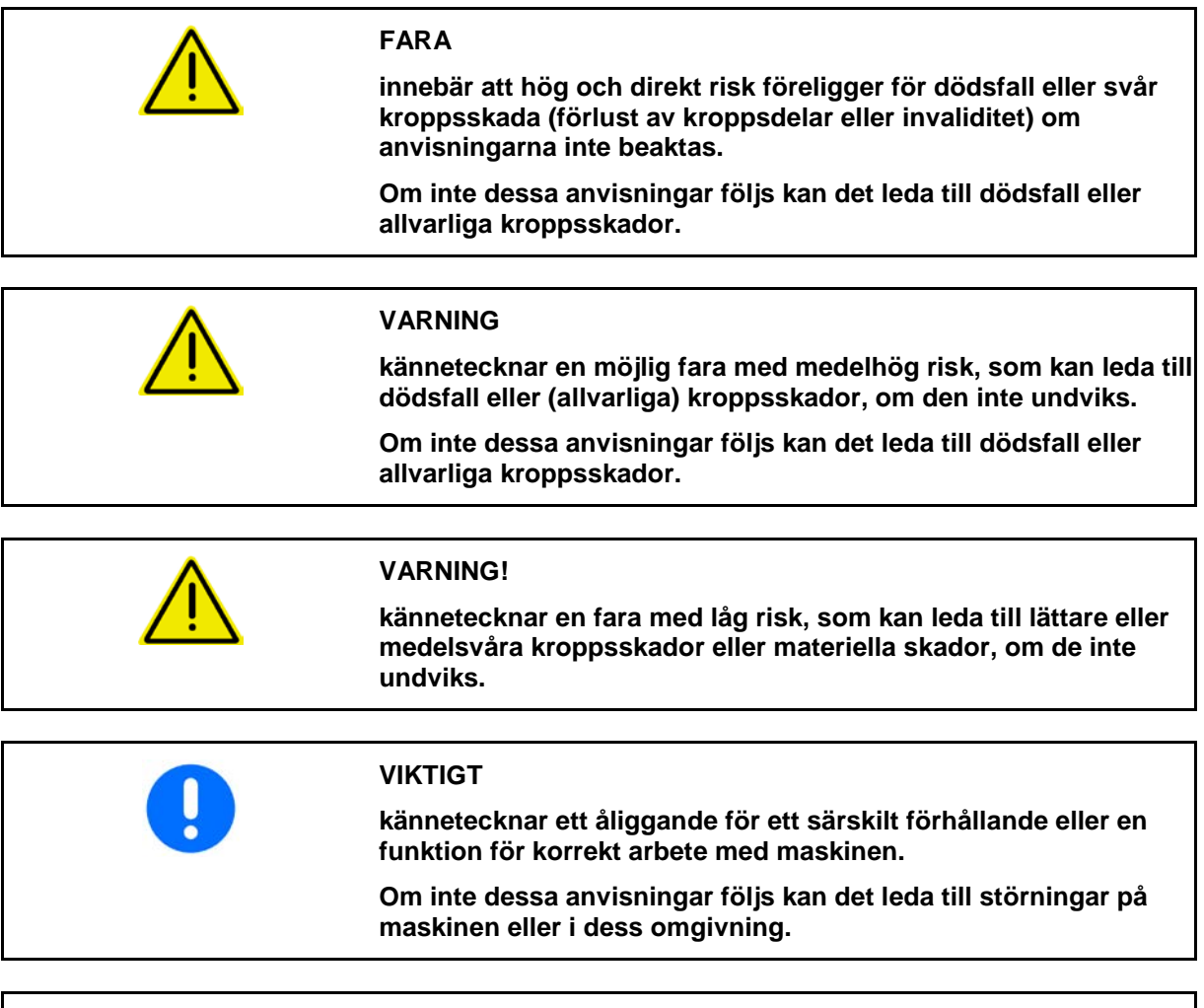

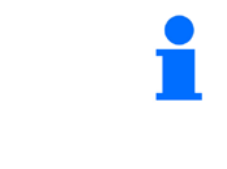

#### **ANVISNING**

**markerar användningstips och särskilt användbar information.**

**Dessa anvisningar hjälper dig att utnyttja maskinens alla funktioner.**

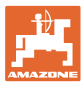

#### <span id="page-8-0"></span>**3 Produktbeskrivning**

Med ISOBUS-programmet och en ISOBUS-terminal kan AMAZONE-gödselspridare styras, skötas och övervakas på bekvämt sätt.

ISOBUS-programmet fungerar tillsammans med följande AMAZONE gödselspridare:

- **ZA-TS** med reglerbar utmatningspunkt, Auto-TS-gränsspridningssystem, kraftuttagsdrift eller eventuellt hydrauldrift av spridartallrikarna
- ZG-TS med reglerbar utmatningspunkt, Auto-TS-gränsspridningssystem, kraftuttagsdrift eller hydrauldrift av spridartallrikarna

Huvudmenyn visas när ISOBUS-terminalen startas och maskindatorn är ansluten.

#### **inställningar**

Inställningar kan göras med hjälp av undermenyerna i huvudmenyn.

#### **Användning**

Med ISOBUS-programmet styrs spridningsmängden som funktion av körhastigheten.

Under arbetet visas alla spridningsdata i menyn Arbete. Beroende på maskinens utrustning kan maskinen manövreras via menyn Arbete.

#### <span id="page-8-1"></span>**3.1 Programutgåva**

Denna bruksanvisning gäller från programutgåva:

Basräknare 1.17.01

#### <span id="page-8-2"></span>**3.2 Struktur menynavigering**

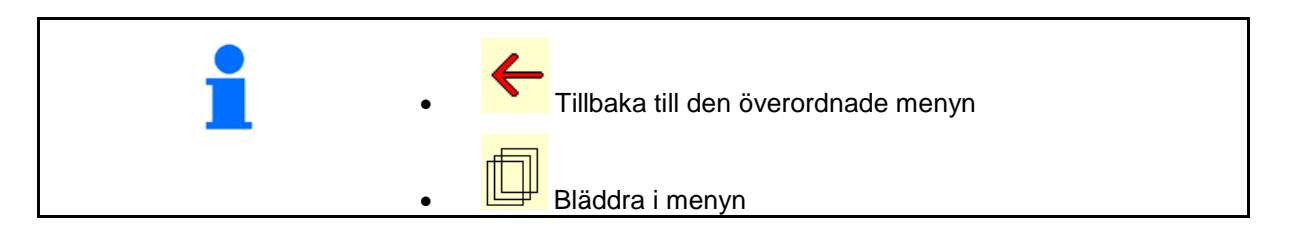

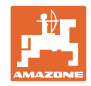

#### <span id="page-9-0"></span>**3.3 ISOBUS-programmets hierarki**

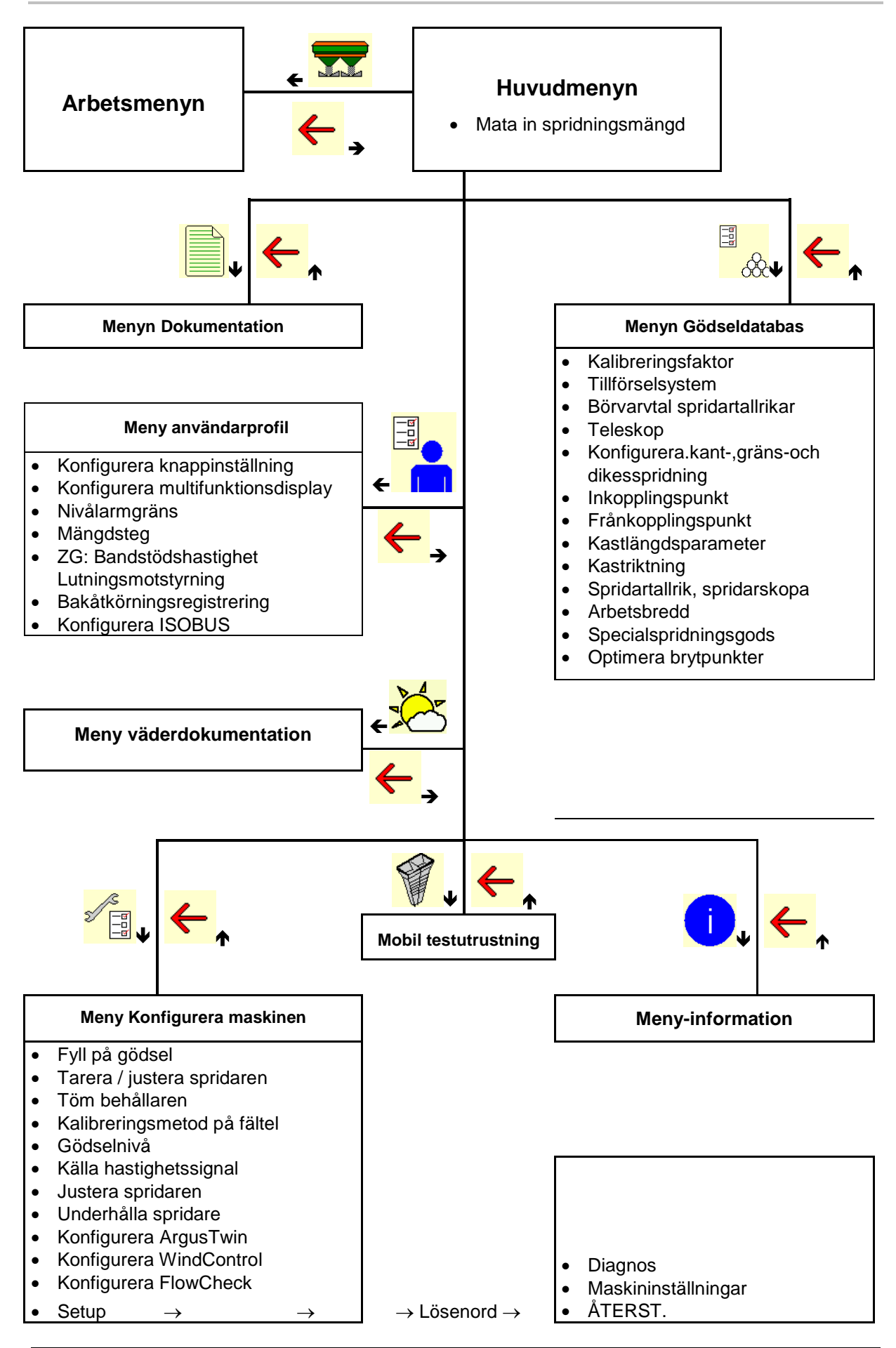

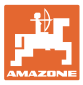

#### <span id="page-10-0"></span>**4 Huvudmenyn**

#### <span id="page-10-1"></span>**4.1 Indikeringar i huvudmenyn**

- programmerad maskin
- Endast intern dokumentation **Activeral** Aktiverad
- 
- 
- 

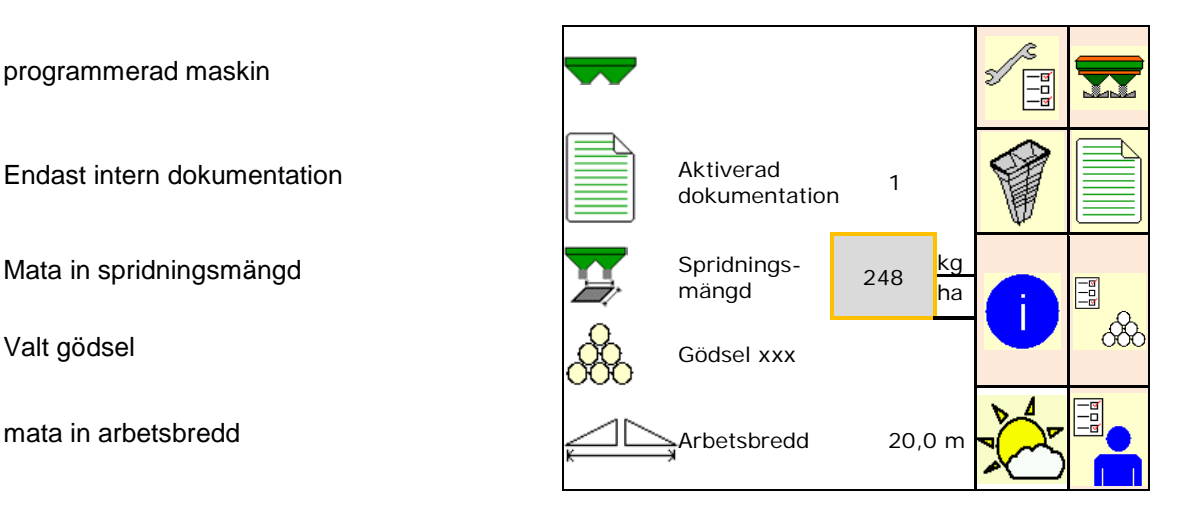

#### <span id="page-10-2"></span>**4.2 Undermenyer i huvudmenyn**

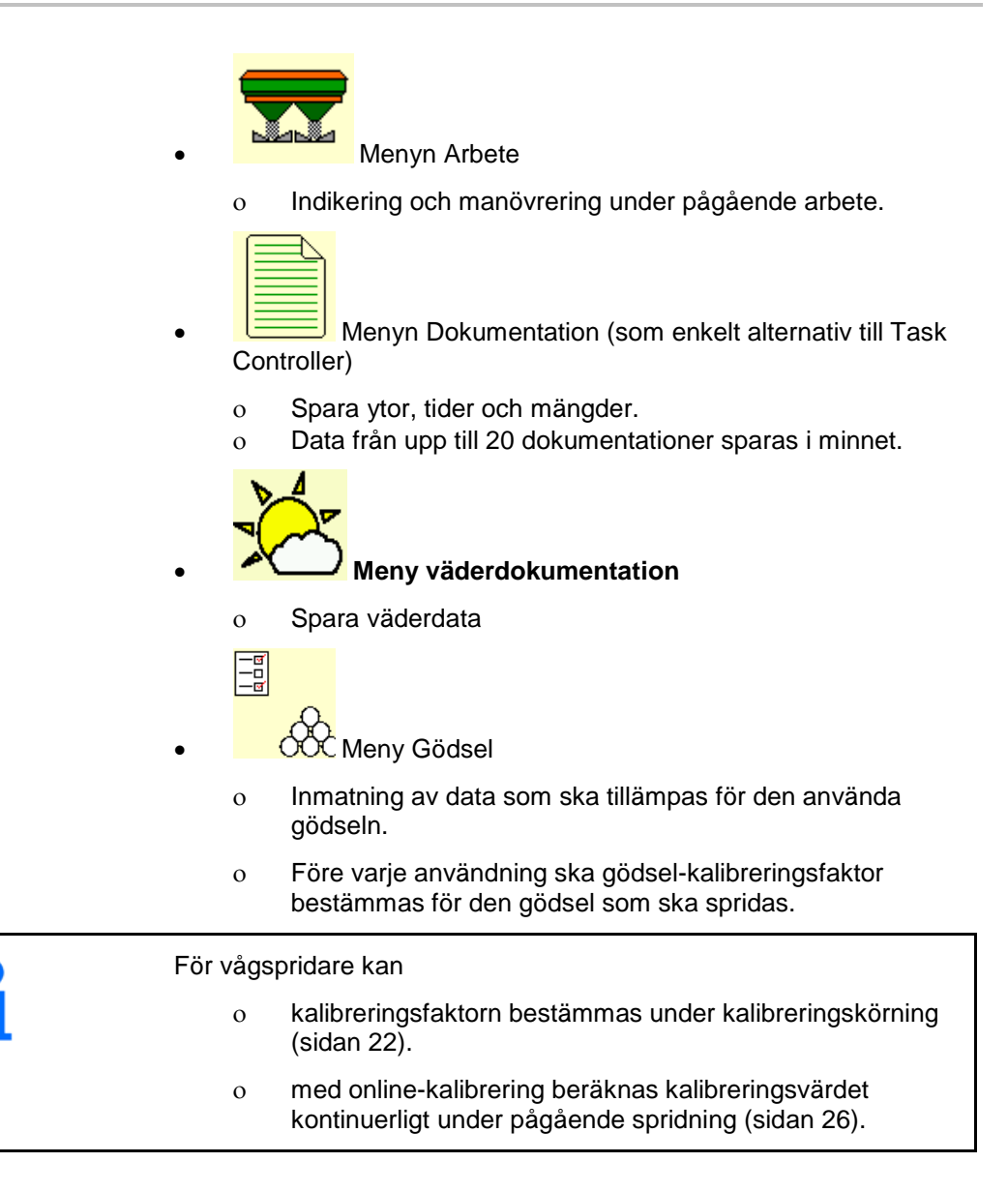

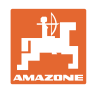

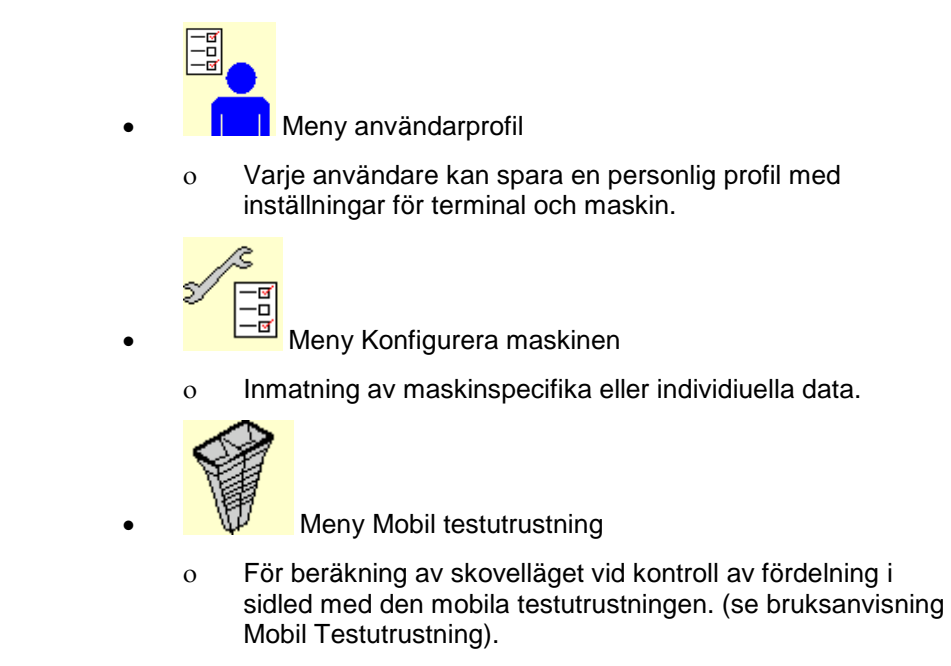

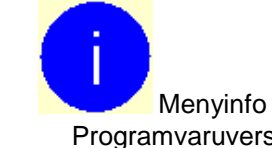

ο Programvaruversioner och total ytkapacitet.

#### <span id="page-11-0"></span>**5 Väderdokumentation**

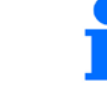

Task Controller måste vara aktiverad.

När du sparar, lagras angivna väderdata för det aktiva uppdraget i Task Controller.

- Ange vindstyrka
- Ange vindriktning
- Ange temperatur

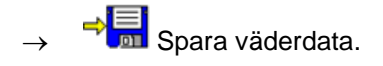

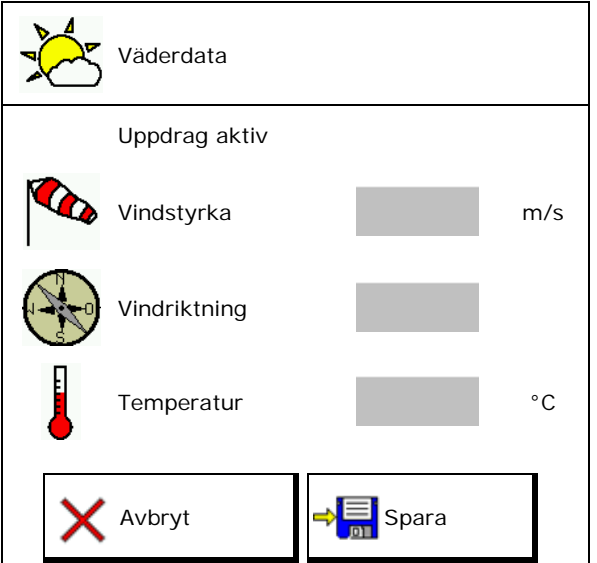

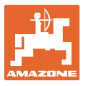

#### <span id="page-12-0"></span>**6 Hantera dokumentation**

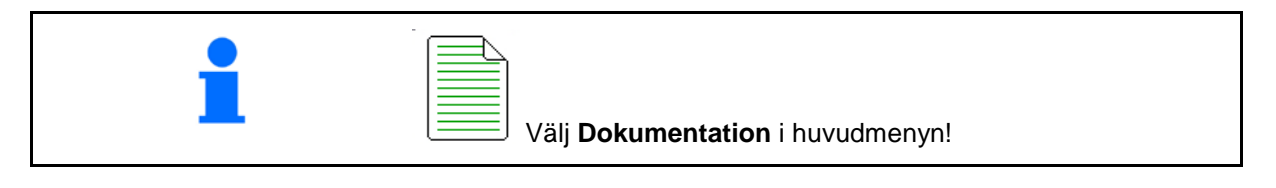

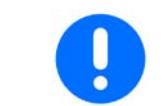

Menyn **Dokumentation** är ett internt, icke läsbart uppdragsminne.

När du öppnar menyn Dokumentation visas den startade dokumentationen.

- Indikering av totaldata  $\bigoplus$  Indikering av dagsdata
	-

För att avsluta dokumentationen måste du starta en annan dokumentation.

Maximalt 20 dokumentationer kan sparas.

För att starta fler dokumentationer än så måste befintliga dokumentationer raderas.

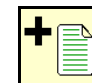

- Skapa ny dokumentation.
- $\rightarrow$  Ge dokumentationen ett namn.

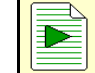

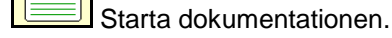

Radera dagsdata.

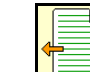

Starta tidigare skapade dokumentationer.

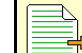

• Starta senare skapade dokumentationer.

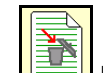

**• Radera dokumentation.** 

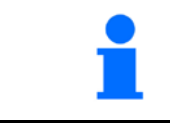

- Det är alltid en dokumentation startad.
- Tidigare sparade dokumentationer kan väljas och startas igen.

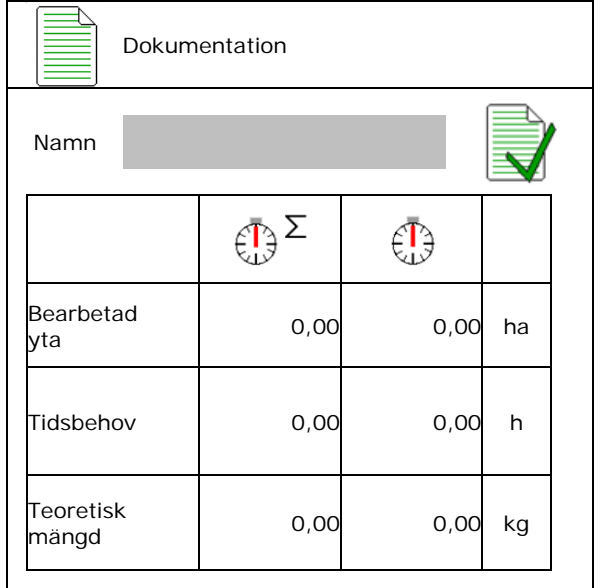

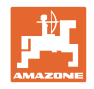

### <span id="page-13-0"></span>**7 Mata in/fastställa/hantera gödselspecifika data**

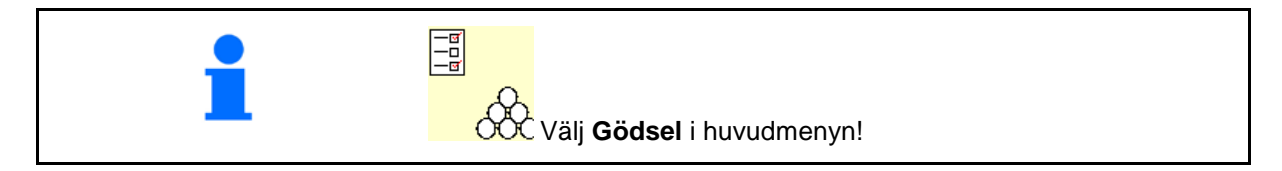

#### <span id="page-13-1"></span>**7.1 Gödseldatabas**

I gödseldatabasen kan upp till 20 gödsel sparas, bearbetas och indikeras med programinställningarna och inställningarna på gödselspridaren.

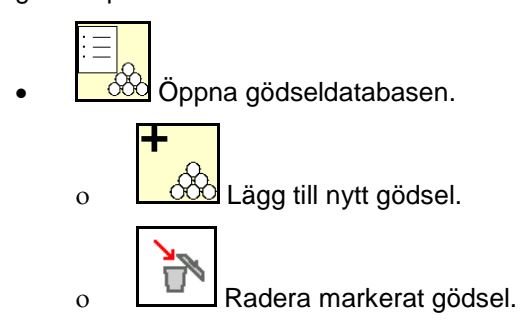

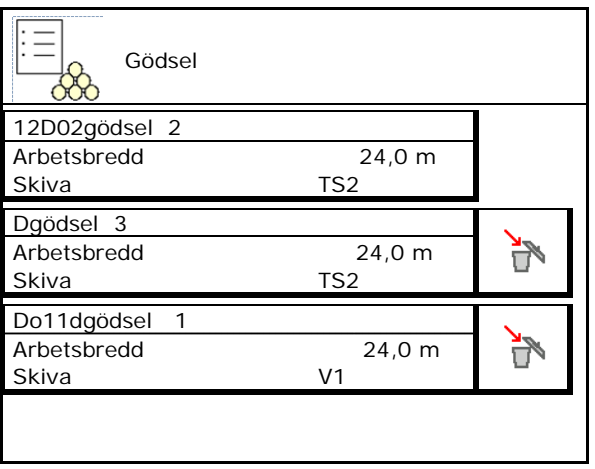

#### <span id="page-13-2"></span>**7.2 Ange gödseldata**

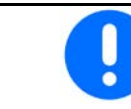

Alla gödselspecifika uppgifter kan hämtas i spridartabellen.

- Ange namn på gödslet.
- Kalibreringsfaktor, se sida16.
- Fastställa kalibreringsfaktor, se sidan 16.
- ZA-TS, ZG-TS: Mata in positionen för tillförselsystem enligt spridartabellen
- Spridartallrikarnas börvarvtal Värde från spridartabellen
- Teleskop (nödvändigt för FlowCheck)
- Konfigurera kantspridning, se sidan 22.
- Konfigurera gränsspridning, se sidan 22.
- Konfigurera dikesspeidning, se sidan 22.

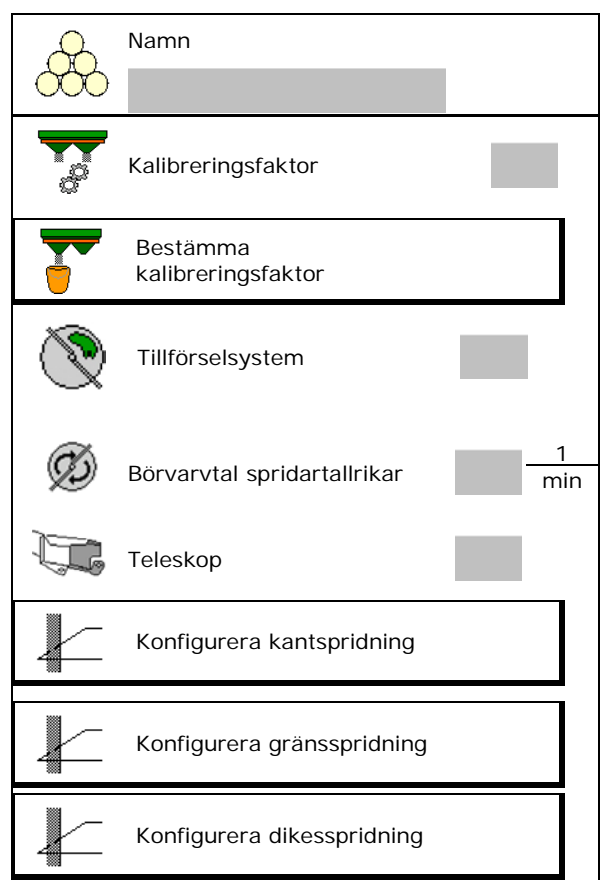

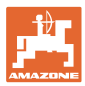

- Mata in inkopplingspunkt.
- Mata in frånkopplingspunkt.
	- ο Vanligt praxisvärde för körspårsoptimerat körsätt ZA-TS: 7 m ZG-TS: 10 m
	- ο Spridningstabellvärde för fördelningsoptimerat körsätt
- Kastlängdsparameter för WindControl Värde från spridartabell
- Mata in kastriktning vid system ArgusTwin. Värde från spridningstabell

Bekräfta kastriktning med den mobila provbänken.

- Ange spridartallrik (nödvändigt för
- Kontrollera/mata in arbetsbredd.
- Välj specialspridningsgods
	- ο Gödsel
	- ο Specialspridningsgods fint (snigelpellets, finkornigt utsäde)

Den hastighetsproportionella mängdregleringen är inte aktiv!

- ο Specialspridningsgods grovt (ris, sädesslag, ärter)
- 

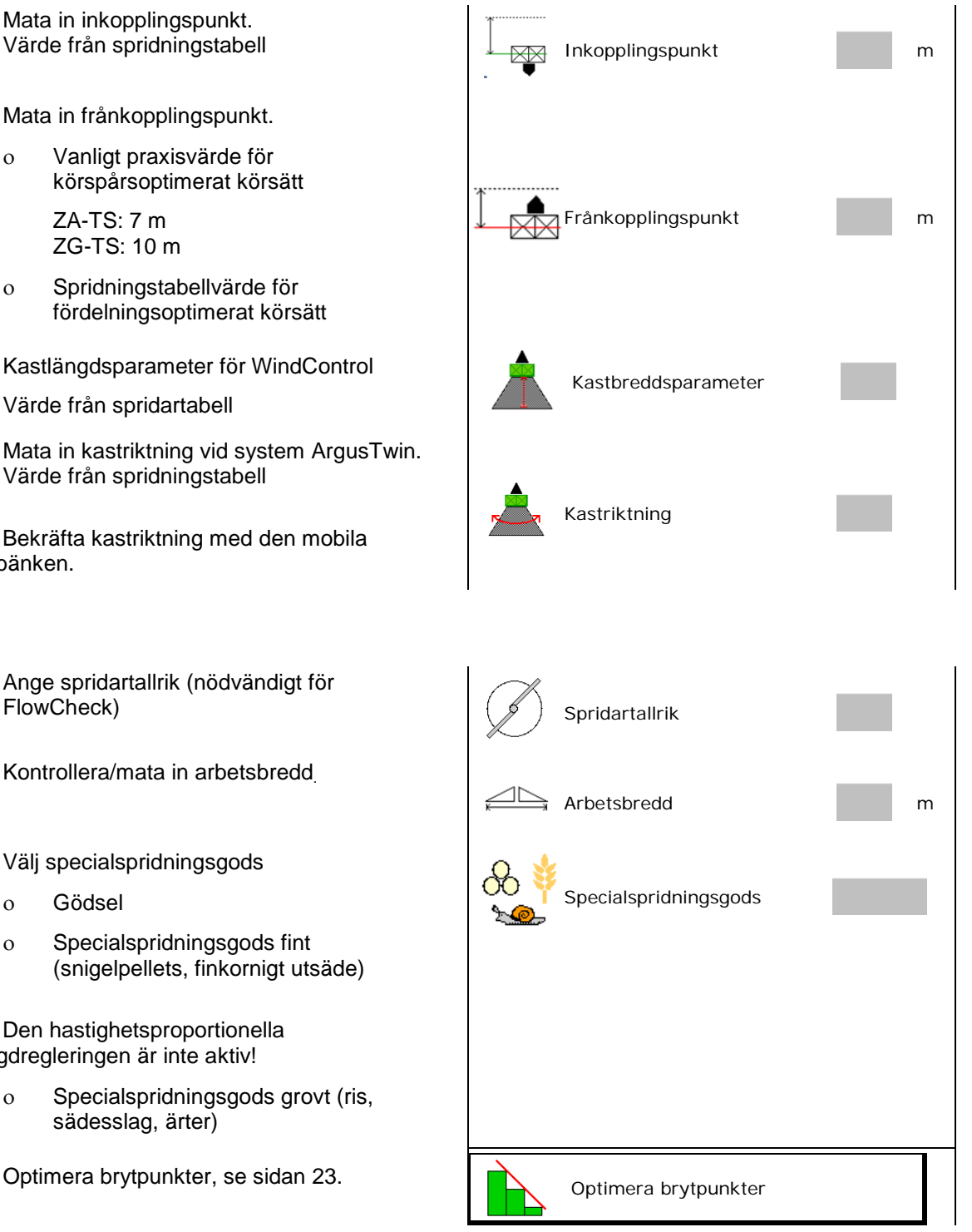

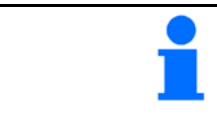

Angivelse av gödseldata (t.ex. spridartallrik) är avsedd för datalagring och ersätter spridartabellen för motsvarande gödsel.

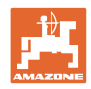

#### <span id="page-15-0"></span>**7.3 Gödselkalibreringsfaktor**

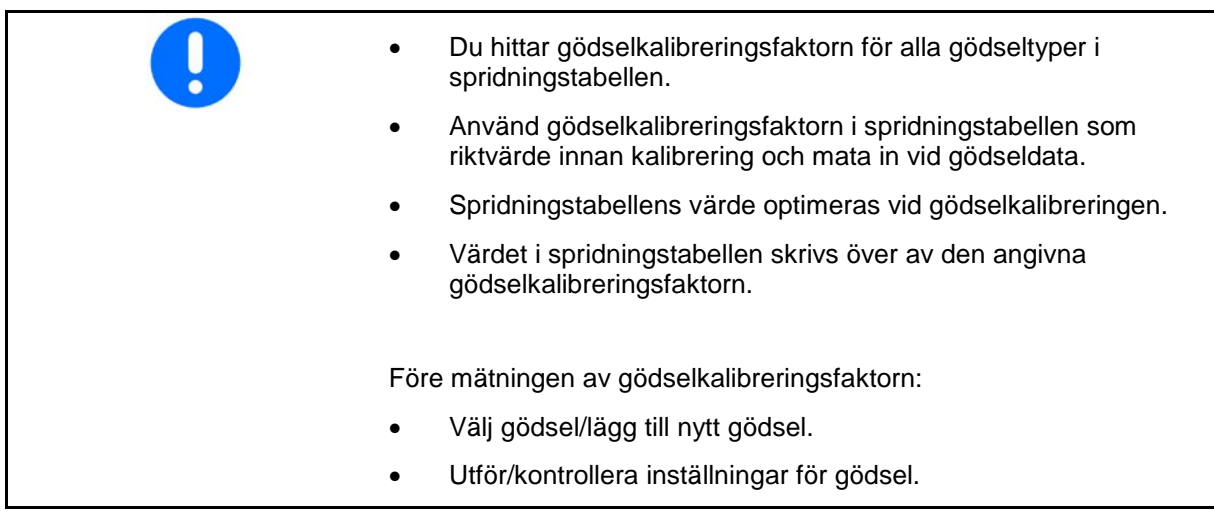

Gödselkalibreringsfaktorn fastställer maskindatorns reglerförhållande och beror på rinnegenskaperna hos det gödningsmedel som ska spridas.

Gödningsmedlets rinnegenskaper är i sin tur beroende av

- hur gödseln har lagrats, gödselns lagringstid och klimatfaktorer under lagringen.
- arbetsförhållandena

Kalibreringsvärdet bestäms på olika sätt beroende på spridare.

Följande tabell hänvisar till de sidor där kalibrering för de respektive spridarna beskrivs.

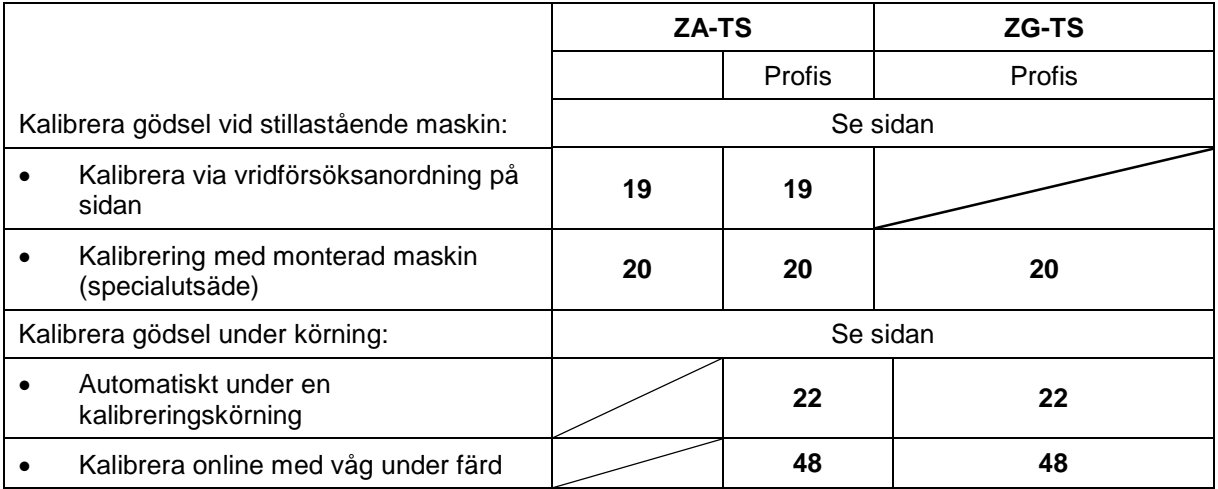

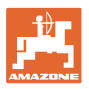

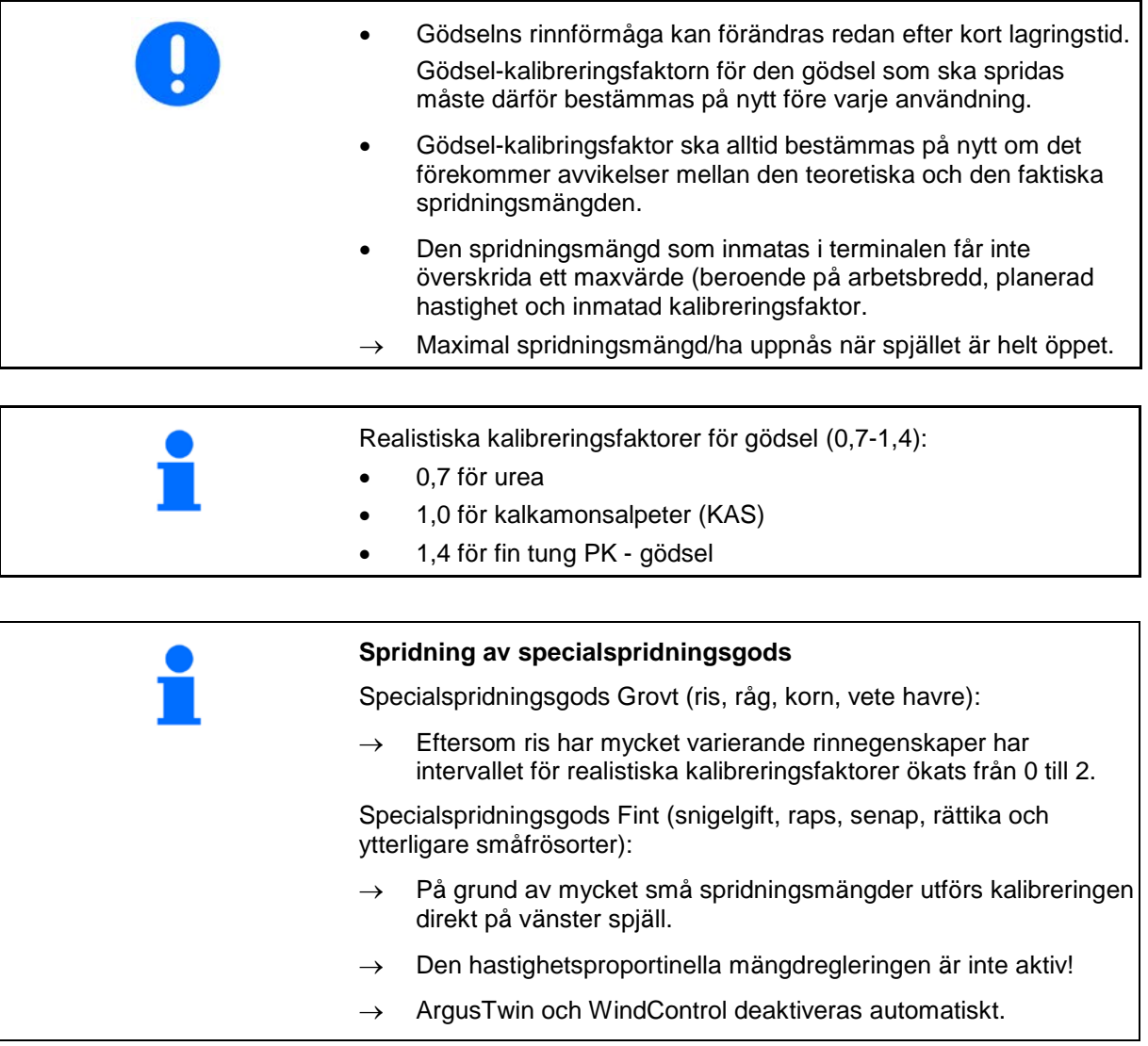

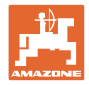

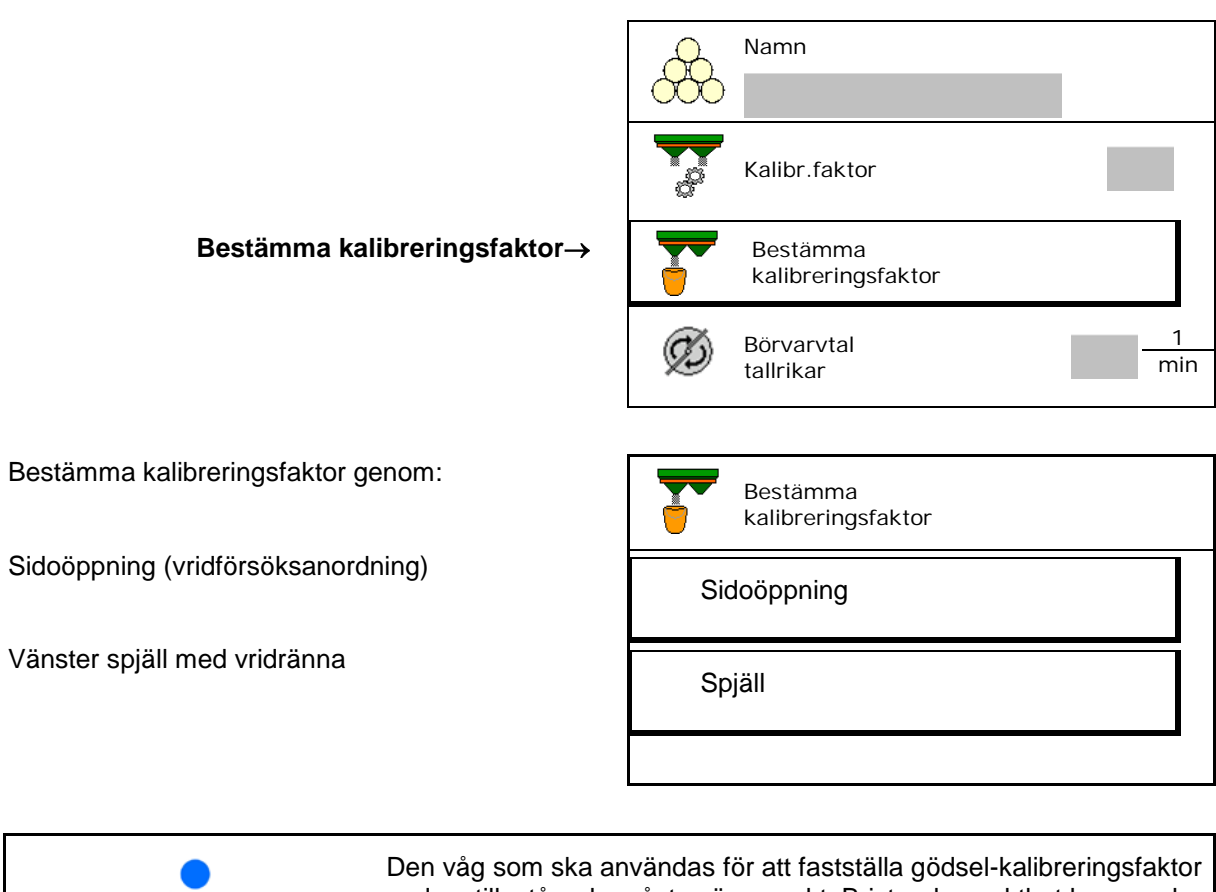

#### <span id="page-17-0"></span>**7.4 Bestämning av gödselkalibreringsfaktor när maskinen står stilla**

under stillastående måste väga exakt. Bristande exakthet kan orsaka avvikelser hos den faktiskt utspridda spridningsmängden.

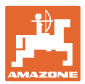

#### <span id="page-18-0"></span>**7.4.1 Bestämma kalibreringsfaktor genom vridförsöksanordning på sidan**

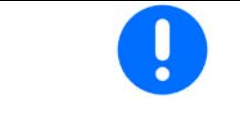

Innan du fastställer den faktiska kalibreringsfaktorn ska du göra en provkörning (utan kalibreringsmeny) för att säkerställa att gödselflödet är kontinuerligt.

- 1. Fyll behållaren med en tillräcklig mängd gödsel.
- 2. Häng uppsamlingsbehållaren på vridförsöksanordningen.
- 3. Öppna vridförsöksanordningens utlopp med hjälp av handspaken.
- $\rightarrow$  Under pågående kalibrering visas kalibreringstiden i sekunder på terminalen.
- 4. Stäng utloppet när uppsamlingsbehållaren är full.
- 5. Väg den uppsamlade gödselmängden (räkna bort uppsamlingsbehållarens vikt
- 6. Väg den uppsamlade gödselmängden (räkna bort uppsamlingsbehållarens vikt
- $\rightarrow$  Den nya kalibreringsfaktorn indikeras.
- 7. Spara den nya kalibreringsfaktorn.

Avbryt kalibreringen.

Upprepa kalibreringen med **ny** beräknad kalibreringsfaktor.

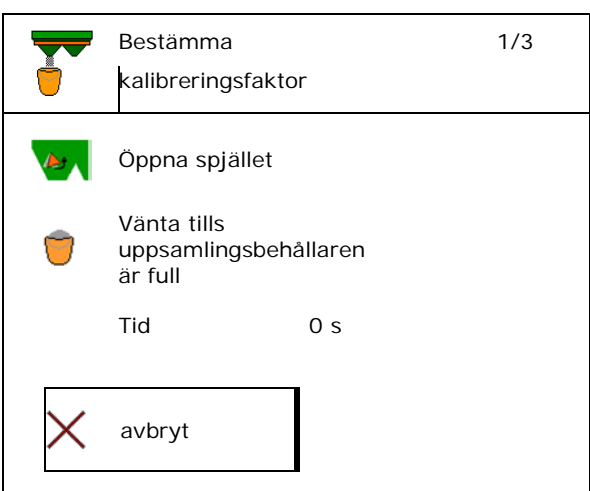

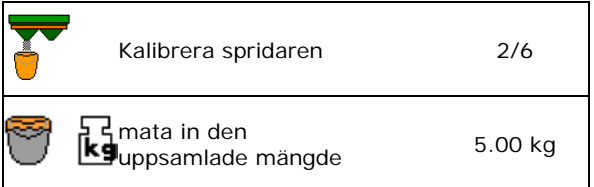

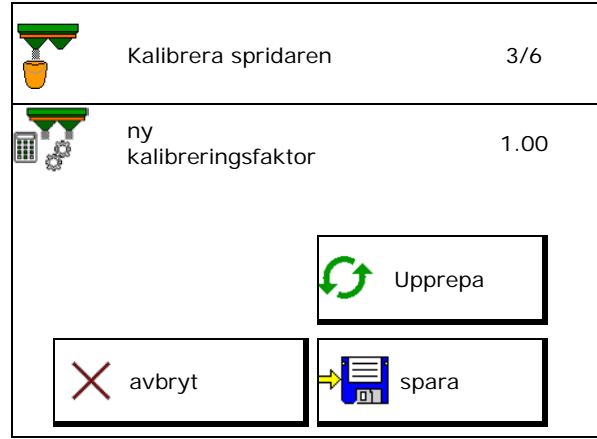

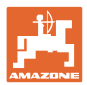

#### <span id="page-19-0"></span>**7.4.2 Bestämma kalibreringsfaktor genom spjäll (för specialspridningsgods Fint)**

#### **Förbereda kalibrering**

1. Vrid vänster spridartallrik i korrekt position.

Position för kort spridarskopa på utsidan →

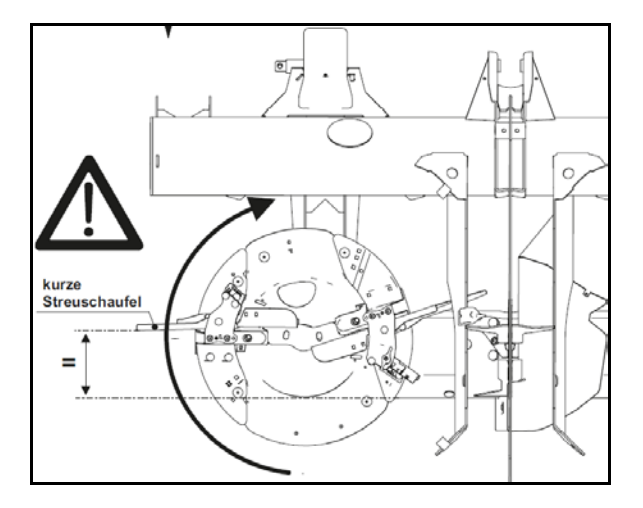

- 2. Montera vridrännan via vänster spridartallrik.
- 3. Vid manuell inställning av tillförselsystemet: Ställ tillförselsystemet till vänster i position 10.
- 4. Fyll behållaren med en tillräcklig mängd.
- 5. Ställ uppsamlingsbehållaren under vänster utsläppsöpppning.

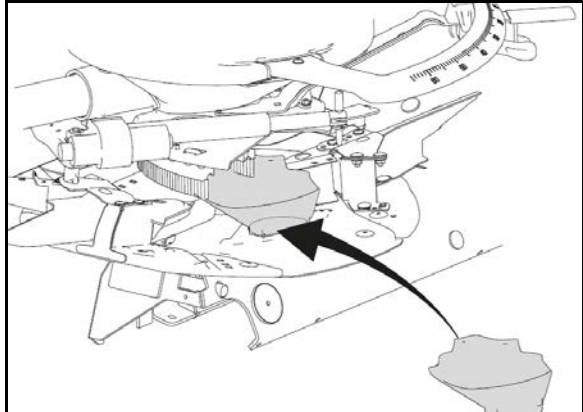

#### $\boxed{\frac{1}{2}}$ **Välj menyn Gödsel.**

- 6. Välj Specialspridningsgods Fint.
- ArgusTwin avaktiveras automatiskt. Spec.spridn.gods

#### **Fastställa kalibreringsfaktor för snigelgift**

1. Fastställ kalibreringsfaktor.

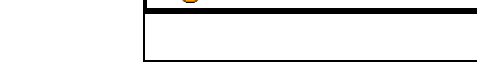

2. Välj kalibrering genom spjäll.

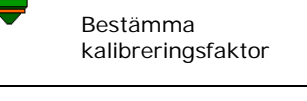

kalibreringsfaktor

Spjäll

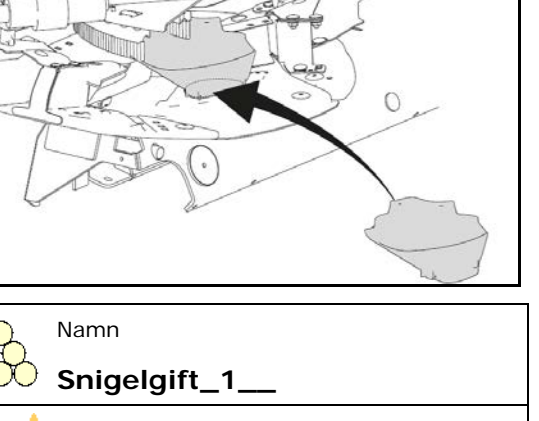

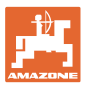

- 3. Kontrollera angivna värden för specialspridningsgods:
- → **Ange planerad hastighet och följ denna hastighet senare vid spridning!** Planerad **hastighet senare vid spridning!**

Utföra kalibrering:

Bestämma bestamma<br>kalibreringsfaktor 1/6 Arbetsbredd <sup>m</sup> Spridn.mängd kg/ha hastighet km/h Kalibr.faktor  $\rightarrow$  **>** Fortsätt **Avecu Forts.** Avbryt **Avantage Avecu Avantage Avecu Avantage Avecu Avantage Avecu Avantage Avecu Avantage Avecu Avantage Avecu Avantage Avecu Avantage Avecu Avantage Avecu Avantage** 

Vid elektrisk inställning av tillförselsystemet:

4. Ställ tillförselsystemet till vänster i position 10.

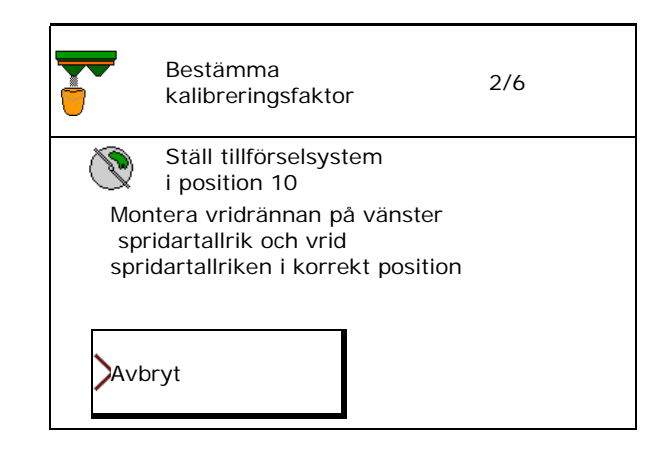

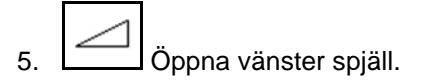

 $\rightarrow$  Under pågående kalibrering visas kalibreringstiden i sekunder på terminalen.

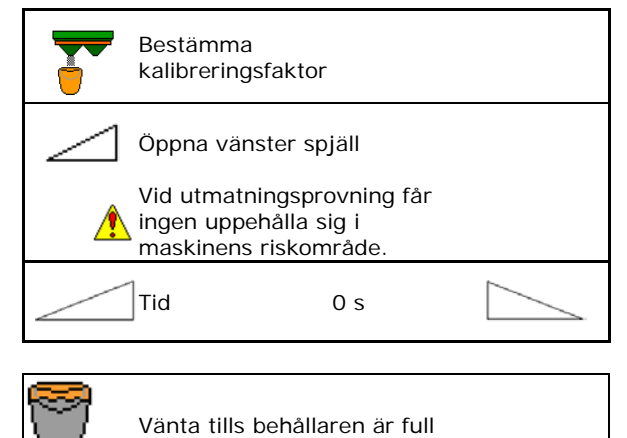

- 6. Stäng vänster spjäll när uppsamlingsbehållaren är full.
- 7. Väg den uppsamlade mängden (räkna bort uppsamlingsbehållarens vikt).
- 8. Mata in värdet för den vägda gödselmängden, observera enhet.

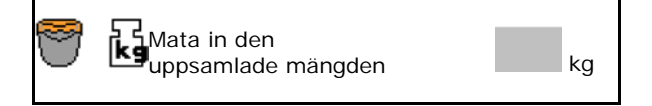

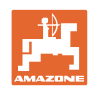

#### **Innehållsförteckning**

- $\rightarrow$  Den nya kalibreringsfaktorn indikeras.
- 9. Spara den nya kalibreringsfaktorn. Avbryt kalibreringen.

Upprepa kalibreringen med **ny** beräknad kalibreringsfaktor.

10. Korrigera inställningar.

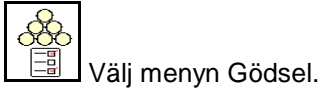

Tillförselsystem: Ange position enligt spridartabellen för specialspridningsgodset..

11. Vid manuell inställning av tillförselsystemet: Ställ in tillförselsystemet till vänster enligt spridningstabellen.

fältsidan kan emellertid ändras.

Kalibrera spridaren Ny kalibreringsfaktor 1.00 Upprepa  $\times$  Avbryt  $\Rightarrow$   $\Rightarrow$  Spara Tillförselsystem

<span id="page-21-0"></span>12. Demontera vridrännan.

#### **7.5 Konfigurera kant-, gräns- och dikesspridning**

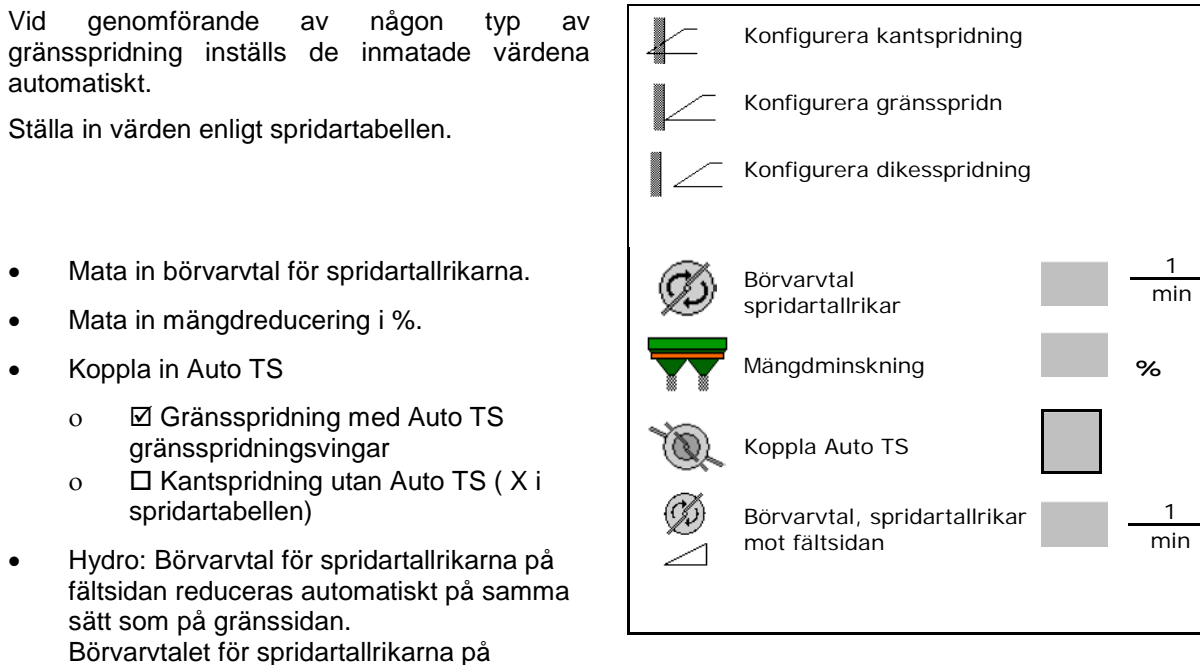

Om varvtalet under gräns- eller dikesspridning anpassas i arbetsmenyn, så kommer det anpassade varvtalet att övertas här och användas som standard.

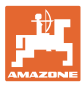

#### <span id="page-22-0"></span>**7.6 Optimera brytpunkter**

- Inställningshjälp
	- ο Välj inställningshjälp för inkopplingseller frånkopplingspunkt.
	- ο Välj för tidig eller för sen omkoppling.
- 

#### <span id="page-22-1"></span>**7.6.1 Inställningshjälp**

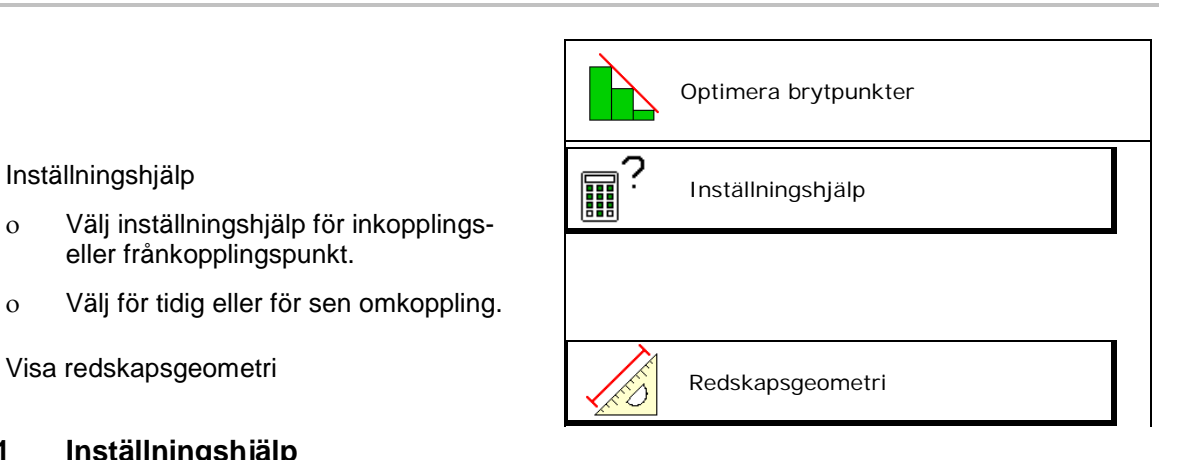

- 1. Ange den sträcka som kopplas om för tidigt/för sent.
- 2. Ange den hastighet som körs (endast vid tidsbaserad inställning).
- → Den angivna hastigheten bör hållas vid koppling av maskinen.
- → Ny redskapsgeometri och översiktstid beräknas.
- Visa ny redskapsgeometri
- 3. För att spara inställningen eller för att avbryta.

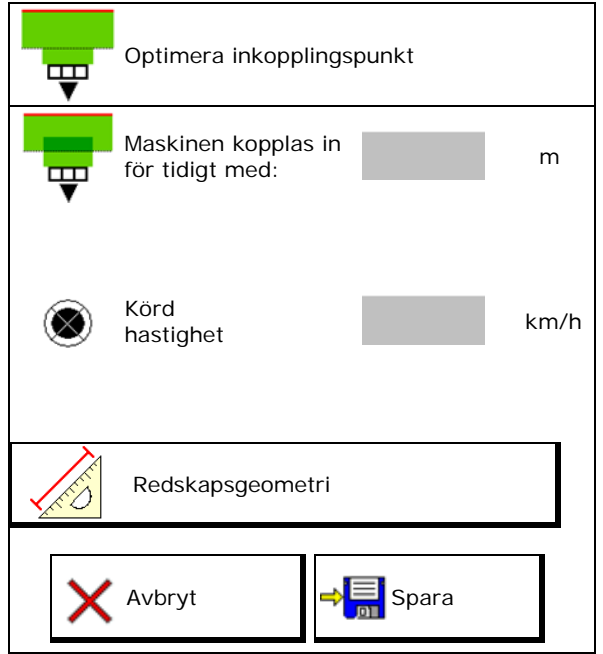

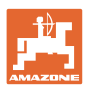

#### <span id="page-23-0"></span>**7.6.2 Redskapsgeometri**

Visning av redskapsgeometrin är viktig om manöverterminalen inte övertar de ändrade värdena automatiskt.

I detta fall måste de ändrade värdena anges manuellt i GPS-menyn efter att brytpunkterna optimerats.

De ändrade värdena är gulmarkerade.

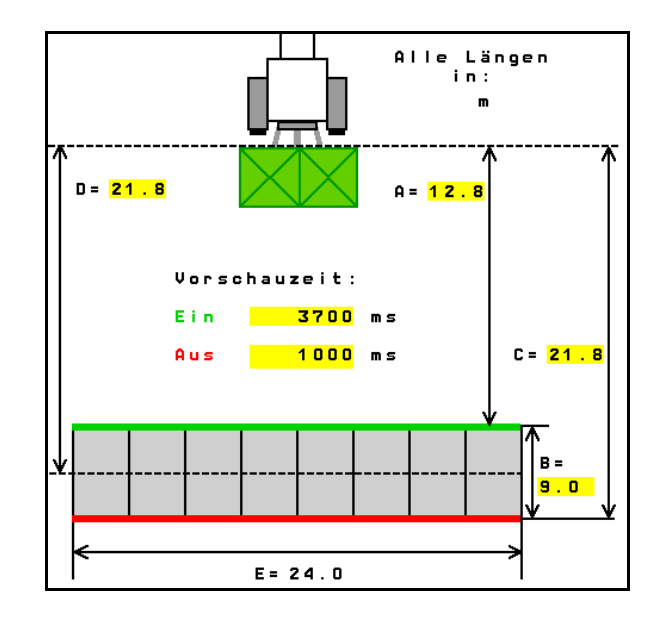

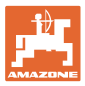

#### <span id="page-24-0"></span>**8 Användarprofil**

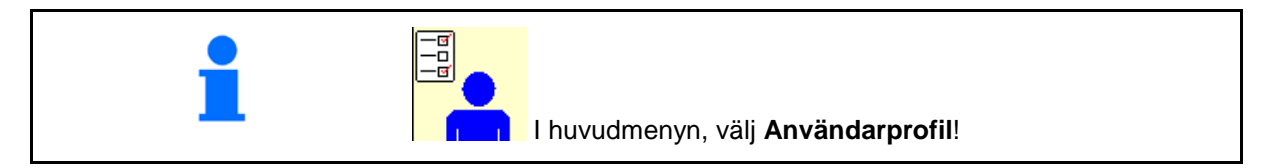

- Mata in användarens namn
- Konfigurera knappinställning<br>
(se sidan 27) Konfigurera
- Konfigurera multifunktionsindikering i menyn Konfigurera multifunktionsindikering i menyn<br>Arbete (se sidan 29)<br>multifunktionsing and the side of the side of the side of the side of the side of the side of the side of the si
- Mata in larmnivå för restmängd.
- $\rightarrow$  När restmängd för gödningsmedel uppnåtts ljuder en signal.
- Ange mängdsteg för att öka eller minska
- Visa bandstödshastighet i menyn Arbete (ZG-TS).
	- ο Visa information
	- ο Visa inte information
- Sluttningsmotstyrning i läget Automatik.
	- ο Automatisk sluttningsmotstyrning
	- ο Manuell slutningsmotstyrning via funktionsknappar.
- Bakåtkörningsregistrering
	- ο ja
	- ο nej
- **Konfigurera ISOBUS, se sidan 37.**  $\begin{bmatrix} -\frac{1}{2} \\ -\frac{1}{2} \end{bmatrix}$
- Visa information i menyn Arbete när behållaren är tom (tomsignal måste finnas).
	- ο Visa information
	- ο Visa inte information

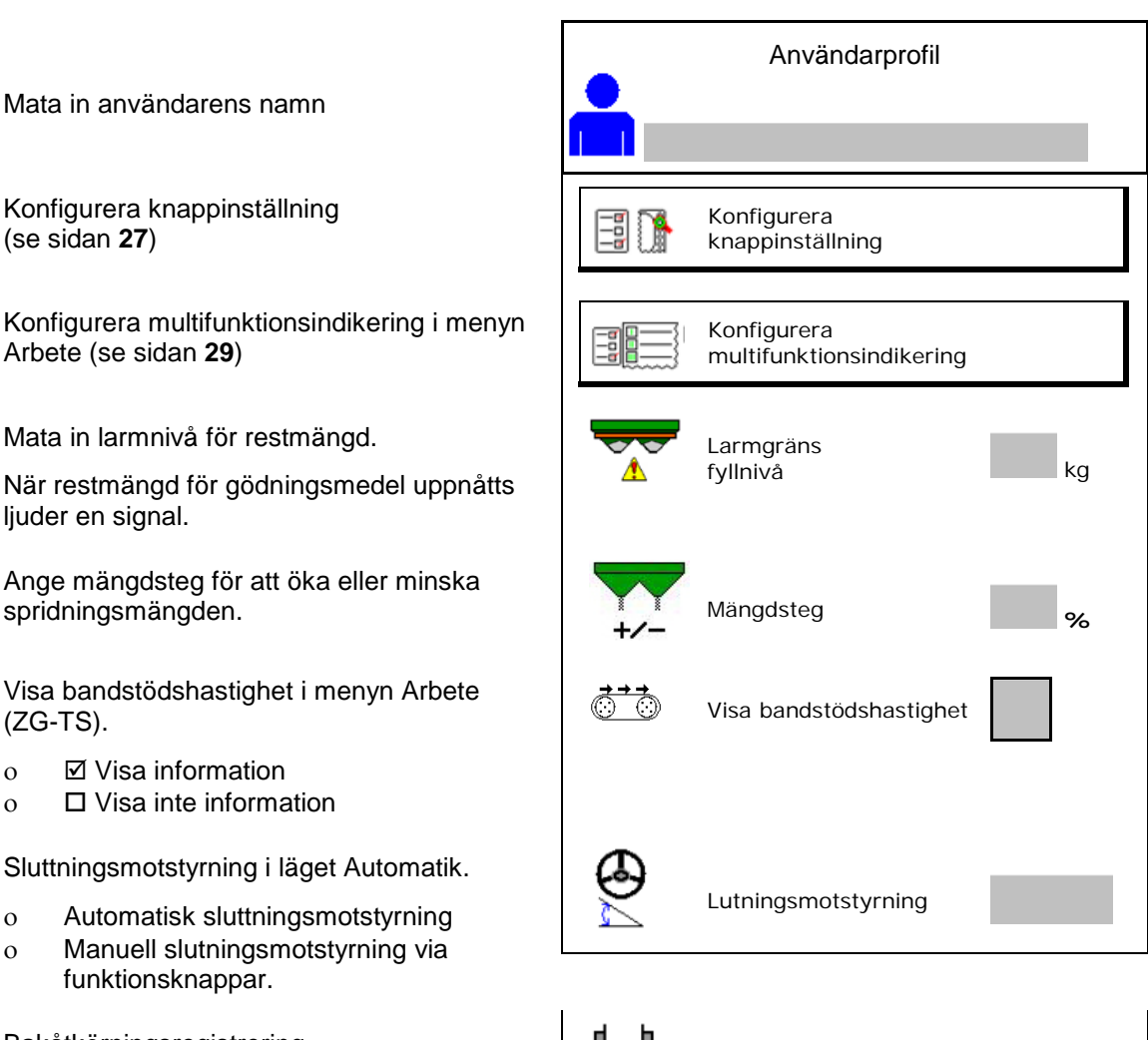

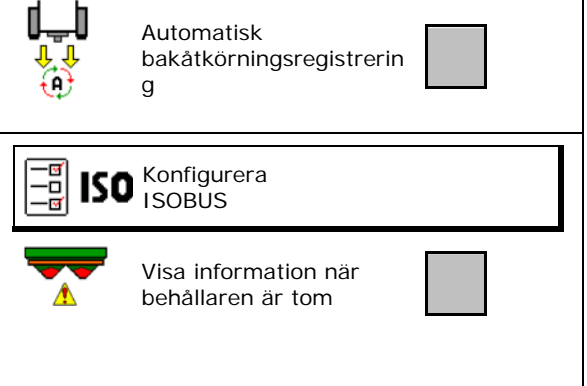

#### **Innehållsförteckning**

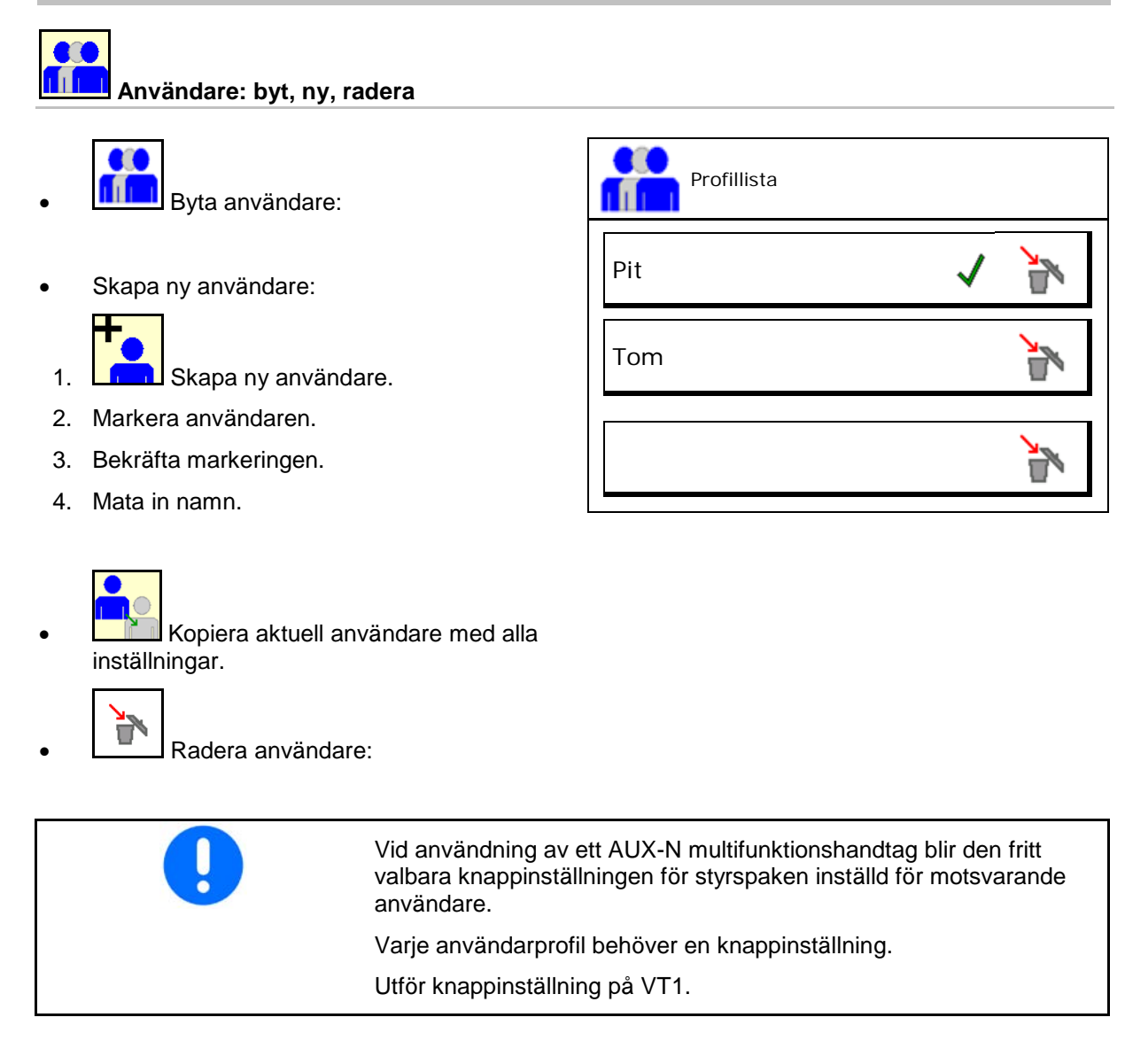

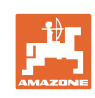

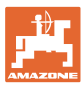

#### <span id="page-26-0"></span>**8.1 Konfigurera knappinställning**

Här kan funktionsfälten i arbetsmenyn ställas in fritt.

- Fri knappinställning
	- o **Ø Knappinställning kan väljas fritt**
	- ο Standardinställning för knapparna

Utför knappinställning:

- 1. Hämta lista över funktioner.
- $\rightarrow$  Redan valda funktioner är gråmarkerade.
- 2. Välj funktion.

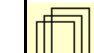

3. Välj på vilken sida som funktionen ska sparas i arbetsmenyn.

- 4. Aktivera knapp/funktionsfält för att lägga till funktionen till knappen/funktionsfältet.
- 5. Belägg på detta sätt alla funktioner enligt val.
- $6.$   $\rightarrow$   $\equiv$  för att spara inställningen eller

 $\times$  för att avbryta.

- ο Multianvändning är möjlig.
- ο Alla funktioner behöver inte ställas in.

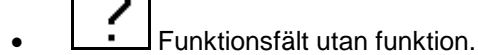

Hämta lista över funktionerna→

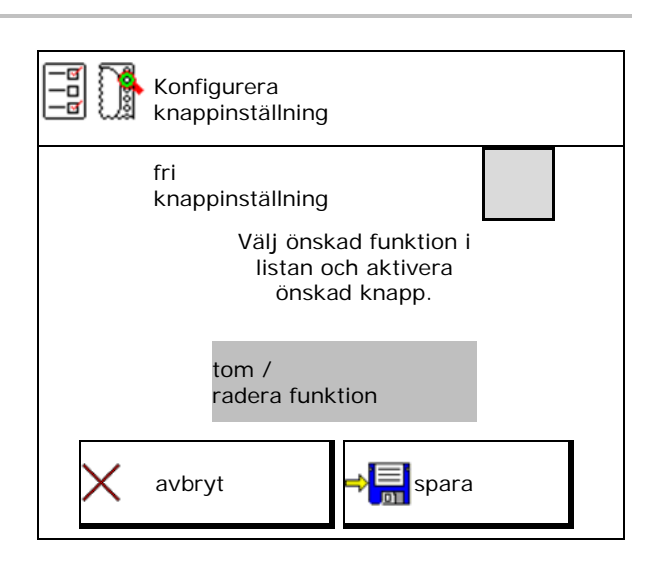

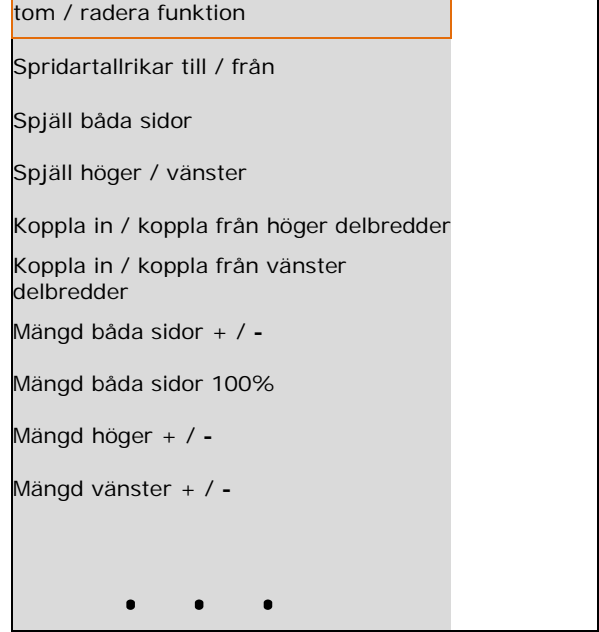

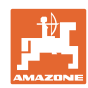

#### **Innehållsförteckning**

#### Menyn Arbete

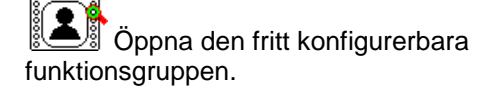

#### **Exempel: för fritt konfigurerbara funktioner 1 till 30, 32 i menyn Arbete**

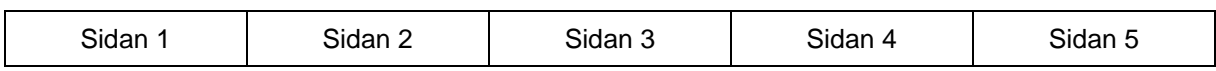

8 Knappterminal:

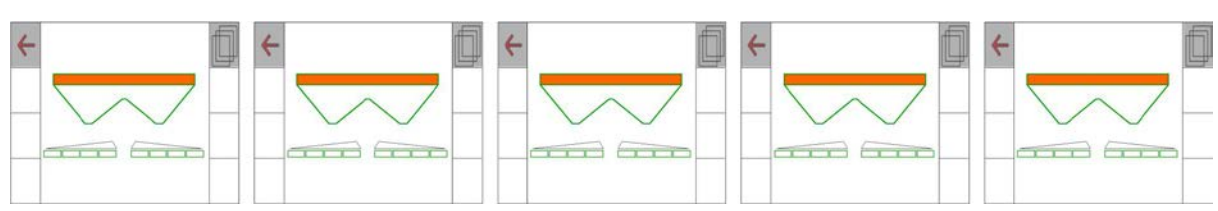

#### 10 Knappterminal:

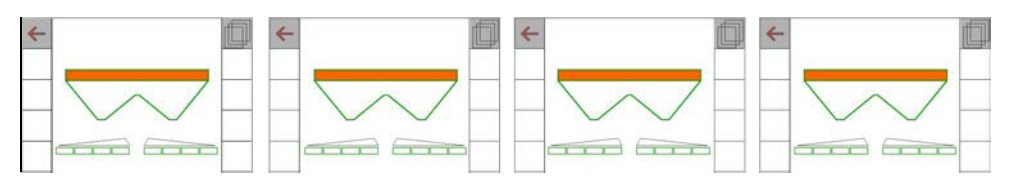

#### 12 Knappterminal:

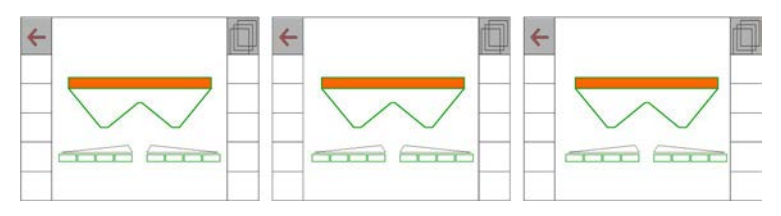

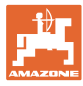

#### <span id="page-28-0"></span>**8.2 Konfigurera multifunktionsindikering**

Sex olika uppgifter kan indikeras på de dataraderna i arbetsmenyn.

- (1) Aktuell hastighet
- (2) Bearbetad yta per dag
- (3) Spridd mängd per dag
- (4) Ytterligare sträcka innan behållaren är tom
- (5) Ytterligare yta innan behållaren är tom
- (6) Sträckräknare för vändtegen för att hitta nästa körspår.
- (7) Börvarval, spridartallrikar

Sträckräknaren nollställs vid stängning av spjället vid vändtegen och utför vägmätning tills spjället öppnas.

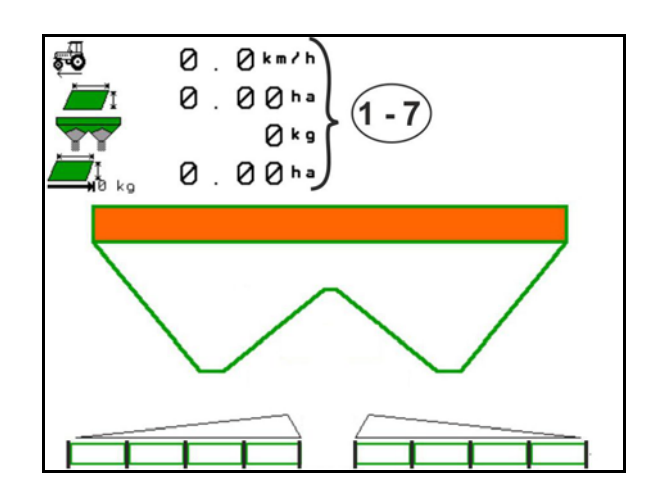

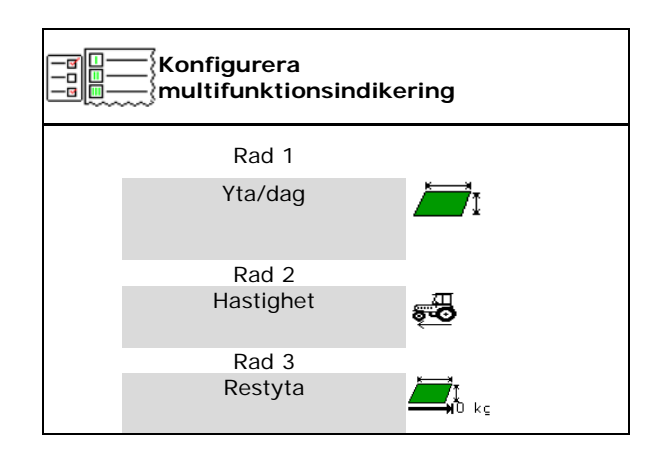

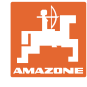

#### <span id="page-29-0"></span>**8.3 Konfigurera ISOBUS**

- Välj terminal, se sida 31.
- Koppla om Section Control manuell/automatisk
	- ο I GPS-menyn
		- Section Control kopplas om i GPSmenyn.
	- ο I menyn Arbete (rekommenderad inställning)

Section Control kopplas om i arbetsmenyn ISOBUS.

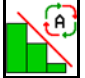

Section Control manuell/automatisk

- Inställning av brytpunkter
	- ο vägbaserad (terminalen har stöd för working length)
	- ο tidsbaserad (terminalen saknar stöd för working length)
- Dokumentera väder (bara om uppdragshantering i TaskController)
	- ο Ja
	- ο Nej
- Ange analet delbredder (maximalt antal delbredder är beroende av manöverterminal)

Det maximala antalet delbredder är beroende av utrustning.

Hydro: steglös delbreddskoppling Section Control.

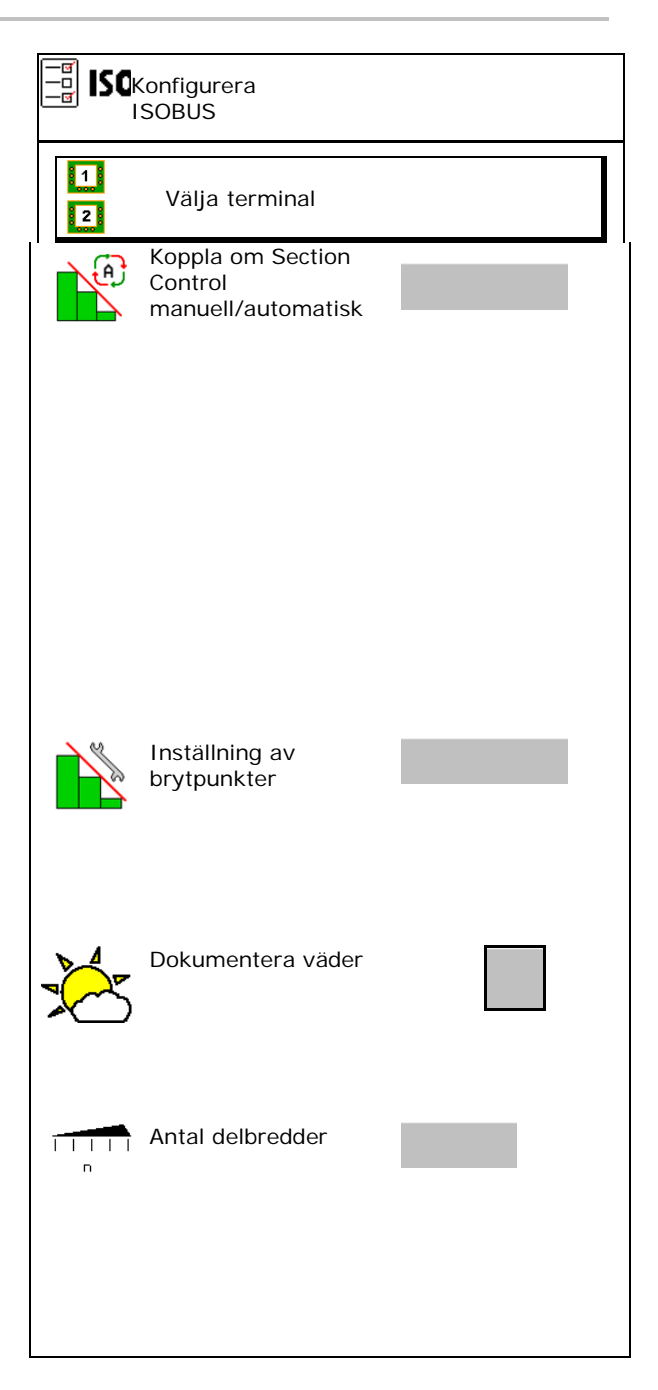

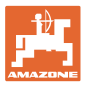

#### **Välja terminal**

Om det finns 2 anslutna manöverterminaler på ISOBUS kan du välja vilken terminal som ska användas som display.<br>
Som välja terminal

- Välja terminal för maskinmanövrering
	- ο 01 Amazone
	- ο 02 Ytterligare terminal
- Terminal för dokumentation och val av Section Control
	- ο 01 Amazone
	- ο 02 Ytterligare terminal
- 1. Välja ny terminal.

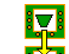

2. **Byta terminal för display.** 

Det kan ta upp till 40 sekunder innan ISOBUS visas på VT-terminalen.

Om den angivna terminalen inte hittas efter denna tidsperiod, visas ISOBUS på en annan terminal.

汩 Terminal för maskinmanövrering Terminal för dokumentation och Section Control **NETS** × Avbryt **Byt** Byt

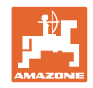

#### <span id="page-31-0"></span>**9 Konfigurera maskinen**

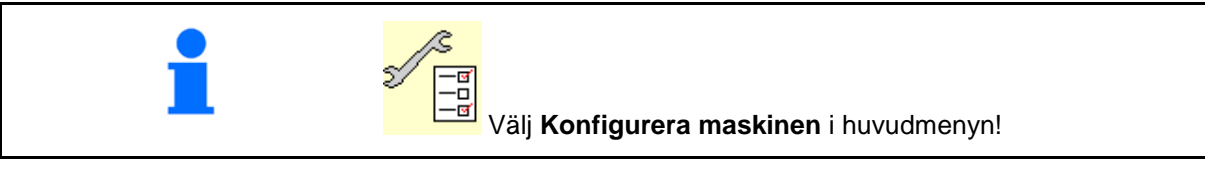

- 
- Vågspridare: Tarera spridaren. t.ex. efter wagophaare: Tarera sphaaren. Ext. ener<br>montering av specialtillbehör (se sidan 36).  $\|\n\left(\bigcap_{k=1}^{\infty} \mathbb{F}_{k}\right)\|$  Tarera spridaren
- Vågspridare: justera spridaren. t.ex. efter Vågspridare: justera spridaren. t.ex. efter<br>påfyllning (se sidan **36**). Justera spridaren
- Töm behållaren efter användning, före rengöring (se sidan 35). Töm behållaren
- Vågspridare: välj kalibreringsmetod på fältet.
	- ο Offline
- → Fastställa gödsel-kalibreringsfaktor vid början av spridningen.
	- ο Online-våg
- $\rightarrow$  Kontinuerlig bestämning av gödselkalibreringsfaktorn under pågående spridning med vågteknik.

- Mata in gödselnivån i kg (gäller inte
- Konfigurera källa för signalen för hastighet (se sidan 37).
- Justera spridare med lutningssensor, se
- Underhålla spridaren, se sidan 38.
- Konfigurera ArgusTwin, se sidan 38.

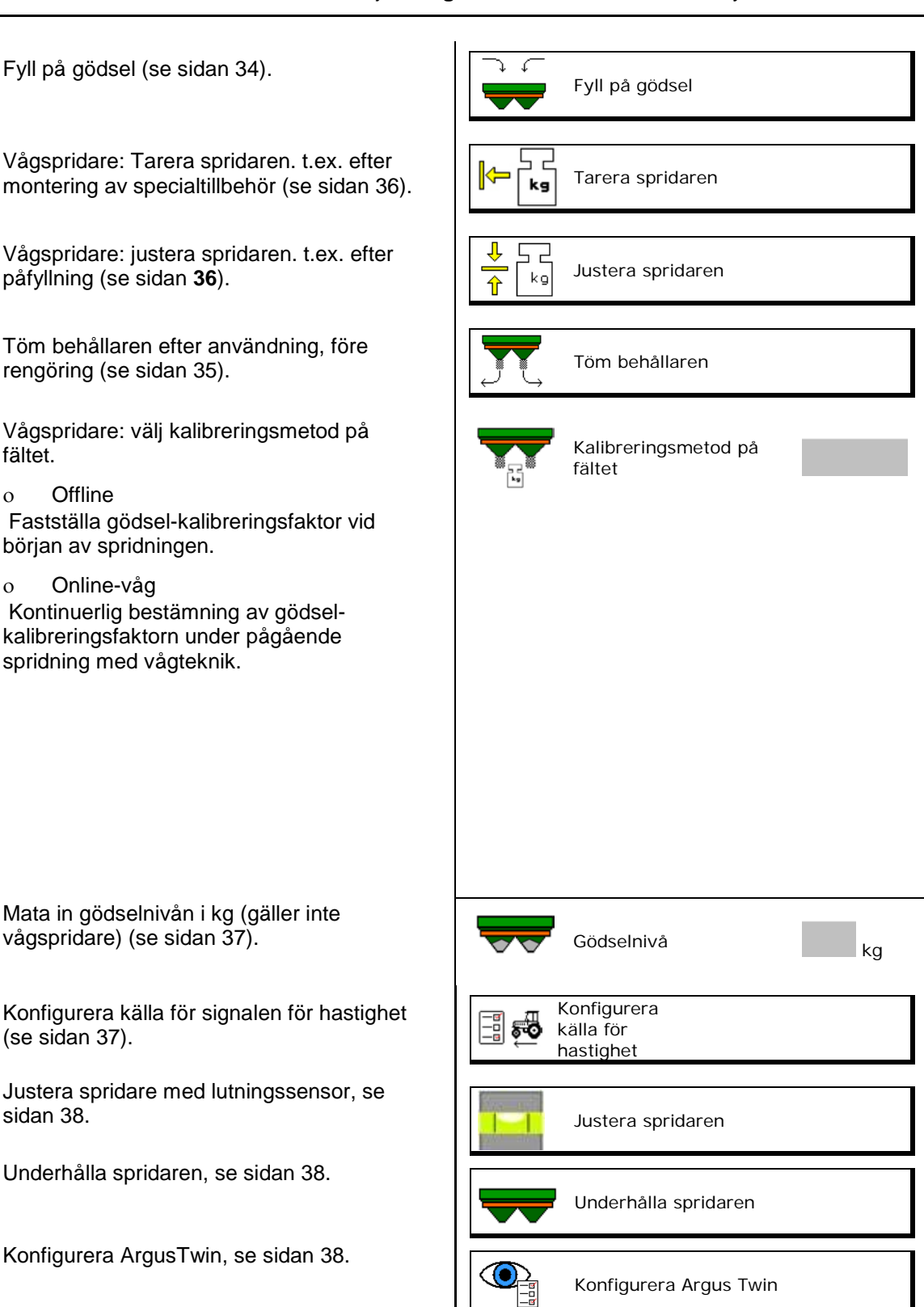

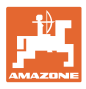

- Konfigurera WindControl, se sidan 39.
- Konfigurera FlowCheck, se sidan 39.
- Öppna menyn Setup. Endast för kundtjänst (se sidan 42)  $\begin{bmatrix} 1 & 3 & 5 \end{bmatrix}$  Setup

**Q** WindControl FlowCheckl

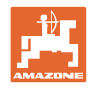

#### <span id="page-33-0"></span>**9.1 Fyll på gödsel**

#### Fyll på gödsel

#### **Gödselspridare utan vägningsteknik:**

 $\rightarrow$  Mata in den påfyllda mängden gödsel i kg. Spara.

#### **Gödselspridare med vägningsteknik:**

 $\rightarrow$  Den påfyllda gödselmängden indikeras i kg. Spara uppgiften om påfylld gödselmängd.

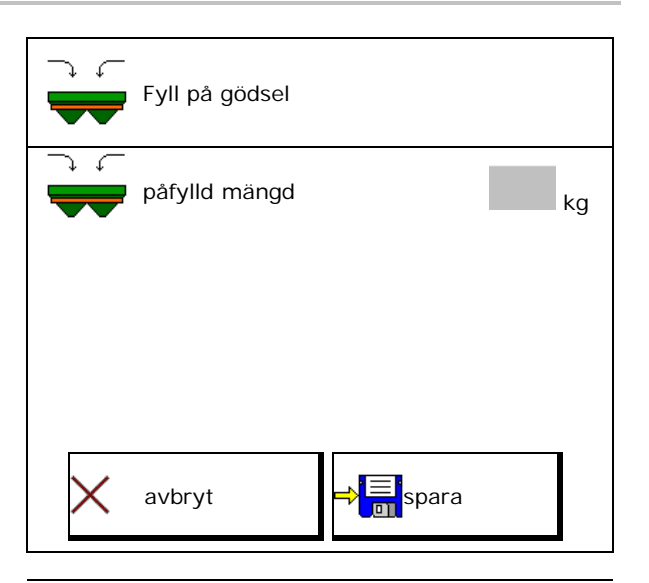

#### **Med räknarfunktion**

- (1) Teoretiska värden för beräkningar
- Yta som kan bearbetas med börfyllmängden
- Spridningsmängd för beräkning
- **vor Målfyllnadsläge**
- (2) Aktuella värden

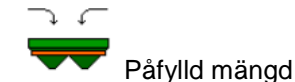

- **Totalnivå**
- (3) Beräknade värden baserat på de aktuella värdena
- **Stödlast**
- **Axellast**
- **Totalvikt**

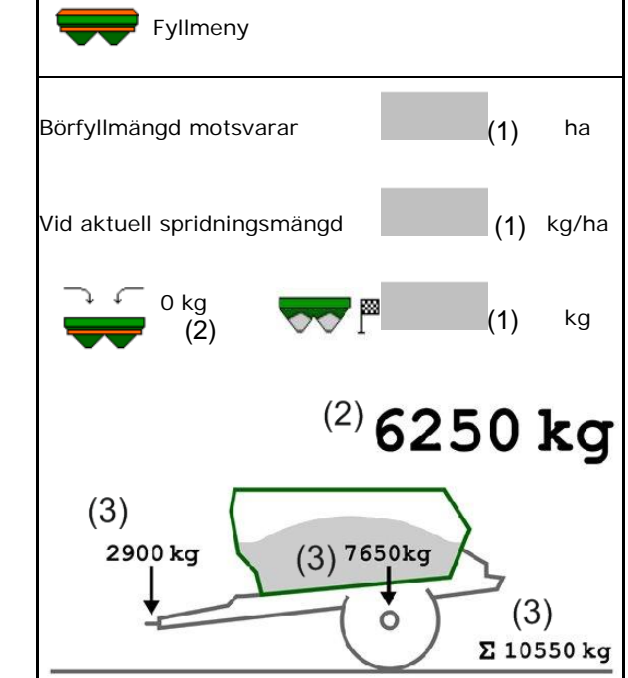

Blinkande ströfacksbelysning indikerar att börfyllmängden nästan är uppnådd vid påfyllning. • 500 kg under börfyllmängd: långsamt blinkande • 100 kg under börfyllmängd: snabbt blinkande

• Börfyllmängden uppnådd: kontinuerligt ljus

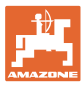

#### <span id="page-34-0"></span>**9.2 Töm gödselbehållaren**

Restgödsel som finns kvar i gödselbehållaren kan tömmas ut genom trattspetsarna.

ZA-TS med mekanisk drivning av spridartallrikar:

Resttömning göres separat till höger och vänster.

1. Vrid spridarskivan för hand så att spridarskivans hål ligger inåt direkt under behållarens öppning.

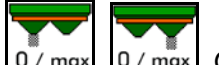

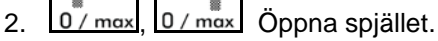

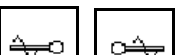

- 3. **J.** J. (håll ner knappen i 3 sekunder) driv omröraren vid behov. Håll funktionsfältet intryckt.
- $\rightarrow$  Restgödsel strömmar ut.

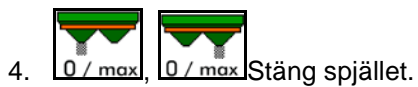

- Indikering 0 spjället stängt
- ndikering 100 spjället öppet

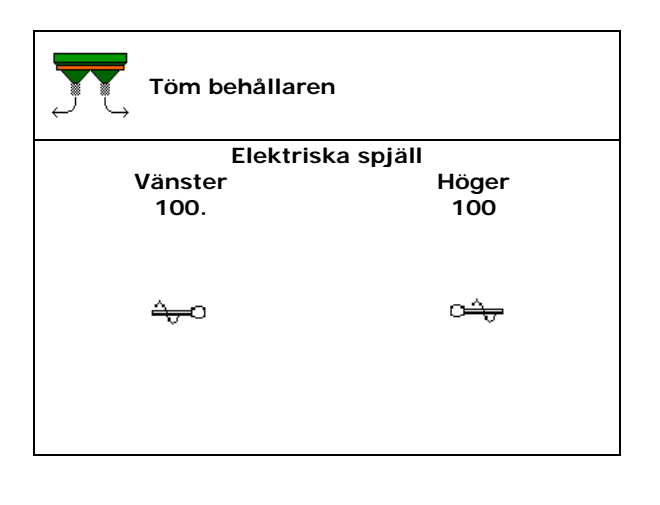

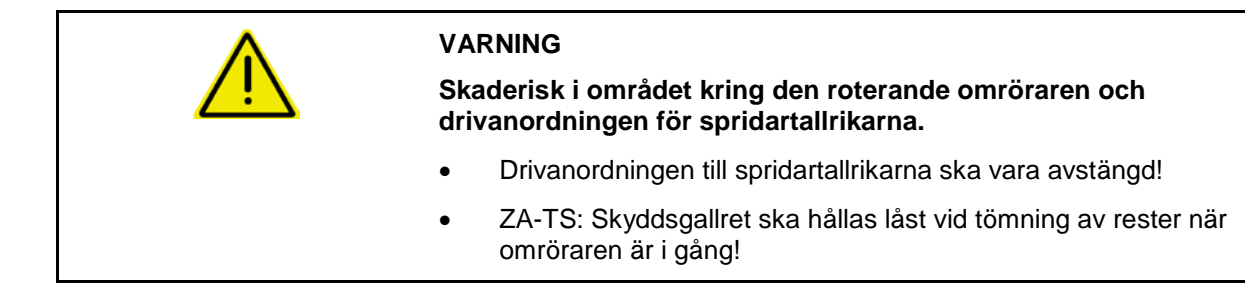

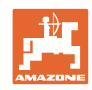

#### <span id="page-35-0"></span>**9.3 Vågspridare: Tarera gödselspridaren**

Gödselspridaren ska tareras för att man ska kunna fastställa spridarens vikt med 0 kg i behållaren.

Indikerad fyllmängd i den tomma behållaren måste vara 0 kg.

Tarering krävs:

- innan första användning
- när specialtillbehör har monterats
- 1. Töm gödselspridaren helt.
- 2. Vänta tills symbolen  $\mathbb{M}$  har slocknat.
- 3. Tarera spridaren.
- $\rightarrow$  Gödselnivån indikeras som 0 kg.

 $4.$   $\Rightarrow$   $\frac{1}{2}$  spara.

#### <span id="page-35-1"></span>**9.4 Vågspridare: Justera gödselspridare**

Justering av gödselspridaren utförs för att korrigera vågen när behållaren är full (parameter 2).

Justeringen behövs ifall felaktigt behållarinnehåll indikeras efter påfyllningen.

Gödselspridaren måste tareras.

1. Fylla på gödselspridaren.

Påfyllningsmängden måste vara känd.

2. Vänta tills symbolen **M** har slocknat.

- 3. Justera spridaren.
- 4. Ange behållarens korrekta innehåll.
- $\rightarrow$  Den nya parametern 2 indikeras.

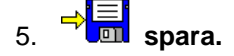

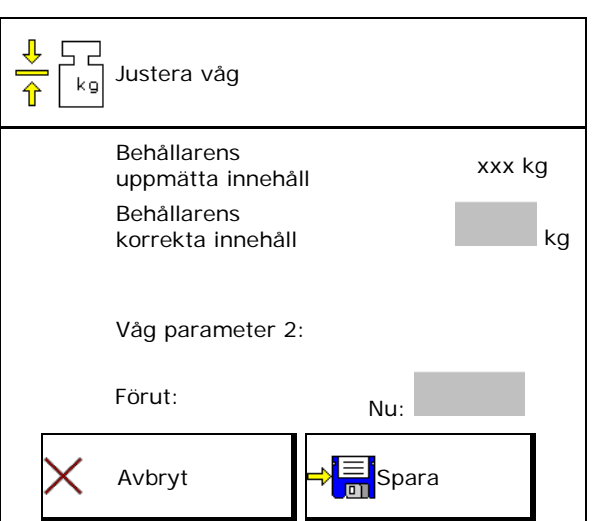
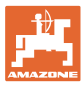

# **9.5 Källa hastighetssignal**

Olika källor kan väljas som ingång för signalen för körhastighet.

- Radar (ISOBUS)
- Hjul (ISOBUS), t.ex. traktorhjul
- Hjul (maskin), t.ex. hjul på dragen maskin
- Satellit (NMEA2000)
- Satellit (J1939)
- simulerad
- → Efter valet Hastighet Simulerad, ska värdet för hastigheten matas in.
- $\rightarrow$  Inmatning av en simulerad hastighet möjliggör fortsatt spridning efter bortfall av hastighetssignalen från traktorn.

#### **9.6 Justera spridaren**

- 1. Ståll upp den påmonterade gödselspridaren på en horisontell yta.
- 2. Justera gödselspridaren horisontellt med hjälp av övre lyftarmar i längdriktningen och lyftstag för nedre lyftarmar i tvärgående riktning.

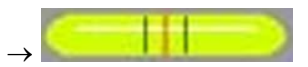

Gödselspridaren är justerad när de röda strecken befinner sig i mitten.

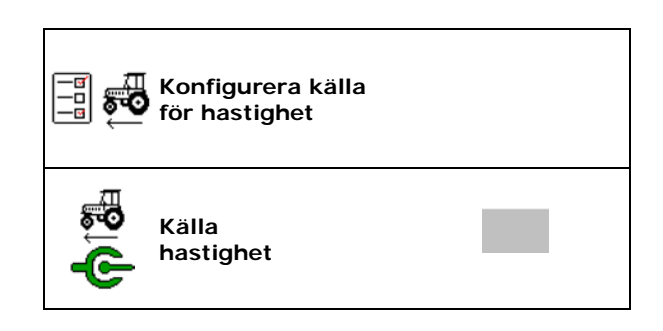

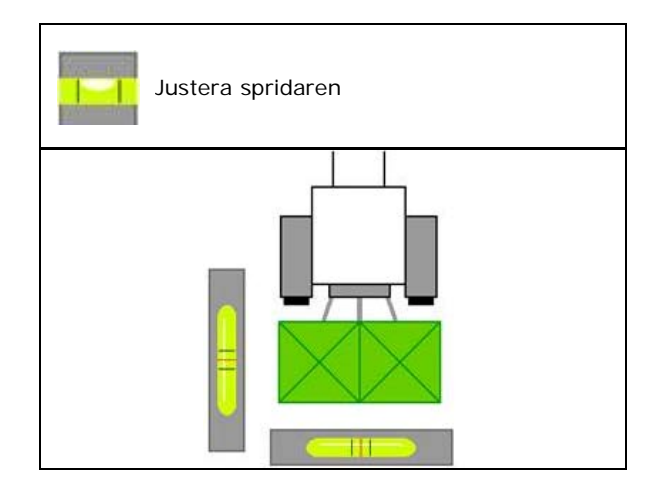

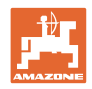

# **9.7 Underhålla spridaren**

Behövs för bekvämt byte av spridartallriksenheterna TS1, TS 2, TS3.

- Q) 1.  $\Box$  Ställ Auto TS i spänningsfritt mellanläge.
- $\rightarrow$   $\checkmark$  Indikeringen Auto TS är i mellanläge.
- $\circledcirc$ 2.  $\sqrt{\frac{g}{g}}$  Auto TS går tillbaka till utgångsläge

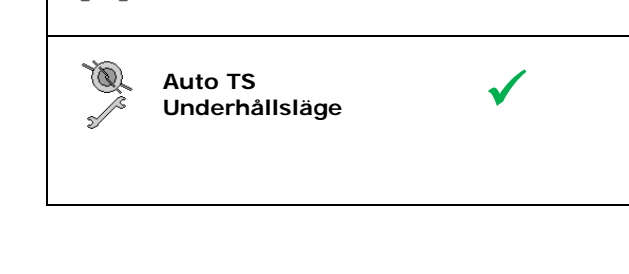

**Underhålla spridaren**

# **9.8 Konfigurera ArgusTwin**

- Argus Twin aktiv
	- ο ArgusTwin aktiv (Positionerna för inmatningssystemet styrs över Argus Twin)
	- ο ArgusTwin ej aktiv (Inmatningssystemet förblir i den inställda positionen)

Indikering sensorer:

Under spridningen visas värdena för sensorerna.

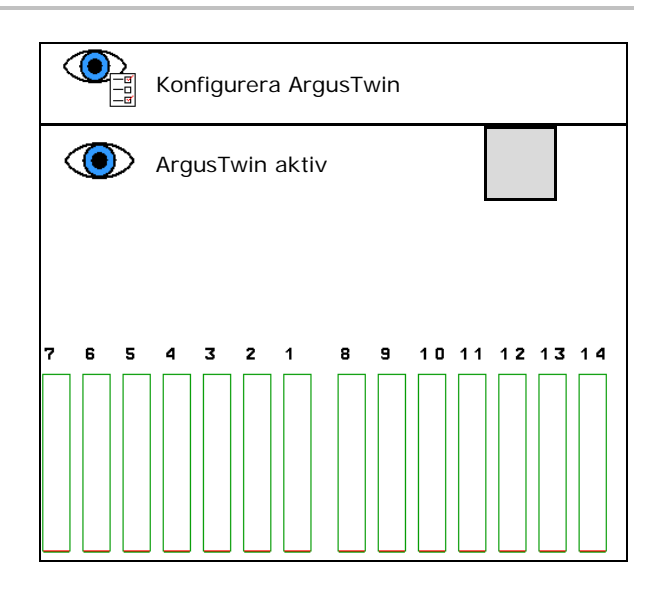

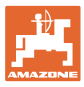

# **9.9 Konfigurera WindControl**

- WindControl aktiv
	- ο WindControl aktiv
		- WindControl reglerar inmatningssystemets position via Argus
	- ο WindControl inte aktiv Om Argus är deaktiverad måste också WindControl deakviveras
- Fällautomatik vindsensor aktiv
	- ο Fällautomatik aktiv
		- Vindsensorn fälls automatiskt till transportläget och insatsläget Vinddata visas
	- ο Fällautomatik inte aktiv
- Identifiera vindbyar
	- ο Identifiera vindbyar
		- Vindbyar identifieras, varning matas ut
	- ο Vindbyar identifieras inte
- Välj enhet vindstyrka
	- ο m/s (meter per sekund)
	- ο bft (Beaufort-skalan vindstyrka 0-12)

## **9.10 Konfiguera FlowCheck**

- Åtgärda blockeringar automatiskt
	- ο FlowCheck identifierar blockeringar och åtgärdar dessa genom att flytta spjället flera gånger
	- ο FlowCheck inte aktiv
- Mata in larmnivå för restgödsel

Under larmnivån är FlowCheck inte aktiv. Meddelandet Behållare tom matas ut.

• Tolerans för identifiering av blockeringar (standardvärde 40 %)

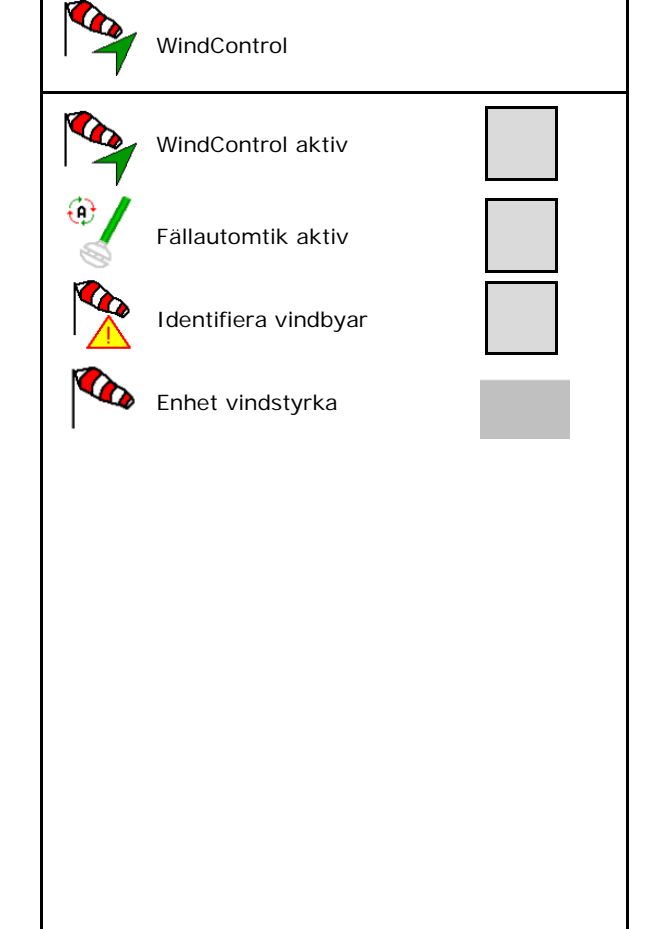

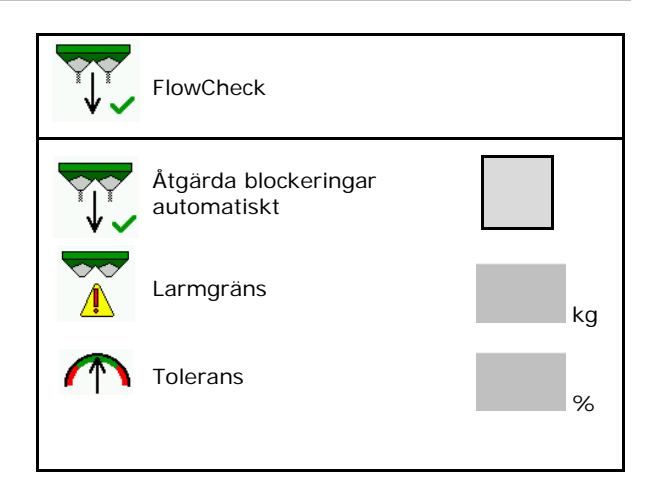

#### **9.11 Setup-menyn**

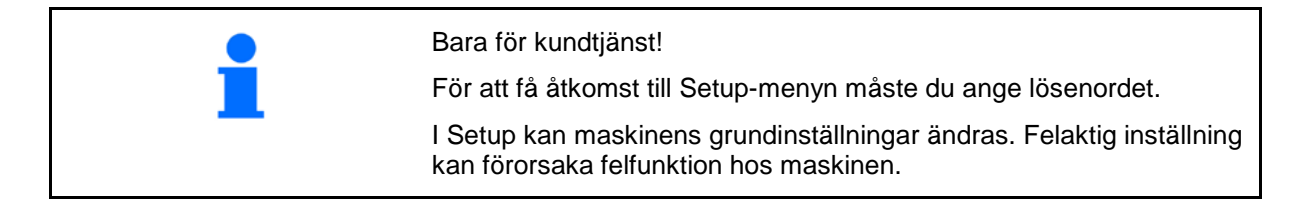

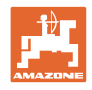

# **10 Mobil testutrustning**

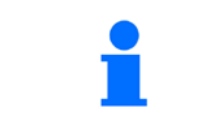

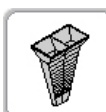

→

I huvudmenyn, välj **Mobil testutrustning**!

Sätt i mobil testutrustning enligt bruksanvisningen för Mobil Testutrustning och utvärdera fördelningen i sidled.

> Fyll på de gödselmängder som uppsamlats i de respektive fyra gödseluppsamlingsskålarna i de fyra uppställningslägena (I, II, III, IV) efter varandra för varje mätrad på mätbägaren och mata in antalet skalmarkeringar i terminalen.

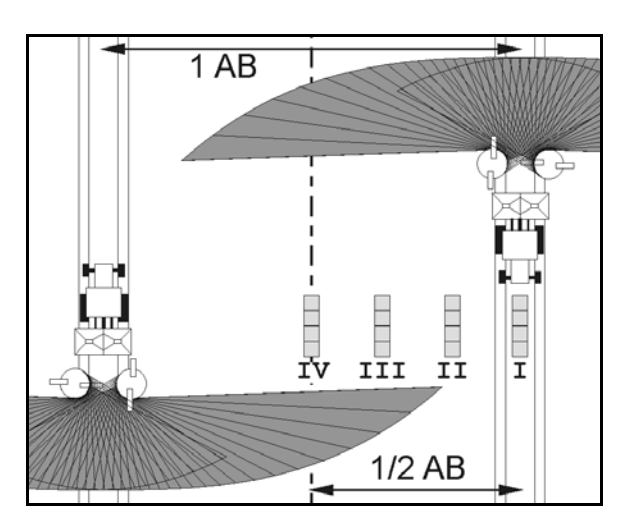

Avstånden mellan gödseluppsamlingsskålarna indikeras som funktion av arbetsbredden.

1. Mata in antalet skalmarkeringar för gödselnivå **I till IV**.

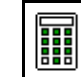

- 2. **Beräkna nya inställningsvärden.**
- 3. Gör inställning enligt beräknade inställningsvärden.

 $0,0n$  $3,3n$  $6,7$  m  $10,0 n$ T T TTT ΤU 2.1 2.2 2.3 1 ||||||

• För att korrigera den beräknade skillnaden i läget för tillförselsystemet, se menyn Gödsel.

ArgusTwin: Den ändrade kastriktningen beräknas och överförs automatiskt.

- För att korrigera den beräknade skillnaden i varvtalet för spridartallrikar, se menyn Gödsel. Korrigering av
- 4. Spara beräknade värden och gå tillbaka till huvudmenyn.

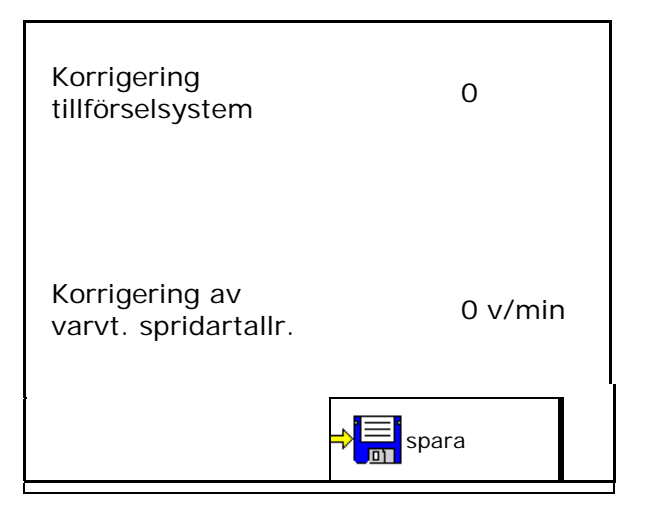

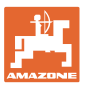

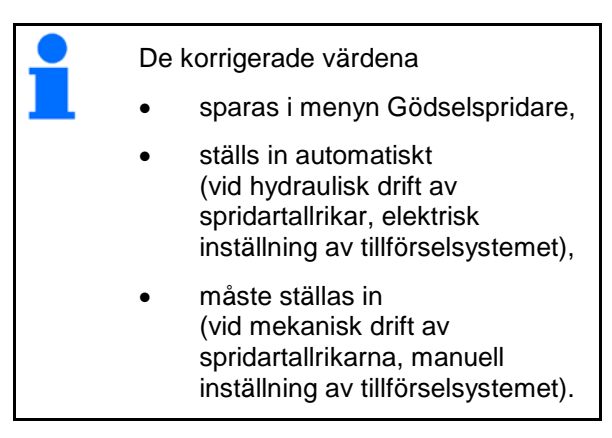

# **11 Meny-information**

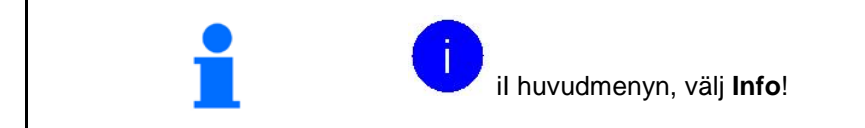

- MIN Maskinens identitetsnummer
- Visa Softkey-numren i menyn. Dessutom visas funktionsrutan felminne
- Display arbetsdata

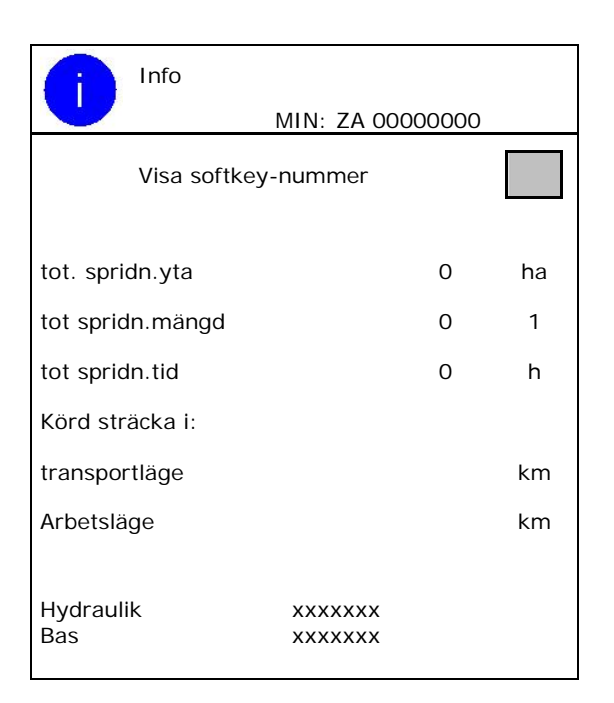

• Indikering programversion

#### **Felminne**

• Indikering av de senaste 50 felmeddelandena (för att visa funktionsknapparnas nummer se ovan).

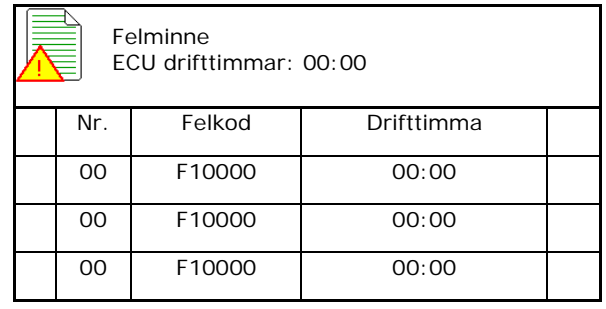

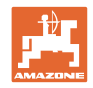

# **12 Användning på fältet**

J.

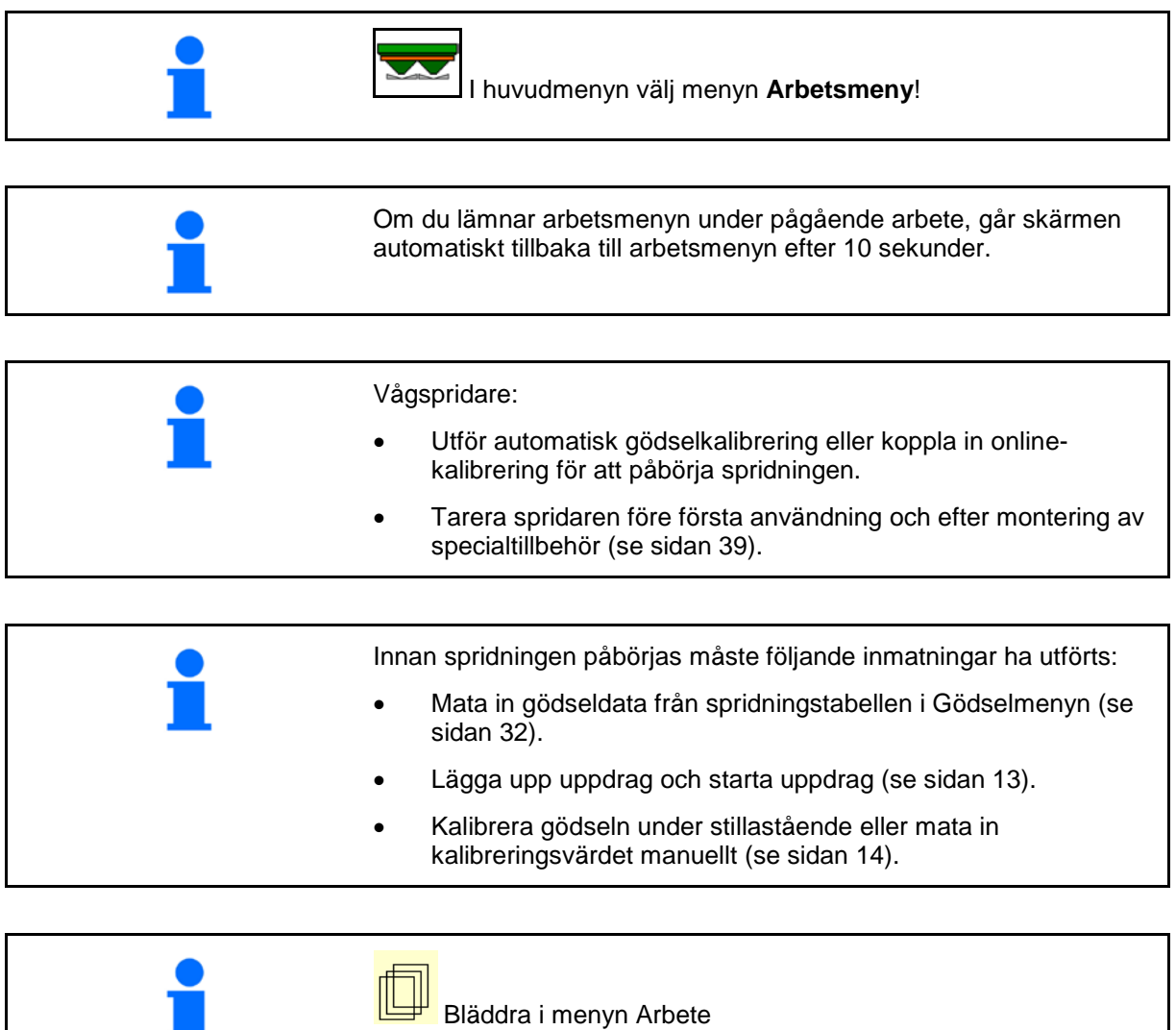

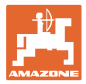

# **12.1 Funktioner i Arbetsmenyn**

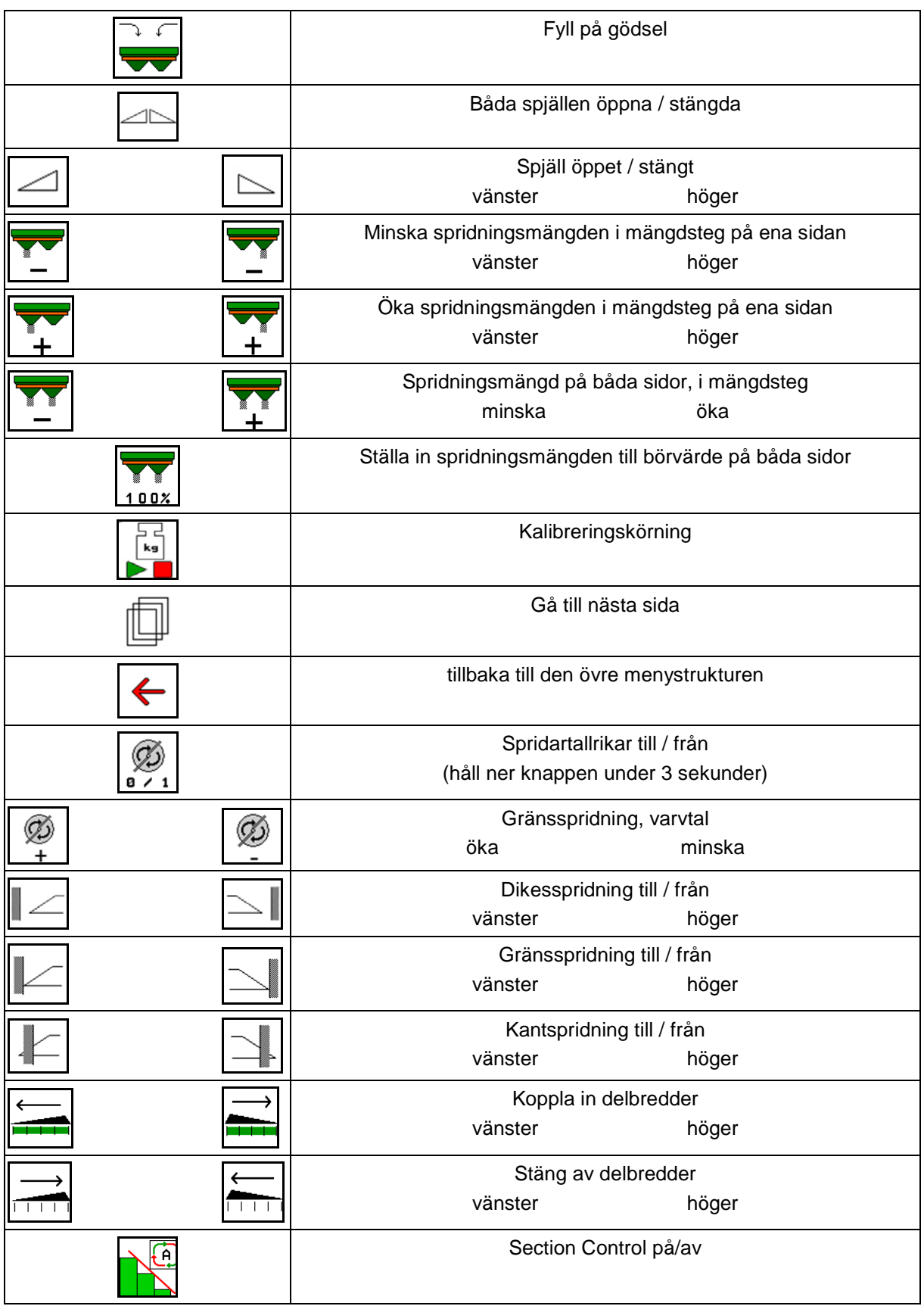

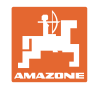

#### **Innehållsförteckning**

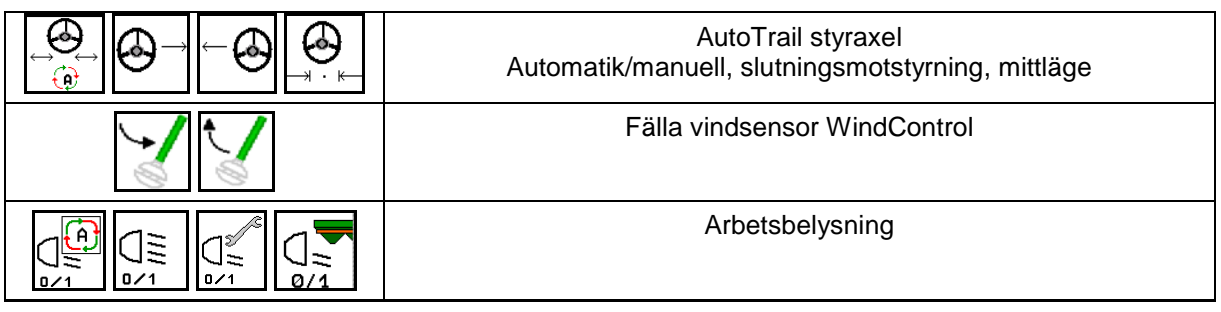

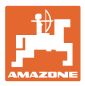

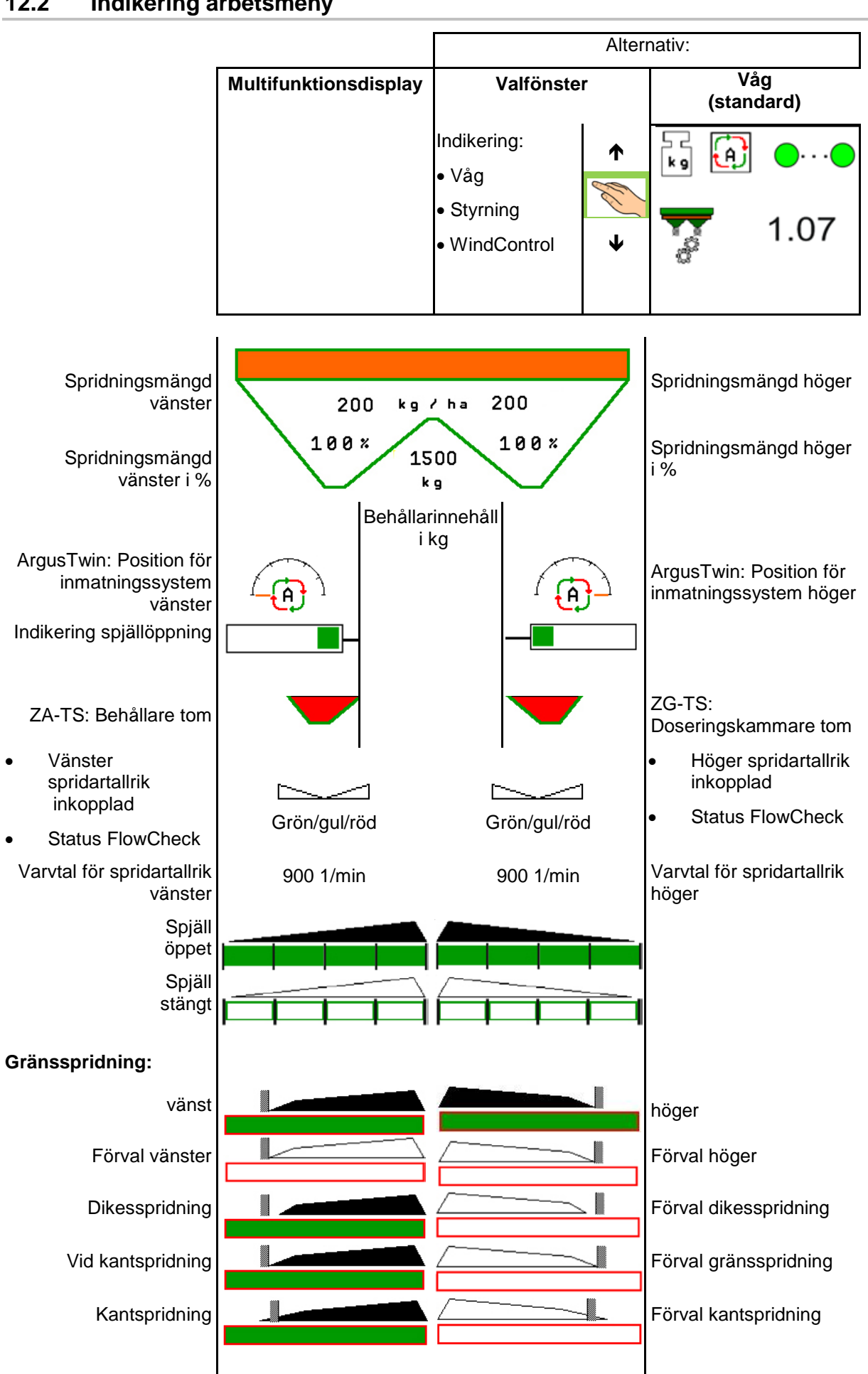

## **12.2 Indikering arbetsmeny**

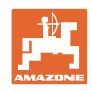

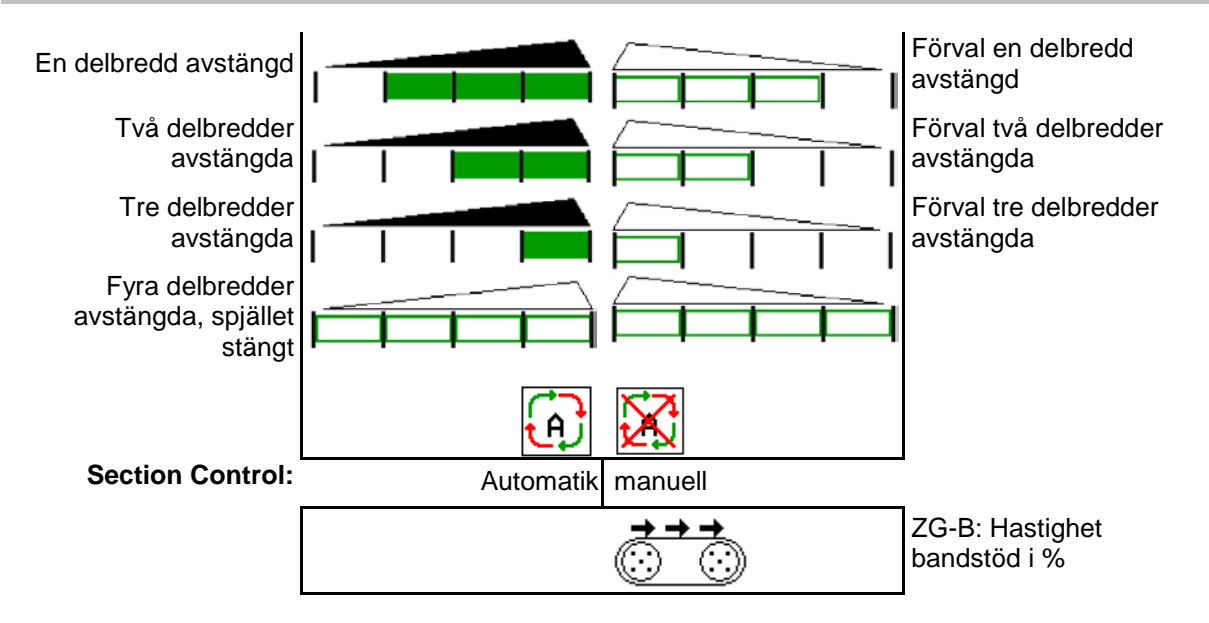

## **12.3 Särskilda anvisningar i menyn Arbete**

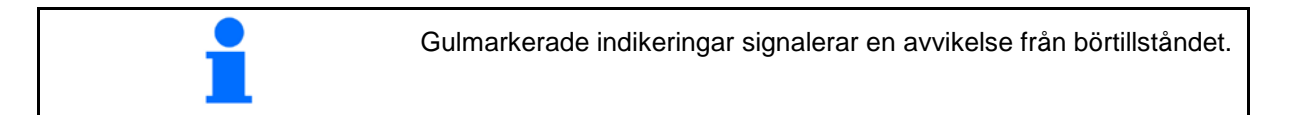

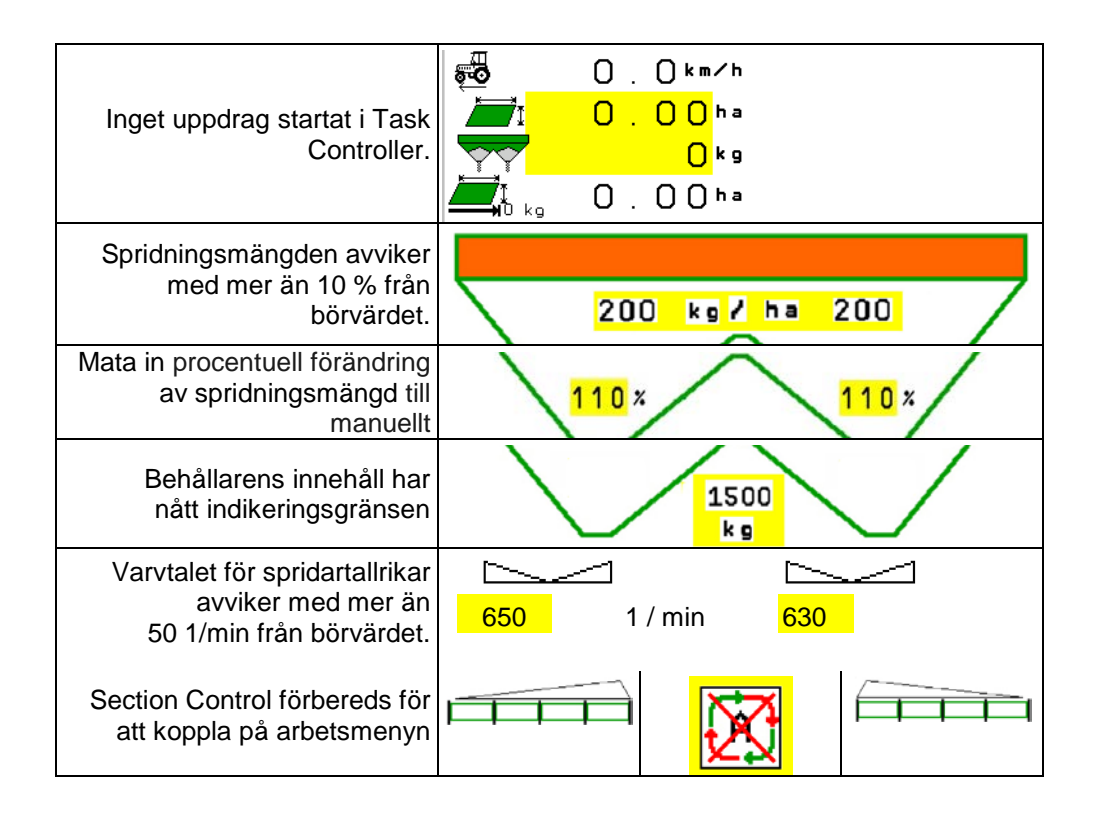

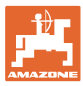

# **12.4 Miniview i Section Control**

Miniview är ett utsnitt ur menyn Arbete, och visas i menyn Section Control.

- (1) De första 2 raderna i multifunktionsdisplayen
- (2) Nivå i kg
- (3) Aktuell spridningsmängd
- (4) Börmängd:
- (5) Section Control, gödselkalibrering Spridningsmodus (gul vid övertstyrning hos Section Control)

Anvisningen visas också i Miniview.

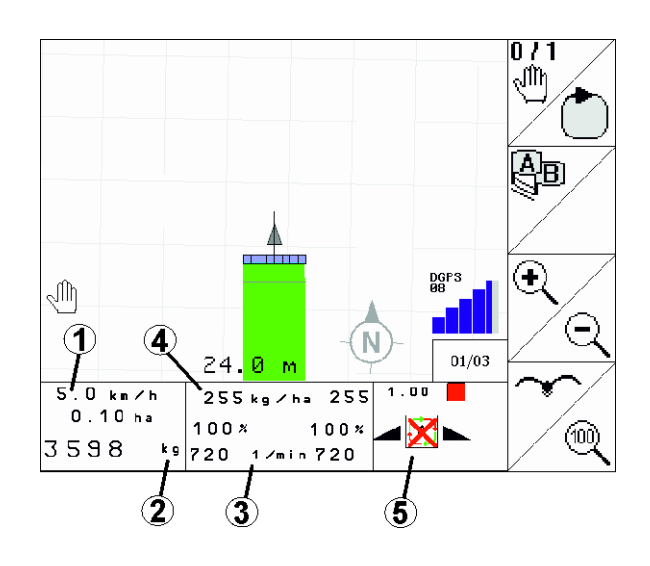

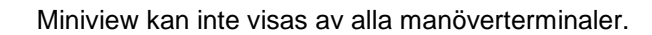

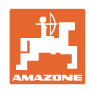

# **12.5 Kalibrering på fältet**

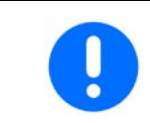

Innan kalibreringen måste du utföra inmatningarna i menyn Gödsel för att önskad börmängd ska spridas.

#### **12.5.1 Kalibrera online med vågteknik (våg)**

Kalibreringsvärdet beräknas kontinuerligt på nytt genom onlinevägning och den teoretiska spridda mängden. Erforderligt spjälläge anpassas online.

**L** Väli önskat kalibreringsförfarande i menyn Konfigurera maskinen.

Indikering i arbetsmenyn:

- (1) Aktuell kalibreringsfaktor
- (2) Online-kalibrering aktiv
- (3) Online-kalibrering avstängd

Onlinekalibrering kan bara startas med vågen i viloläge och med mer än 200 kg gödsel i behållaren.

Om symbolen  $M$ , visas på displayen är spridaren inte i viloläge.

Vid arbete i kuperad terräng eller vid ojämna markförhållanden kan systemberoende variationer inträffa vid bestämning av vikten:

Här ska online-kalibreringen stängas av under körning.

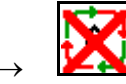

Den avbrutna onlinekalibreringen indikeras.

 $\rightarrow$  Spridningen fortsätter med den indikerade kalibreringsfaktorn.

Under spridningsarbetet stängs online-kalibreringen av automatiskt när innehållet i behållaren är mindre än 200 kg! Efter påfyllning (behållarens innehåll mer än 200 kg) inkopplas onlinekalibreringen automatiskt på nytt!

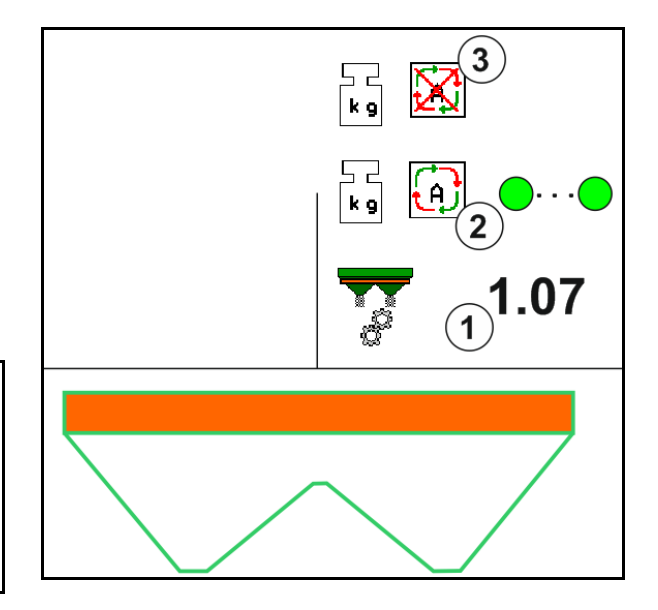

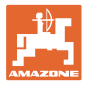

### **12.5.2 Kalibrera offline under en kalibreringskörning**

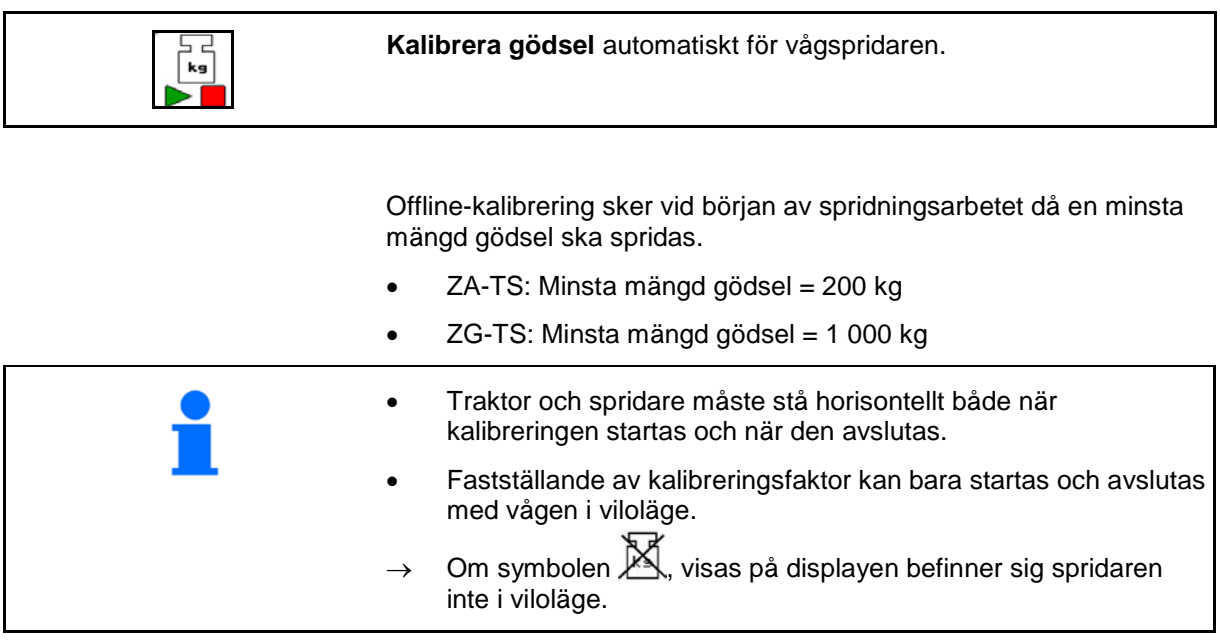

Välj önskat kalibreringsförfarande i menyn Konfigurera maskinen.

- (1) Gödselspridaren i viloläge, vägning inte möjlig
- (2) Offline-kalibrering avslutad
- (3) Offline-kalibrering startad med visning av den hittills spridda gödselmängden.

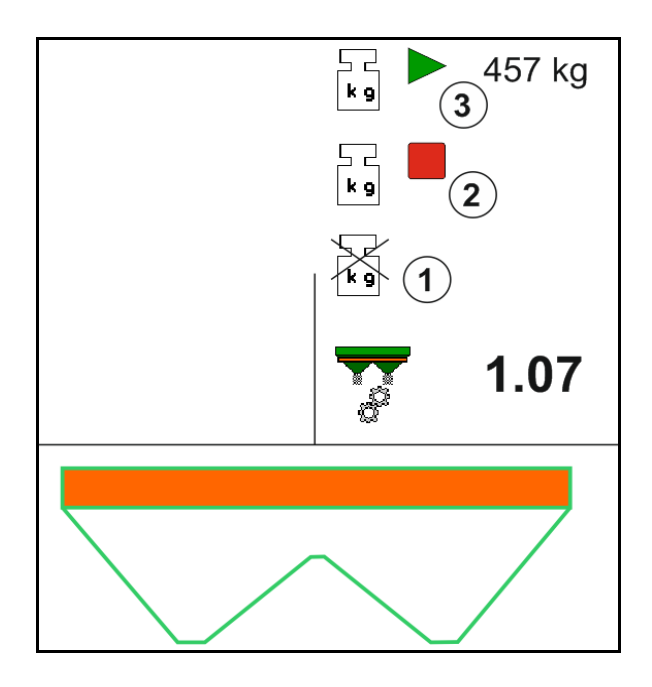

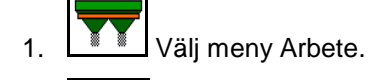

∟<br>⊾⊾<br>kg

- 2.  $\Box$  Starta automatisk kalibrering.
- 3. Påbörja spridning som vanligt och sprid minsta mängden.
- $\rightarrow$  Kalibreringen indikeras med en grön triangel.
- $\rightarrow$  Den gödselmängd som spridits under kalibreringen indikeras.

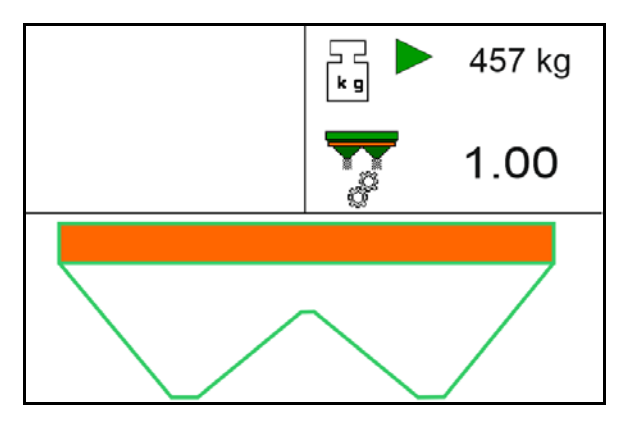

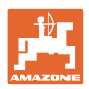

- $\rightarrow$  En grön hakmarkering indikerar att minimimängd nåtts.
- 4. Om minsta gödselmängd spridits ska spjället stängas och spridningen avstannas.

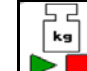

5. **Avsluta automatisk kalibrering.** 

- $\rightarrow$  Avslutad kalibrering indikeras med en röd kvadrat.
- $\rightarrow$  Den nya kalibreringsfaktorn indikeras.
- $\rightarrow$  Den nya kalibreringsfaktorn indikeras.
- 6. Spara kalibreringsfaktor eller avbryt kalibreringen.
- 7. Fortsätt spridningen.

Kalibreringskörning kan utföras när som helst under arbetet för att optimera kalibreringsfaktorn.

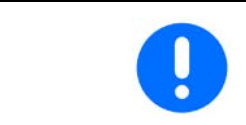

Den första gödselkalibreringen bör följas av ytterligare kalibreringar med större spridningsmängder (t.ex. ZA-TS: 1 000 kg, ZG-TS: 2 500 kg) för att ytterligare optimera kalibreringsfaktorn.

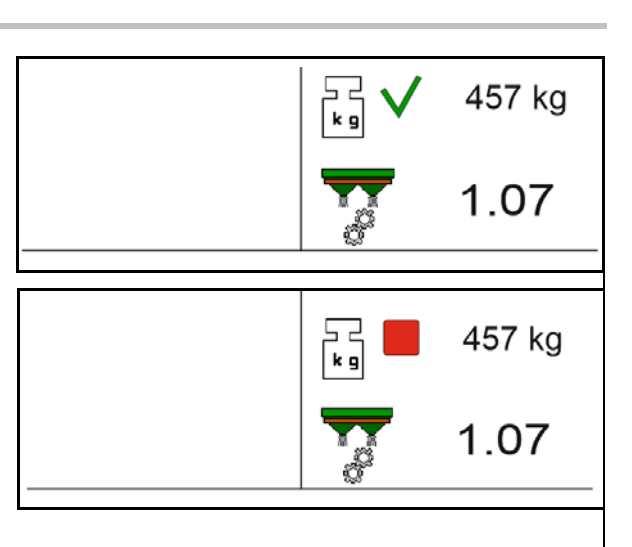

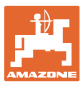

# **12.6 Beskrivning av funktionerna i arbetsmenyn**

#### **12.6.1 Spjäll**

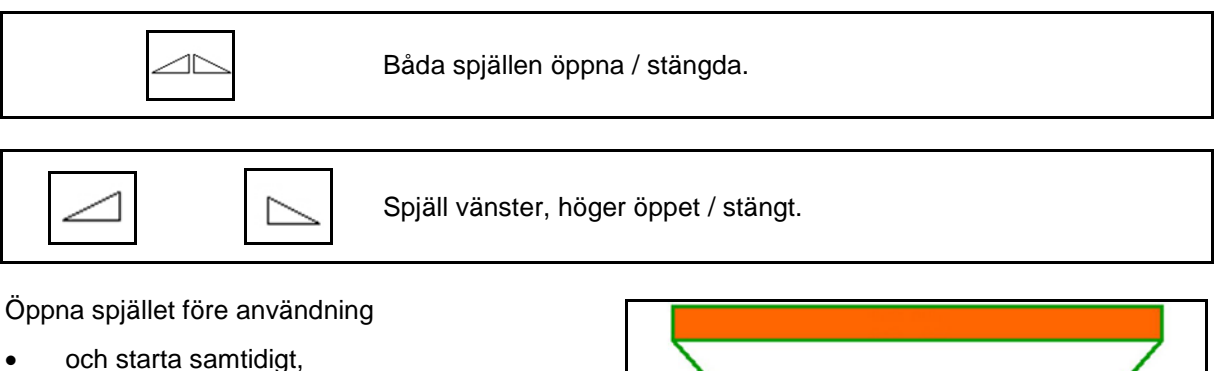

- när spridartallrikarna har uppnått korrekt varvtal.
- (1) Indikering spjäll vänster öppet.
- (2) Indikering spjäll höger stängt.

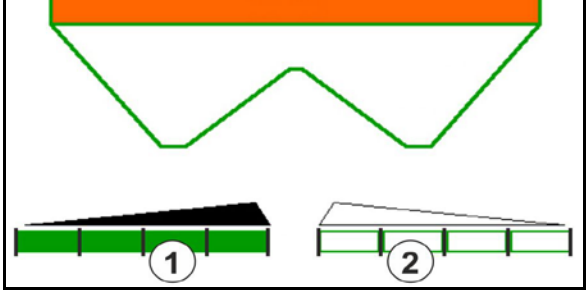

### **12.6.2 Ändring av spridningsmängd under pågående spridning**

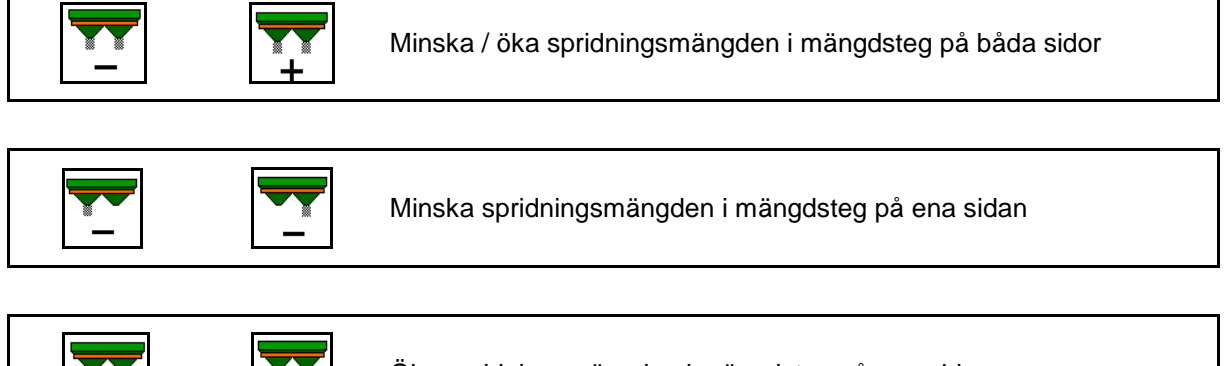

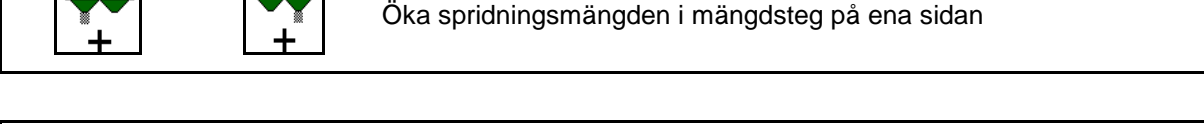

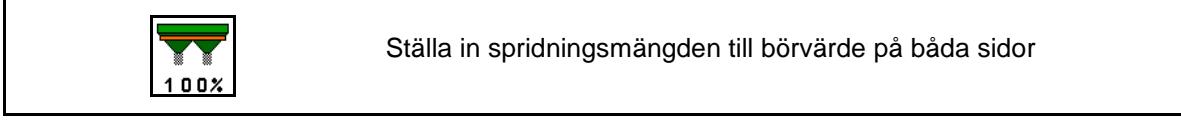

- För varje knapptryckning ändras spridningsmängden med det inmatade mängdsteget (t.ex. 10%).
- Mata in mängdsteg i menyn Maskindata.
- (1) Indikering ändrad spridningsmängd i kg/ha och procent.

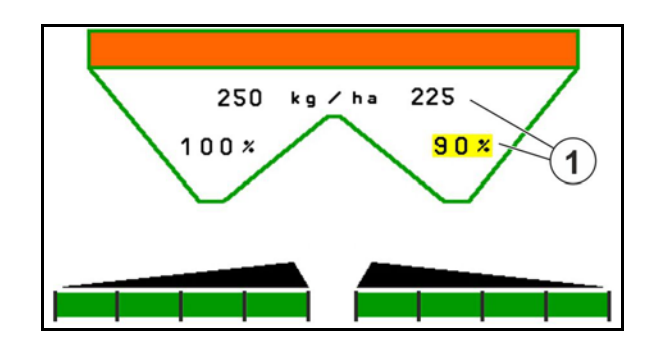

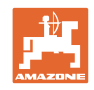

# **12.6.3 Fyll på gödsel**

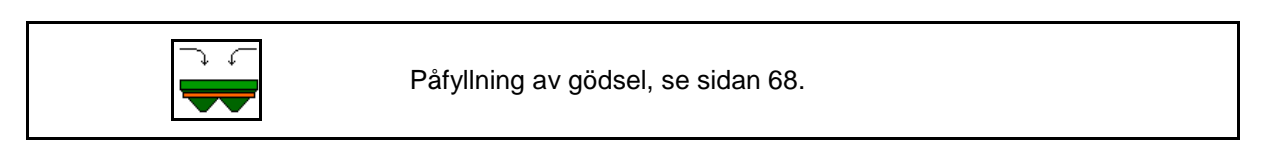

### **12.6.4 Hydro: Starta och stänga av drivning av spridartallrikar**

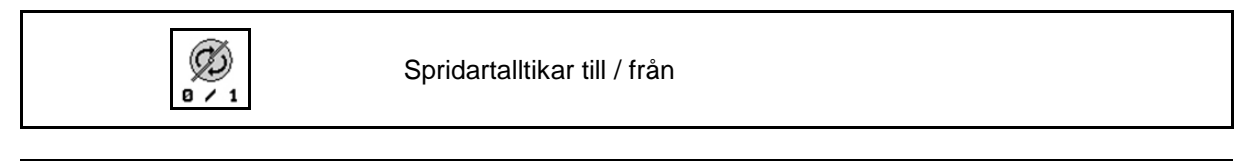

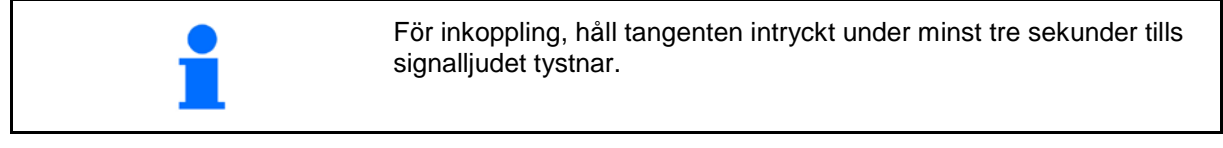

Spridartallrikarna drivs med det varvtal som inmatats i menyn Maskindata.

- (1) Indikering spridartallrikar, varvtal.
- (2) Indikering Spridartallrikarna inkopplade

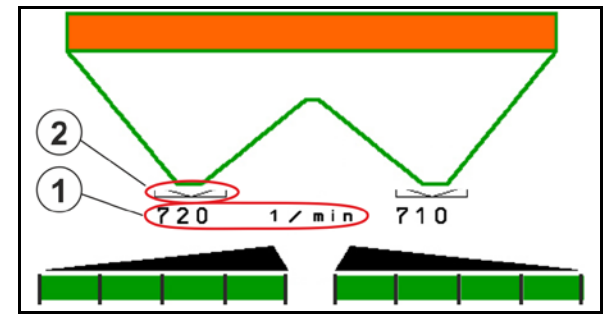

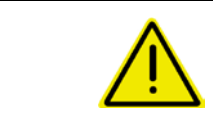

## **VARNING**

**Skaderisk genom roterande spridartallrikar.**

Kontrollera att ingen uppehåller sig i närheten av spridartallrikarna

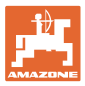

# **12.6.5 Delbredder**

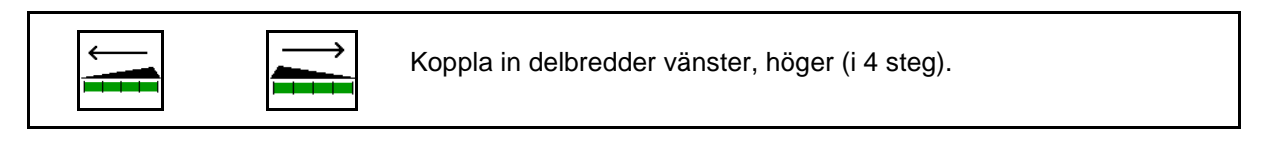

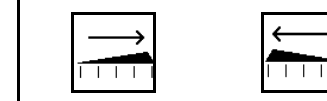

Stäng av delbredder vänster, höger (i 4 steg).

Indikering två delbredder höger avstängda.

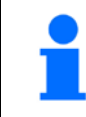

När spjällen är stängda kan minskning av delbredder anges som förval.

Indikering 6 delbredder till höger avstängda.

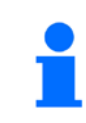

För kilspridning kan samtliga delbredder stängas av eller kopplas in, från ena sidan till den andra.

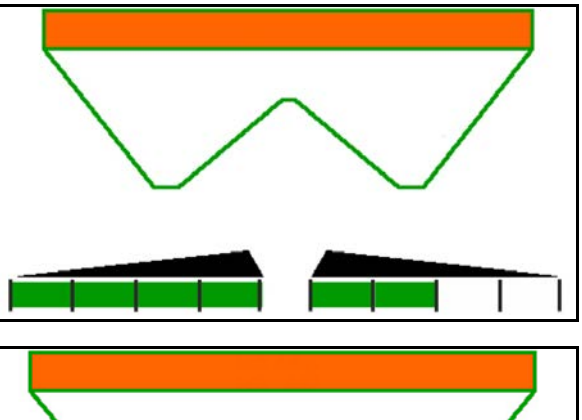

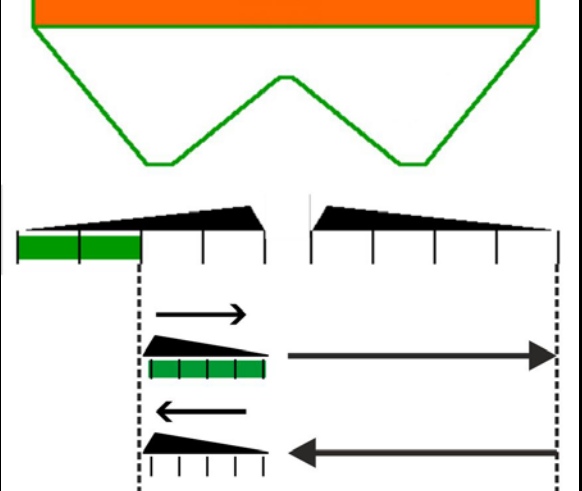

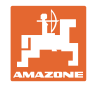

#### **Innehållsförteckning**

#### **12.6.6 Gränsspridning**

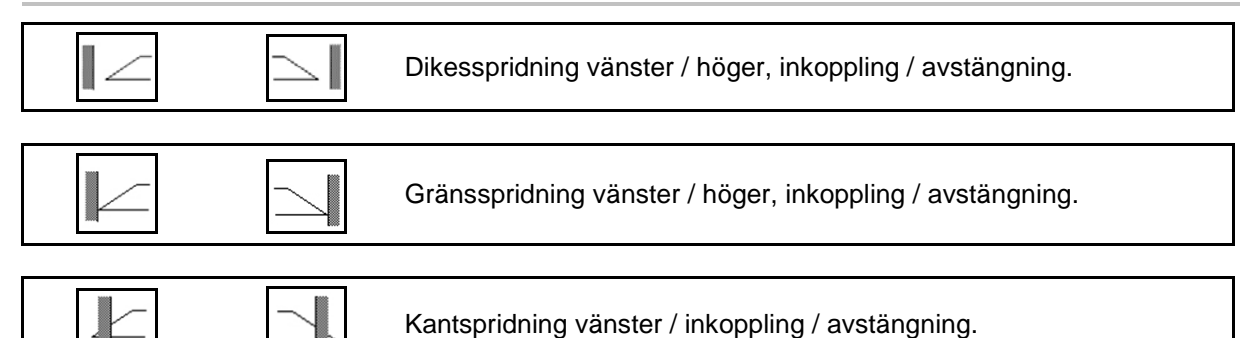

- (1) Indikering Kantspridning inkopplad
- (2) Indikering Kantspridning förvald
- (3) Indikering Gränsspridning inkopplad
- (4) Indikering Gränsspridning förvald
- (5) Indikering Dikesspridning inkopplad
- (6) Indikering Dikesspridning förvald
- (7) Indikering Minskat varvtal spridartallrikar.

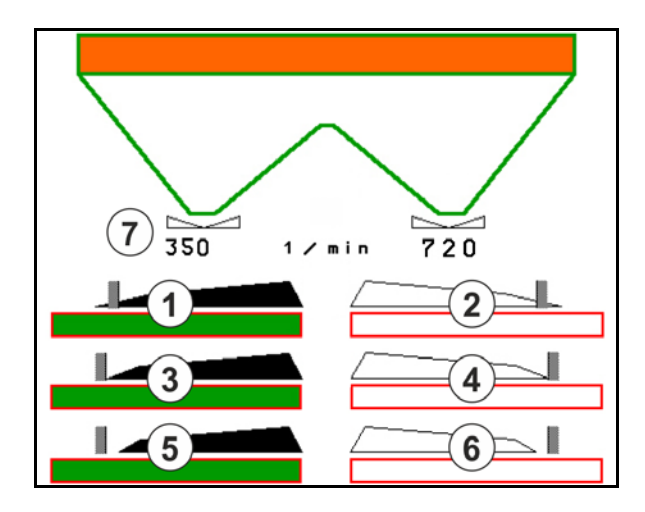

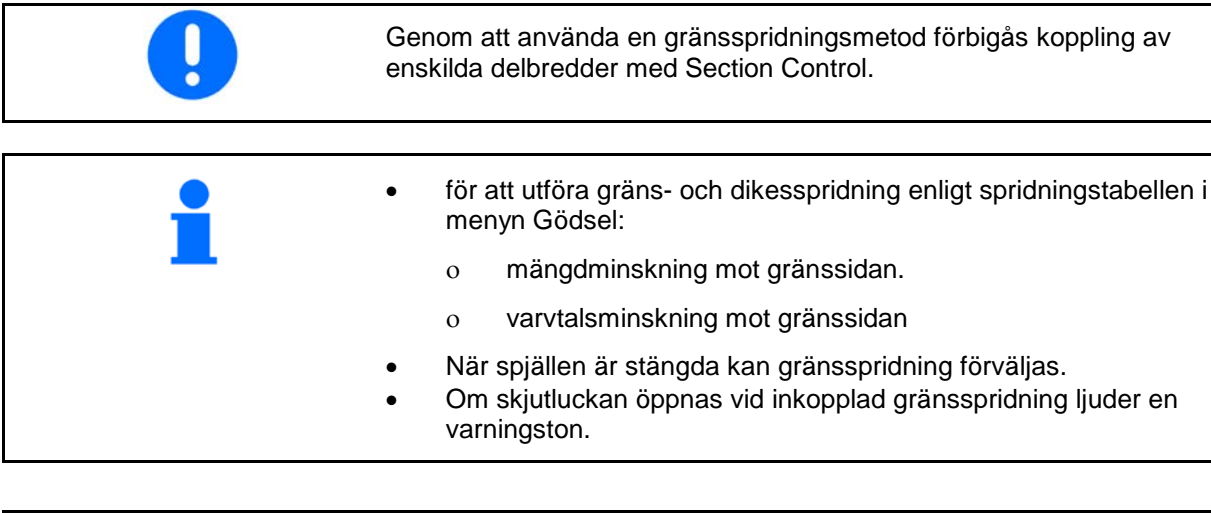

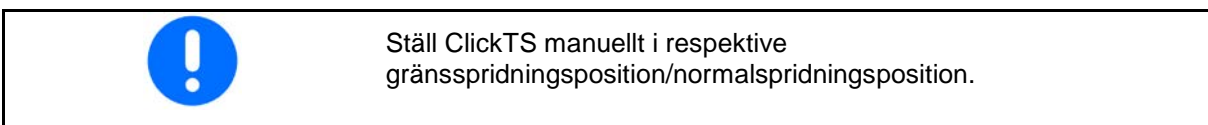

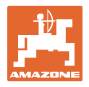

# **Hydraulisk drift av spridartallrikar**

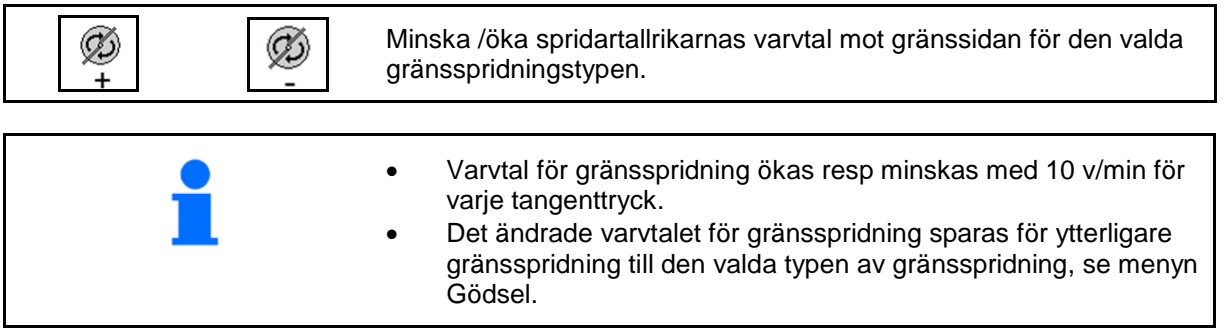

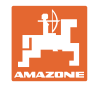

# **12.6.7 Koppla Section Control (GPS-styrning)**

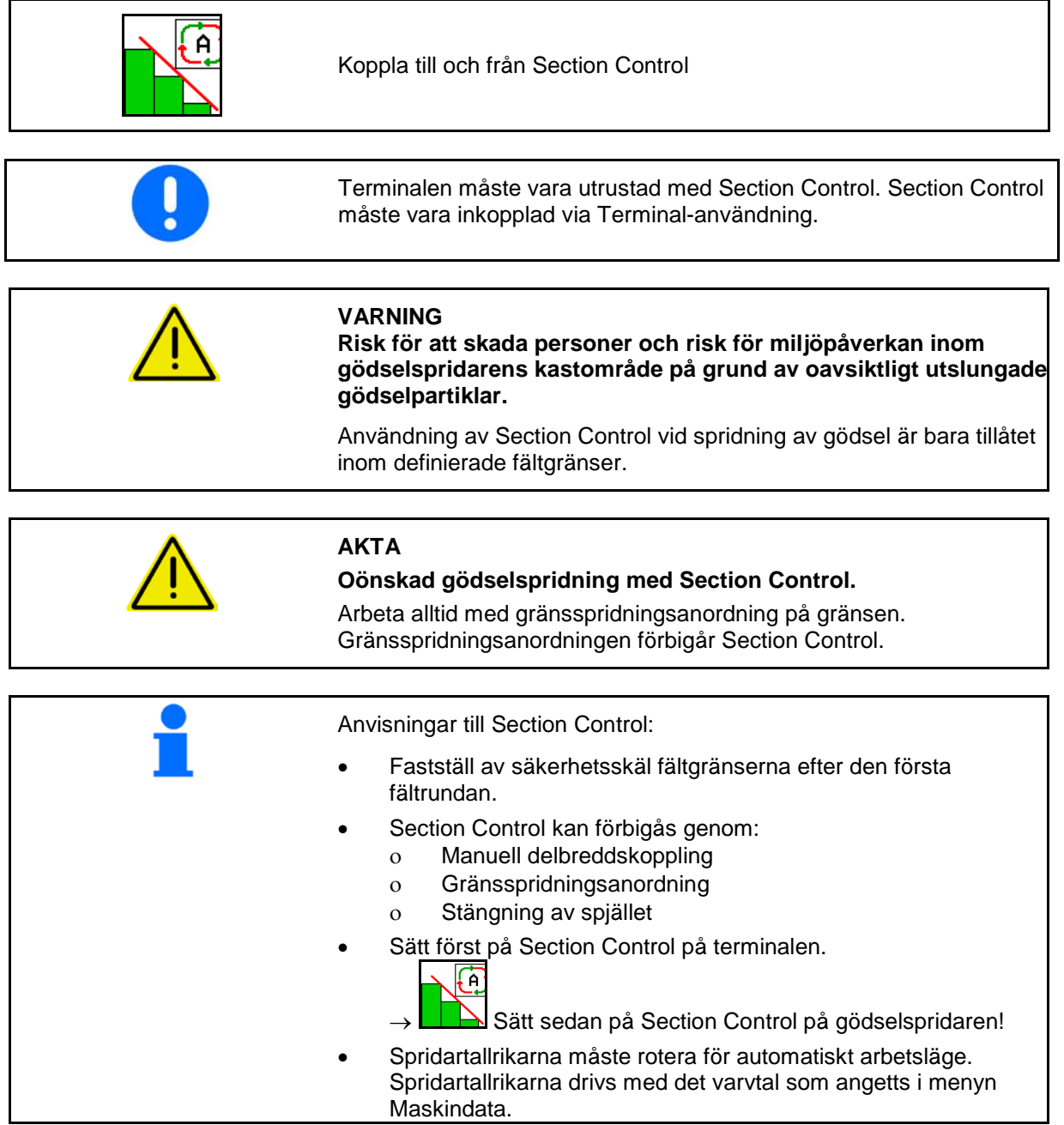

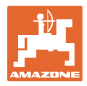

#### Indikering:

- Section Control påsatt (automatiskt arbetsläge)
- Section Control avstängd (manuellt arbetsläge)
- Section Control påsatt En delbredd avstängd genom Section **Control**
- Section Control förbikopplad genom manuell stängning av spjället.
- Section Control förbikopplad genom höger gränsspridningsanordning
- Section Control förbikopplad genom manuell inkoppling av delbredder.

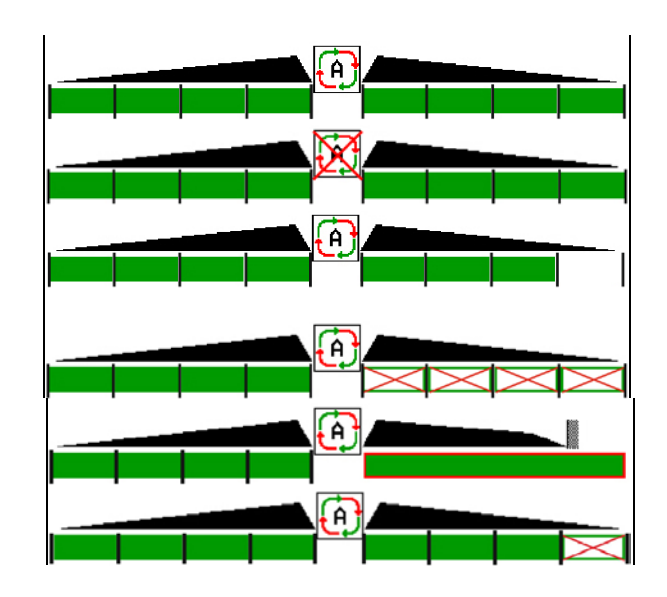

Mekanisk drivning av spridartallrikar:  $\rightarrow$  Section Control styr maximalt 8/16 delbredder. Hydraulisk drivning av spridartallrikar:  $\rightarrow$  Section Control styr delbredderna steglöst.

### **12.6.8 AutoTrail styraxel**

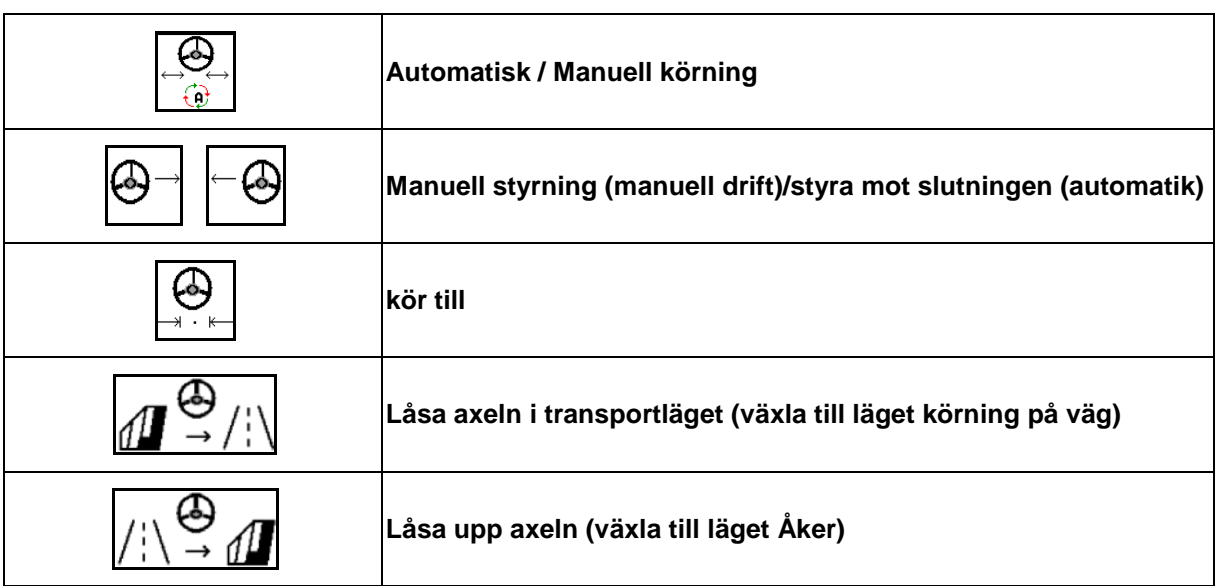

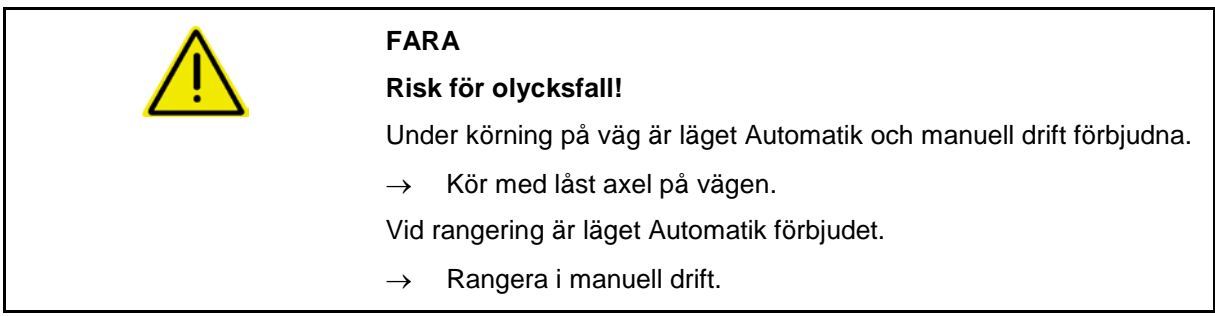

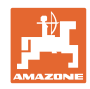

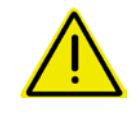

#### **FARA**

**Risk för att maskinen kan välta om styraxeln vinklas för skarpt, i synnerhet i mycket ojämn terräng eller i sluttningar!**

Anpassa körningen och sänk körhastigheten vid vändningsmanövrar vid vändteg, så att du säkert behärskar traktor och maskin.

Indikering i arbetsmenyn:

- (1) Axel i rakt fram-läge
- vid körning på väg
- vid körning rakt fram på åkern
- (2) Axel nedsänkt
- vid kurvkörning på åkern
- vid körning i sluttningar
- (3) AutoTrail vid automatisk drift
- (4) AutoTrail vid manuell drift
- (5) AutoTrail i läget Allmän väg, styrningen låst
- (6) Störning Autotrail
- (7) Låsa upp knappanel styrning (från läget Allmän väg till läget Åker)
- (8) Låsa knappanel styrning i rakt fram-läge (från läget Åker till läget Allmän väg)

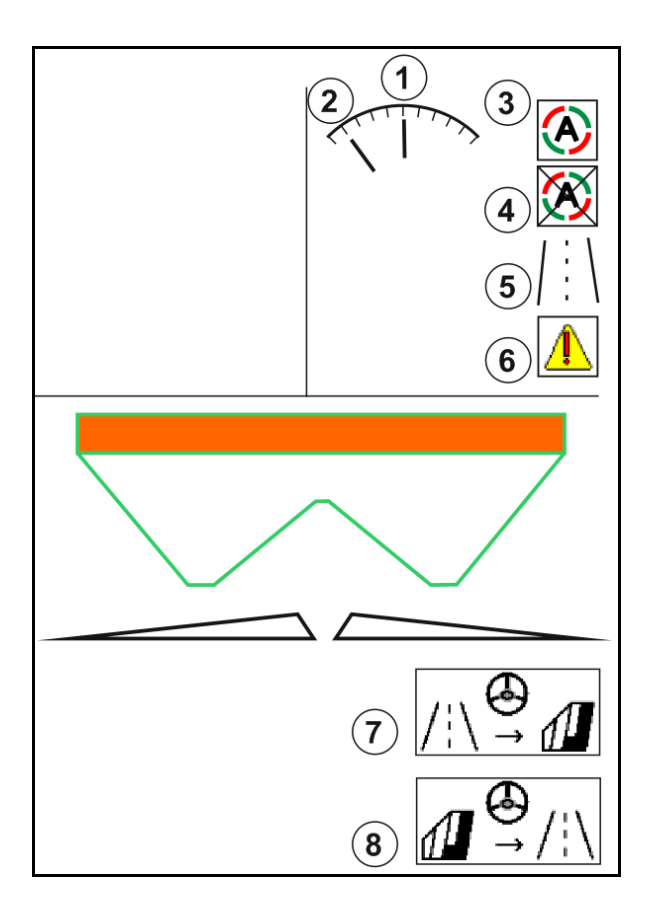

AutoTrail med reducerad styrvinkel på grund av hög körhastighet

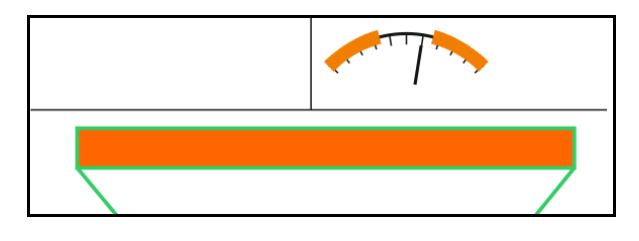

Fel som är kritiska för säkerheten

• Manuell styrning möjlig upp till 7 km/h (användbar för felavhjälpning).

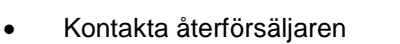

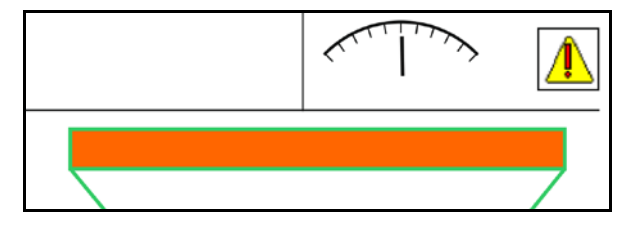

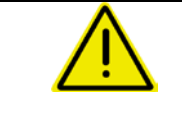

# **VARNING**

**Risk för olyckor på grund av fel på AutoTrail som är kritiskt för säkerheten.**

Körning på allmänna vägar är förbjuden.

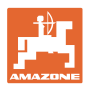

#### **Arbetslägen för AutoTrail**

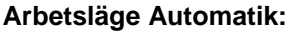

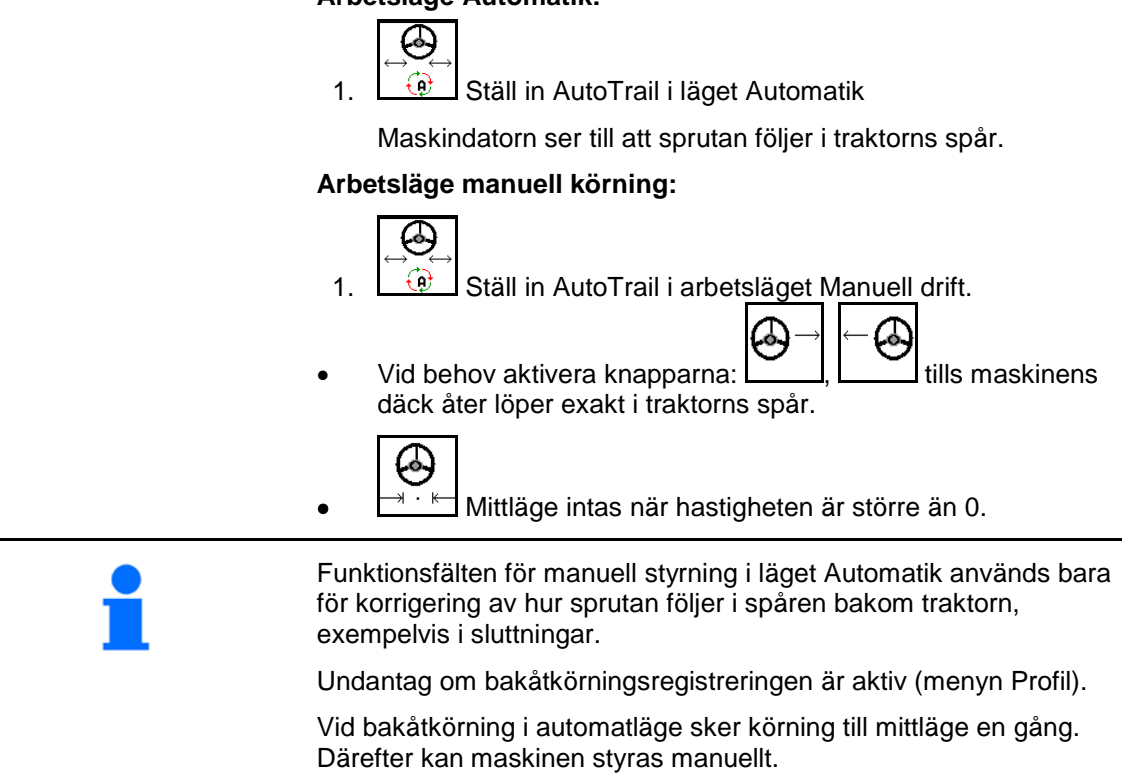

#### **Varianter av AutoTrail i sluttning (inställbart i profil/styrning)**

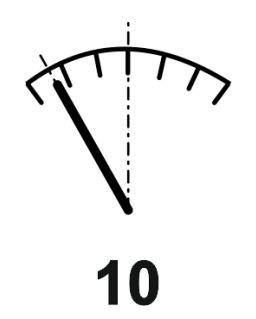

**AutoTrail med automatisk slutningsmotstyrning och lutningsmätning med hjälp av sensor.**

- I de fall då sprutan lutar åt ena sidan sker motstyrning i uppförslut automatiskt.
	- Det går att anpassa slutningskorrigeringens intensitet.

För detta tonas en korrigeringsfaktor in (värden från 0-20).

- ο Värdet 0 för normal styrning mot slutningen.
- ο Värdet 20 för maximal styrning mot sluttningen.

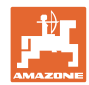

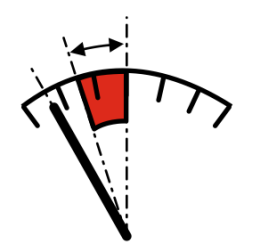

**AutoTrail med manuell slutningsmotstyrning via knapptryckning på manöverpanelen.**

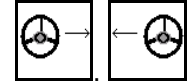

För manuell styrning mot sluttningen.

Förstyrningen för styrningen mot slutningen visas som rött område.

ο Om följande funktioner utförs återställs den manuella sluttningskorrigeringen.

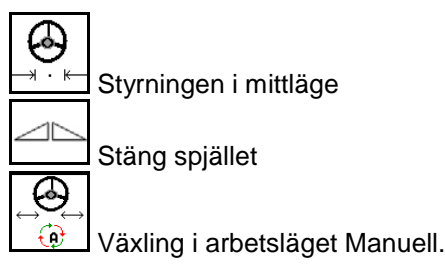

Bakåtkörning vid bakåtkörningsregistrering

### **Transportkörning – Arbetsläge Allmän väg**

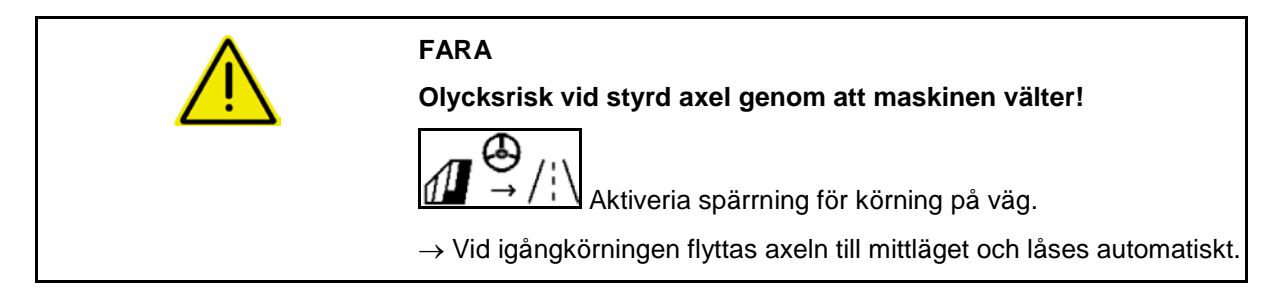

## **12.6.9 ArgusTwin (tillval)**

ArgusTwin mäter och reglerar permanent kastriktningen för gödeselspridningen för att optimera den tvära fördelningen.

Är-kastriktningen matchas med bör-värdet. Vid avvikelser justeras inmatningssystemets position.

Bör-kastriktningen hämtas från spridningstabellen eller bestäms med den mobila provbänken.

När sensorernas mätvärden inte räcker till för att justera kastriktningen korrekt så deaktiveras ArgusTwin.

Orsak kan vara nedsmutsade sensorer eller för låg spridningsmängd.

- → Rengör sensorerna eller fyll på behållaren.
- (1) ArgusTwin aktiverad i gödelmenyn.

Den permanent ändrade positionen för inmatningssystemet visas.

(2) ArgusTwin ej aktiverad i gödselmenyn.

Den inställda positionen för inmatningssystemet visas.

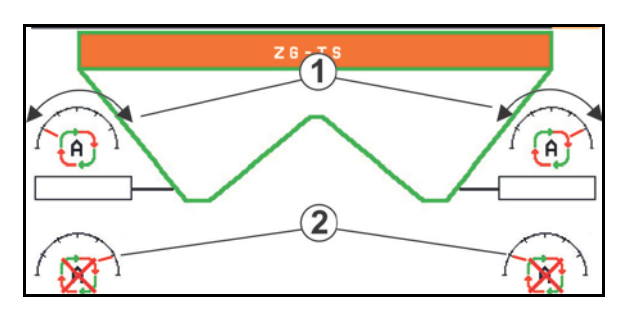

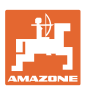

Felaktig gödsling på grund av smutsiga radarsensorer på Argus Twin systemet!

Hård eller oregelbunden smuts kan leda till att Argus Twin inte reglerar inmatningssystemet korrekt och därmed övergödslar eller undergödslar plantorna.

- Kontrollera radarsensorer regelbundet på hård eller oregelbunden smuts beroende på arbetsförhållanden.
- Rengör radarsensorer vid behov.

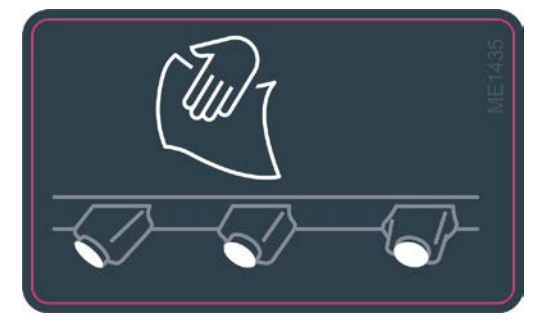

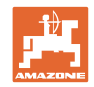

#### **12.6.10 WindControl**

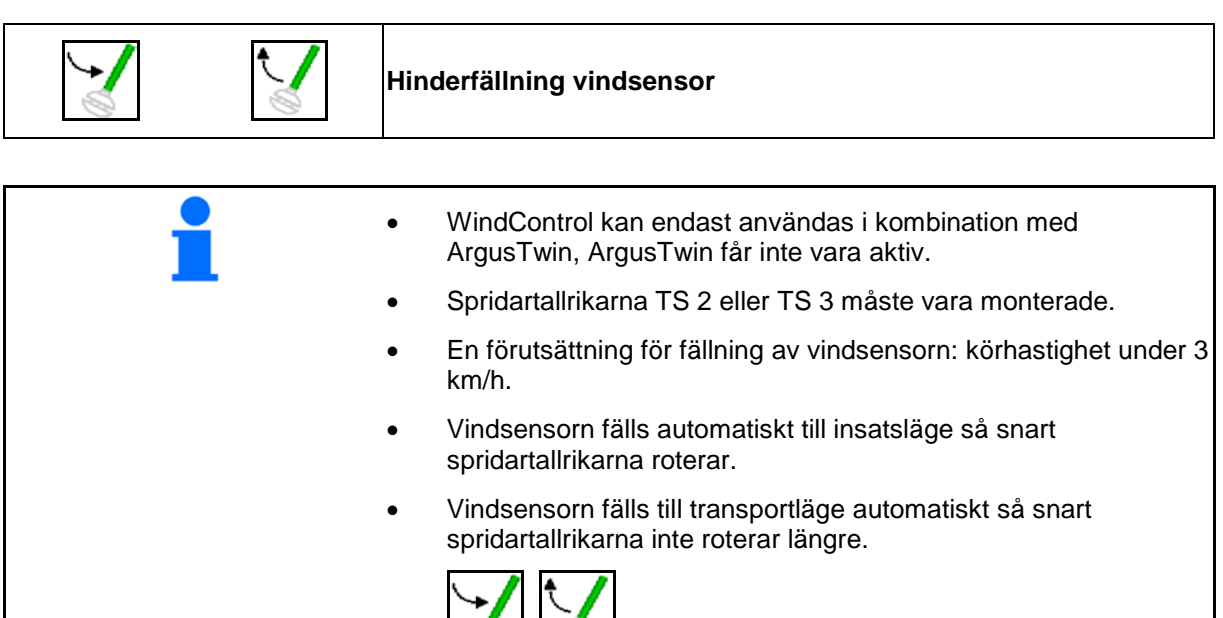

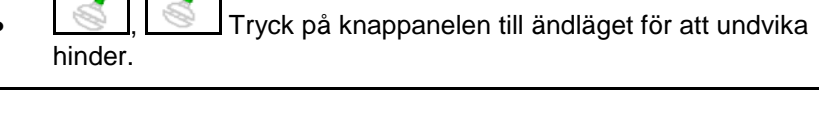

Kontrollera att inmatningen av spårbreddsparametrarna är korrekt före användningen av WindControl.

- (1) Visning vindhastighet
- (2) Visning vindriktning
- (3) Automatsk drift reglering WindControl aktiv
- (4) WindControl inte aktiv, vinddata visas.
- (5) Hård vind, avbryt arbetet

Vindata visas färglagda:

- grön WindControl kan jämna ut vindens påverkan
- gul WindControl kan balansera vindens påverkan inom vissa gränser
- röd WindControl har nått inställningsgränserna. Arbetet bör avbrytas.

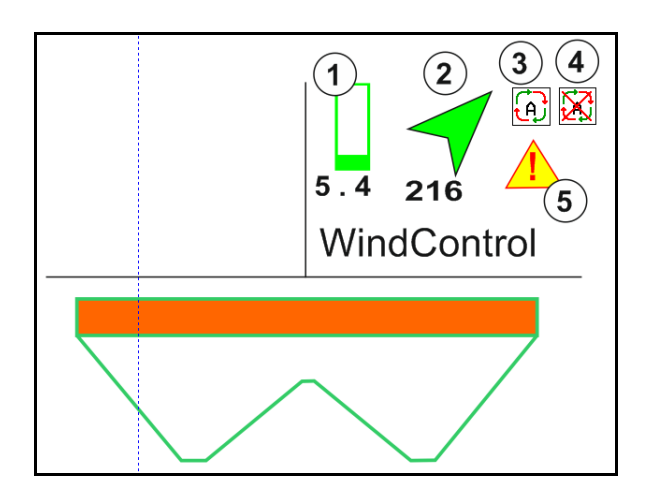

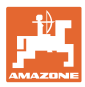

# **12.6.11 FlowCheck**

FlowCheck identifierar felaktigt gödselflöde och tilltäppningar i behållaren.

- (1) FlowCheck visas med hjälp av de färgade symbolerna för spridartallrikarna under användningen.
- grön Inget fel kan idenfifieras på gödselns flytförmåga.
- gul Felaktig flytförmåga har identifierats och försök görs att avhjälpa felet.
- röd Gödselns flytförmåga är felaktig.
	- $\rightarrow$  Avbryt arbetet.
	- $\rightarrow$  Åtgärda tilltäppningen.
- (2) Visning FlowCheck urkopplad

#### **12.6.12 Arbetsbelysning ZG-TS**

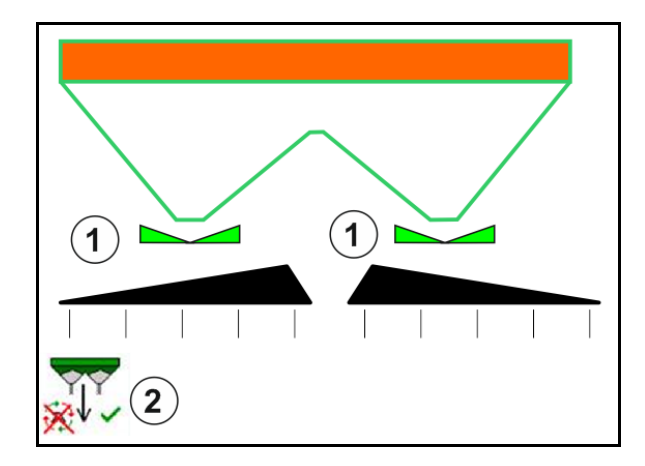

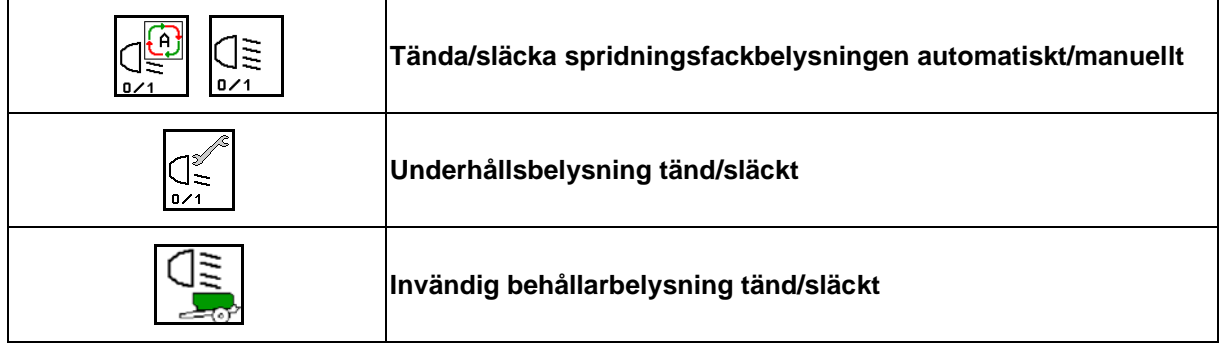

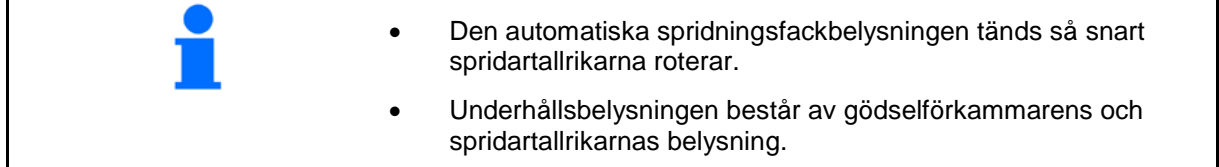

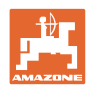

# **12.7 Användningsförfarande**

### **12.7.1 Användning av gödselspridare med mekanisk drift av spridartallrikar**

- 1. Välj menyn Gödsel på ISOBUS-terminalen:
	- ο Mata in uppgifter enligt spridartabellen.
	- ο Ingen vågspridare: Utför gödselkalibrering.
- 2. Välj Arbetsmenyn i ISOBUS-terminalen.
- 3. Ställ in kraftuttagsvarvtal (på det sätt som anges i spridningstabellen).
- 4. Starta och öppna båda spjällen .
	- kg
- 5. Vågspridare: L
	- ο börja med en kalibreringskörning

eller

ο utför onlinekalibrering (startas i menyn Maskindata). 6. Vid start med gräns-/ dikes- eller kantspridning:

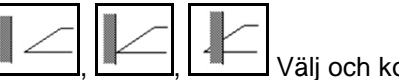

oppla in typ av gränsspridning och fältkant (vänster / höger).

- → Under pågående spridning visas Arbetsmenyn på terminalen. Härifrån kan man göra alla inställningar som behövs för spridningen.
- $\rightarrow$  De fastställda data sparas till det startade uppdraget.

#### **Efter användning:**

- 1. **Stäng båda spjällen**.
- 2. Stäng av kraftuttaget.

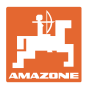

#### **12.7.2 Användning av gödselspridning med hydrauldrift av spridartallrikar**

- 1. Välj menyn Gödsel på ISOBUS-terminalen:
	- ο Mata in uppgifter enligt spridartabellen.
	- ο Ingen vågspridare: Utför gödselkalibrering.
- 2. Välj Arbetsmenyn i ISOBUS-terminalen.
- 3. Manövrera traktorstyrenhet *röda* och försörj på detta sätt manöverblocket med hydraulolja.

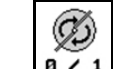

- 4.  $\boxed{9 \times 1}$  Koppla in spridartallrikarna.
- 5. Starta och öppna spjällen

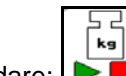

- 6. Vågspridare:
	- ο börja med en kalibreringskörning

eller

- ο utför onlinekalibrering (startas i menyn Maskindata).
- 7. Vid start med gräns-/ dikes- eller kantspridning:

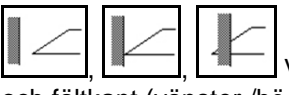

Välj och koppla in gränsspridningstyp och fältkant (vänster /höger).

- $\rightarrow$  Under pågående spridning visas Arbetsmenyn på terminalen. Härifrån kan man göra alla inställningar som behövs för spridningen.
- $\rightarrow$  De fastställda data sparas till det startade uppdraget.

#### **Efter användning:**

1. Stäng båda spjällen.

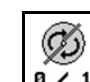

- 2.  $\boxed{8 \cdot 1}$  Stäng av spridartallrikarna.
- 3. Aktivera traktorstyrenhet *röda* och avbryt på så sätt hydrauloljeförsörjning av manöverblocket.

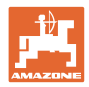

#### **12.7.2.1 Tillvägagångssätt vid spridning av specialspridningsgods Fint**

I menyn Arbete indikeras arbetsläget för specialspridningsgods Fint och planerad körhastighet.

 $\mathbb{E}$  $\frac{\partial}{\partial \theta}$  För detta i gödselmeny:

- Välj specialspridningsgods Fint.
- Kalibrera specialspridningsgods.

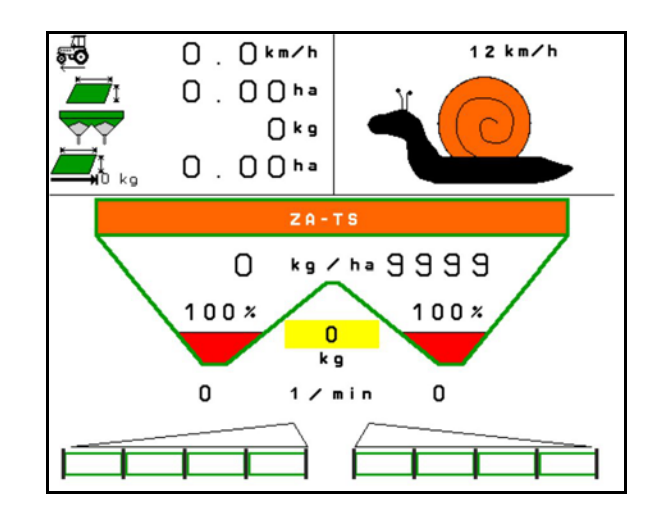

- 1. Välj Arbetsmenyn i ISOBUS-terminalen.
- 2. Ställ in varvtal för spridartallriken (enligt spridartabellen).
- 3. Starta och öppna båda spjällen
- 4. Uppnå snabbt planerad hastighet (  $\overline{\bullet}$  ) och bibehåll denna hastighet under pågående spridning.

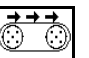

5. ZG-TS:  $\sqrt{\frac{0.4}{1}}$  Vid behov driv bottenmattan. Aktivera väljaren så länge tills tillräckligt med spridningsgods finns i förkammaren.

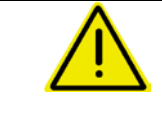

#### **VARNING**

#### **Överdosering eller underdosering av snigelgift.**

Önskad spridningsmängd uppnås endast vid angiven hastighet. Spridningsmängden kan ännu inte anpassas efter hastigheten.

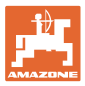

# **13 Multifunktionshandtag AUX-N**

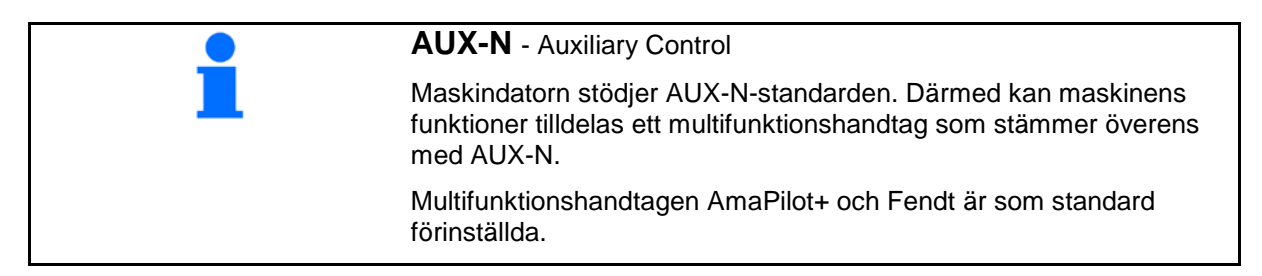

#### **Beläggning av multifuktionshandtaget Fendt**

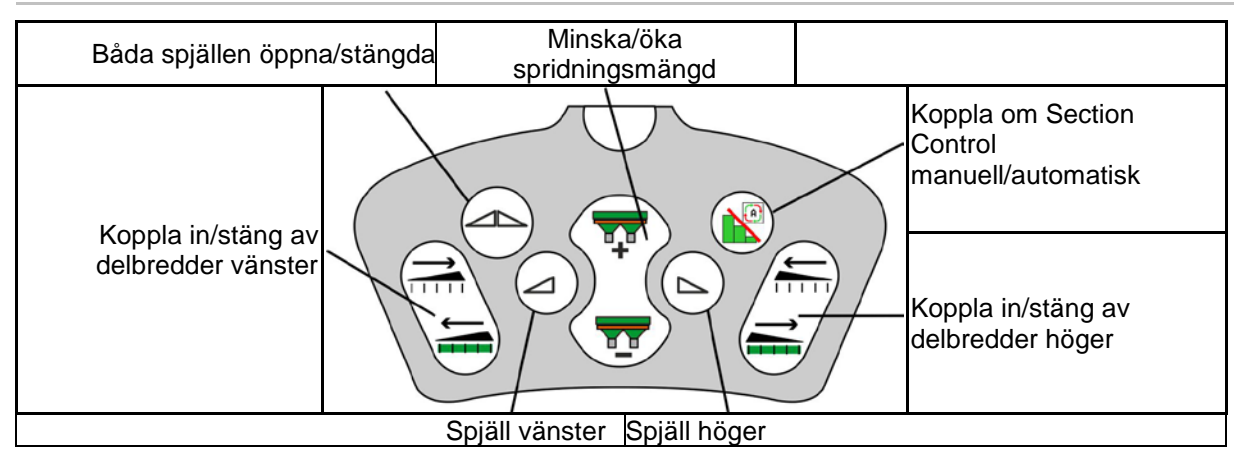

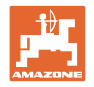

# **14 Multifunktionshandtag AmaPilot/AmaPilot+**

Via AmaPilot och AmaPilot+ kan maskinens alla funktioner utföras.

- AmaPilot med fast knappinställning
- AmaPilot+ är ett AUX-N-manöverelement med fri knappinställning (förkonfigurerad knappinställning enligt AmaPilot)

30 funktioner kan väljas per tumtryck. Dessutom kan två ytterligare nivåer kopplas till.

En folie med standardinställning kan fästas i hytten. Vid fri knappinställning kan standardinställningen klistras över.

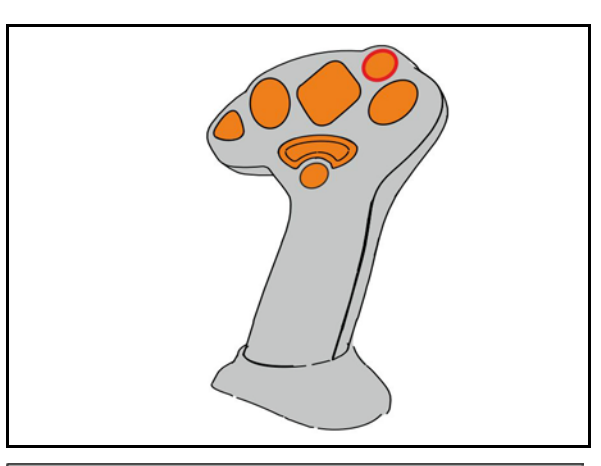

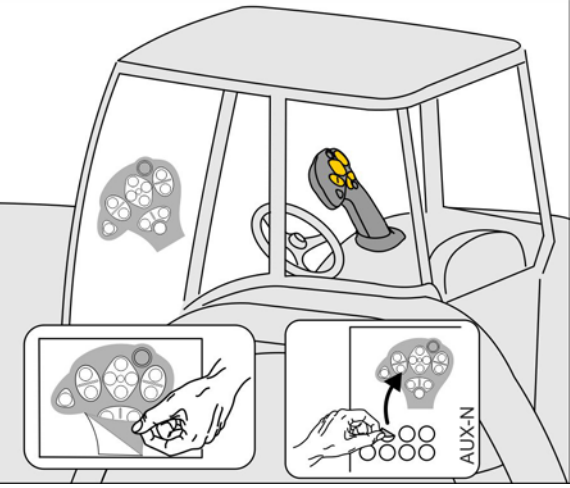

- **Standardnivå**
- Nivå 2 när du håller ner utlösaren på baksidan

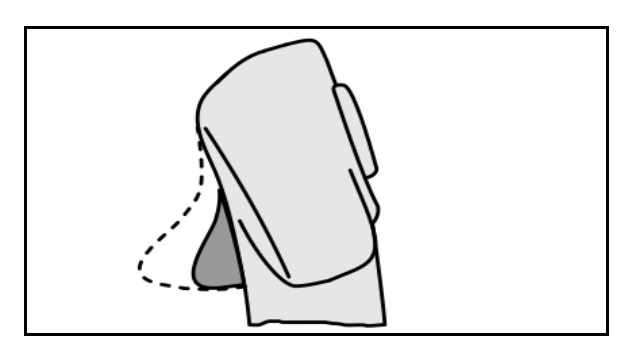

• Nivå 3 efter koppling av ljusknappen

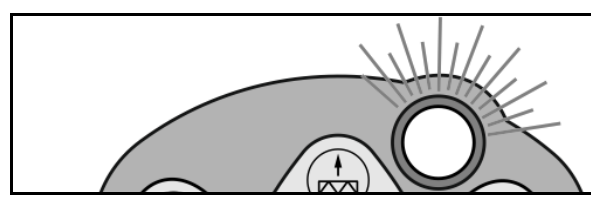

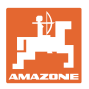

# **AmaPilot med fast konfiguration Standardnivå:**

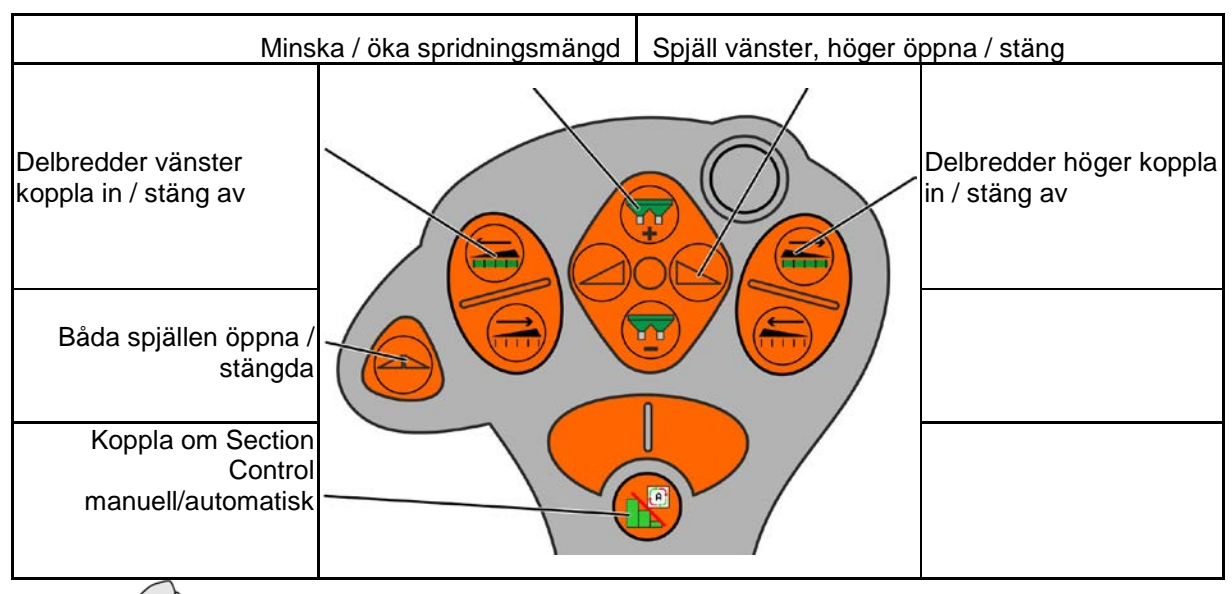

**Nivå 2:**

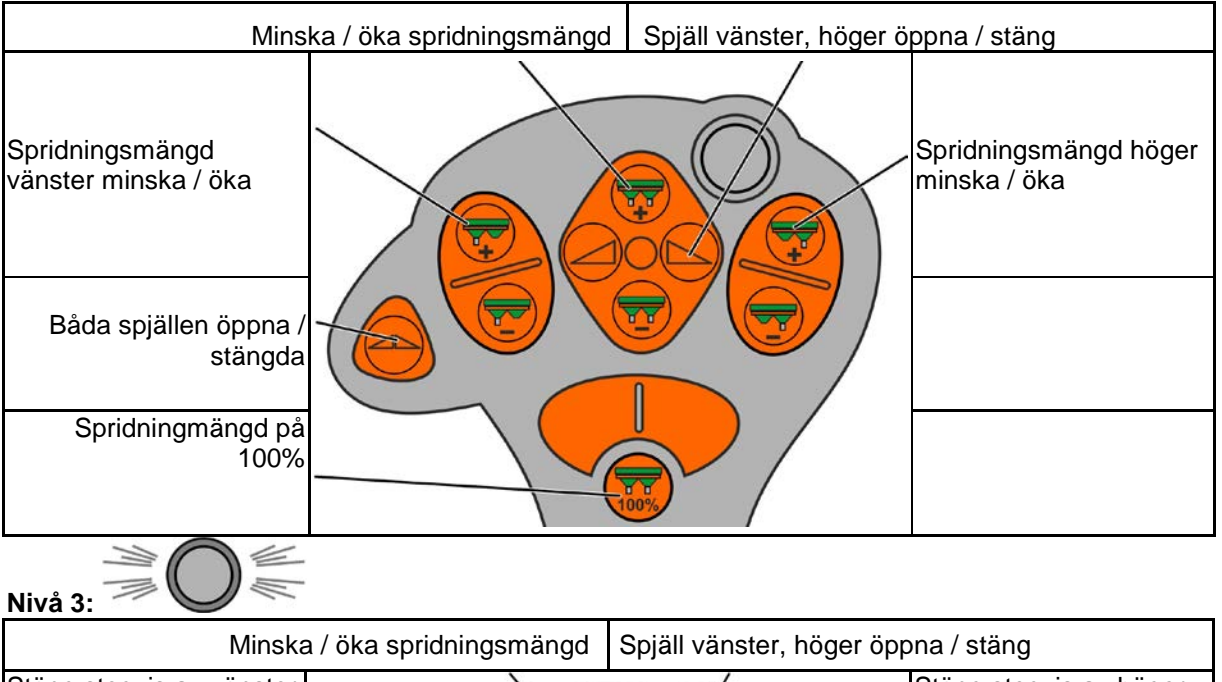

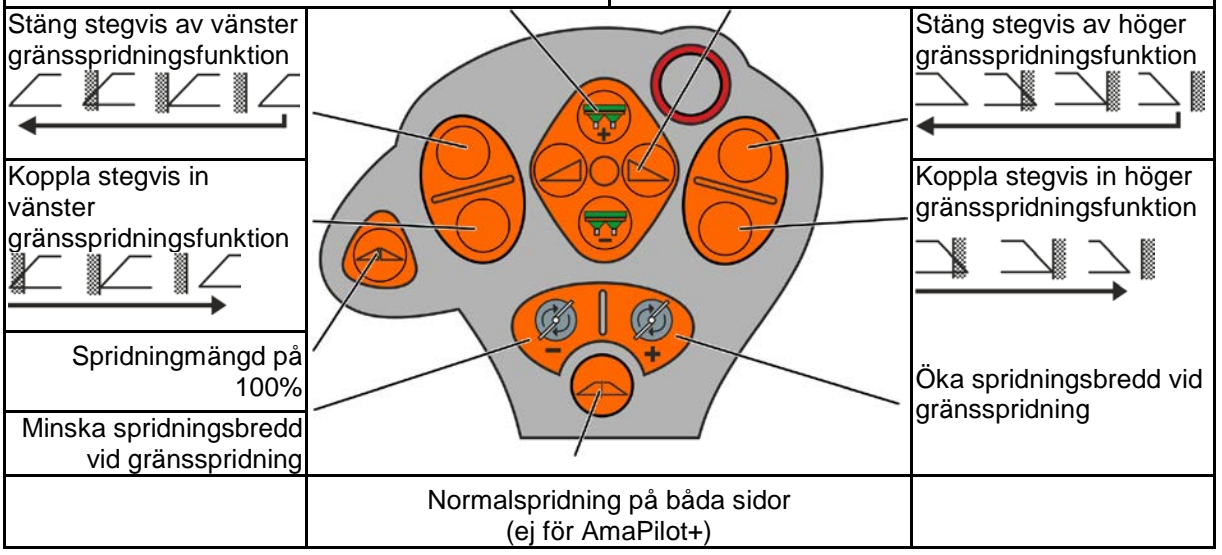

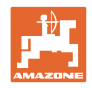

# **15 Underhåll och rengöring**

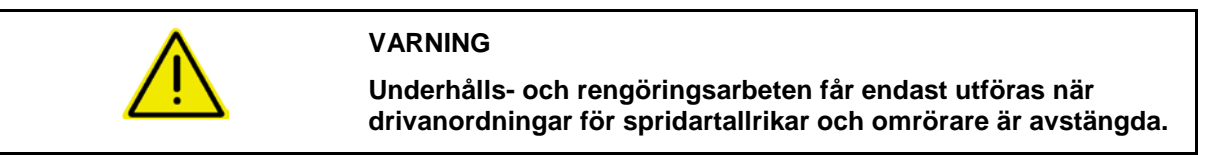

# **15.1 Rengöring**

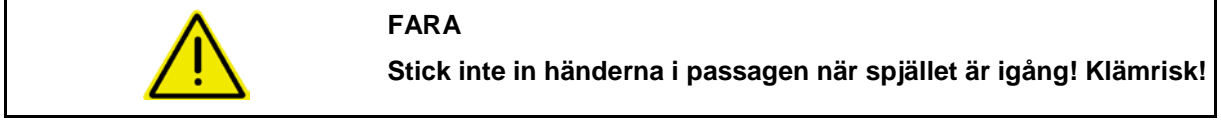

Vid rengöring av gödselspridaren måste spjällen vara öppna, så att vatten och gödselrester kan strömma ut.

Se tömma gödselbehållaren, sidan 35.

# **15.1 Noteringar före uppdatering av programvaran**

Inställningar och kalibreringsvärden kan noteras i tabellerna.

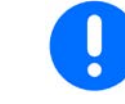

Efter återställning eller uppdatering av maskindatorns programvara måste inställningar och kalibreringsvärden matas in på nytt.

#### **Gödselmeny**

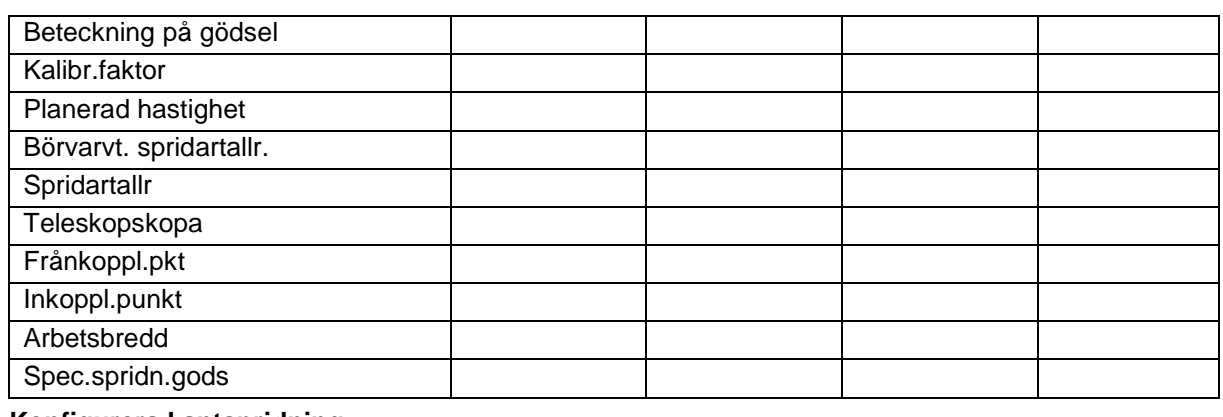

#### **Konfigurera kantspridning**

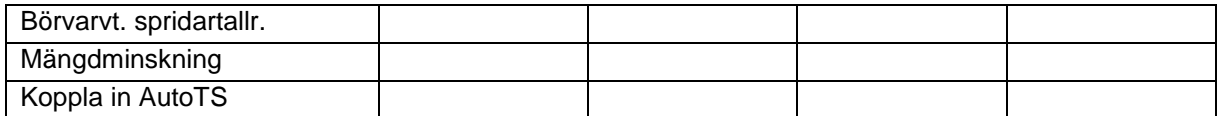

#### **Konfigurera gränsspridn**

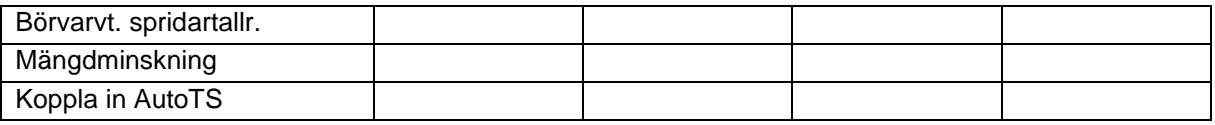

#### **Konfigurera dikesspridning**

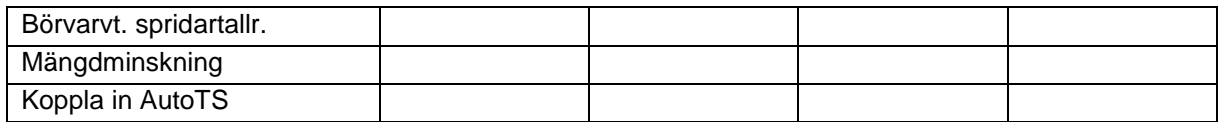

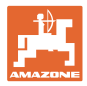

# **Användarprofil**

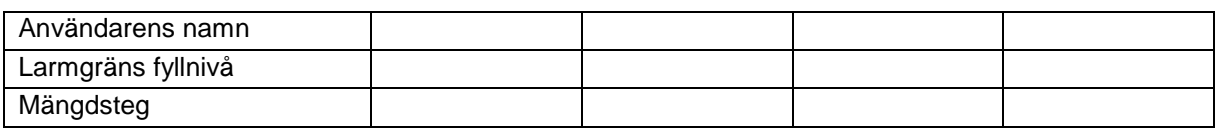

# **Konfigurera knappinställning**

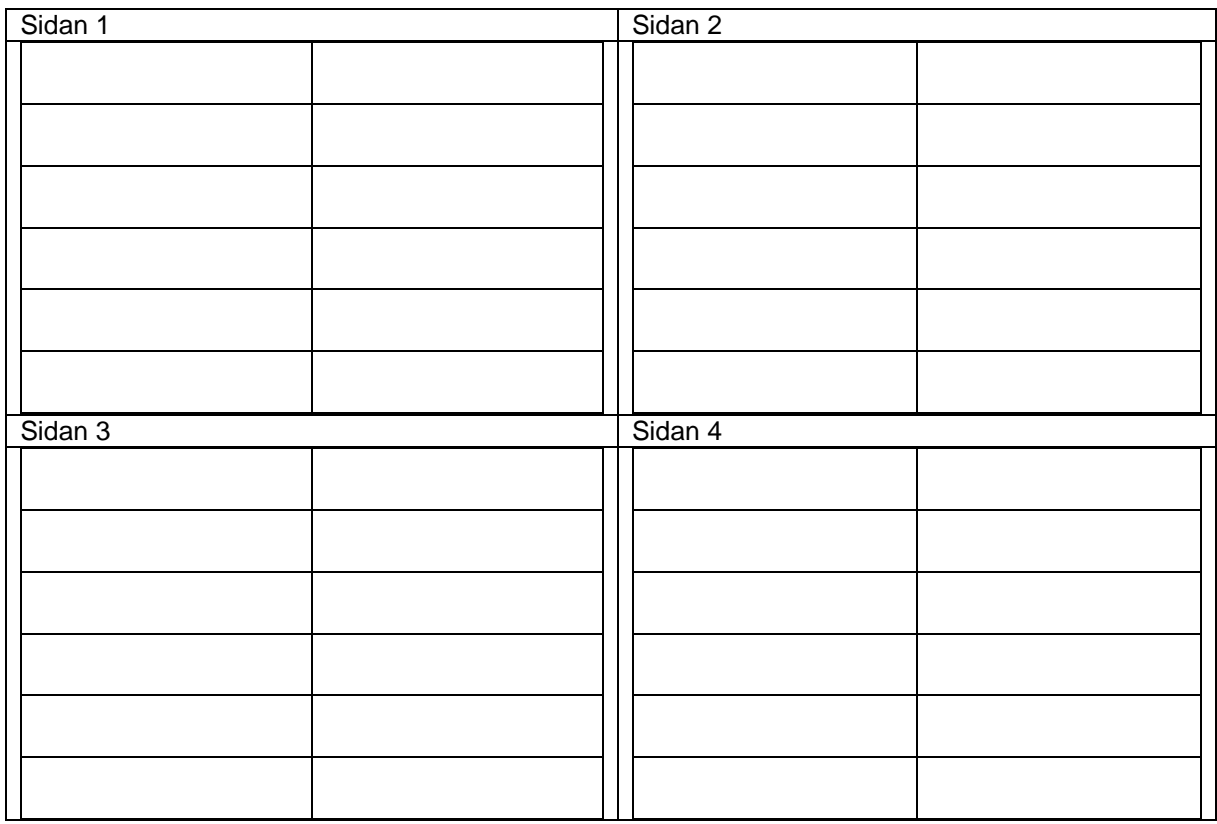

#### **Konfigurera multifunktionsdisplay**

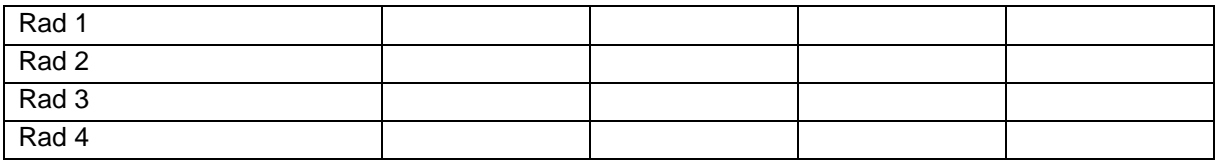

# **Konfigurera ISOBUS**

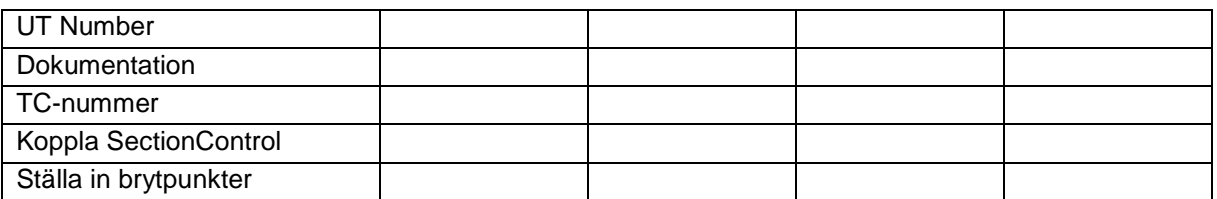

#### **Maskinmeny**

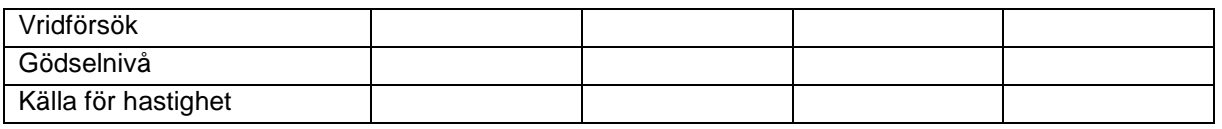

# **Konfigurera källa för hastighet**

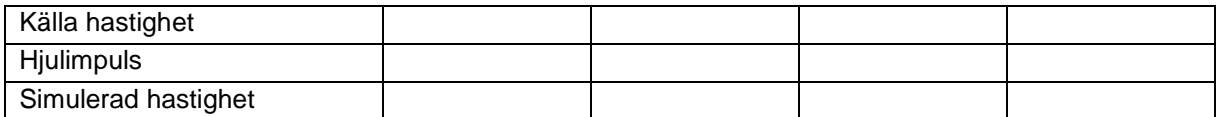

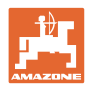

#### **Innehållsförteckning**

# **Setup/Maskininställningar**

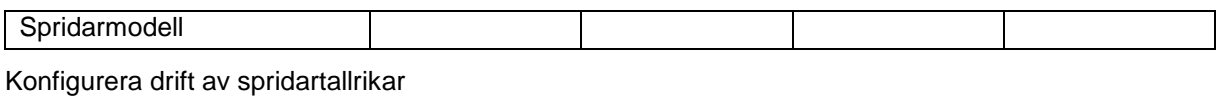

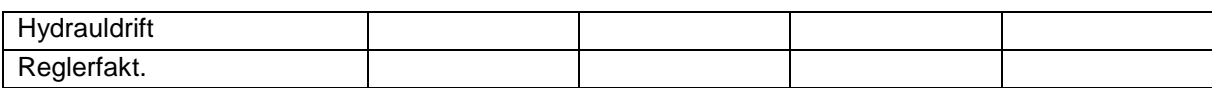

Kalibrera spjäll

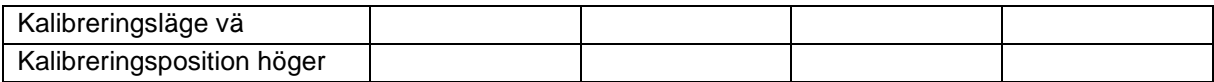

# Konfigurera våg

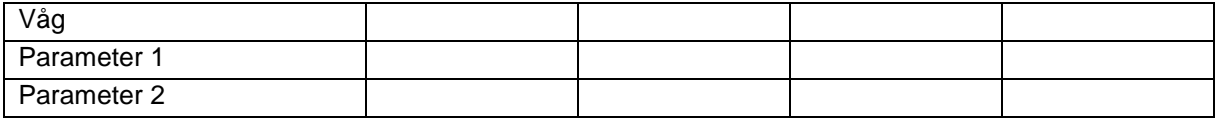

## Konfigurera limiter/AutoTS

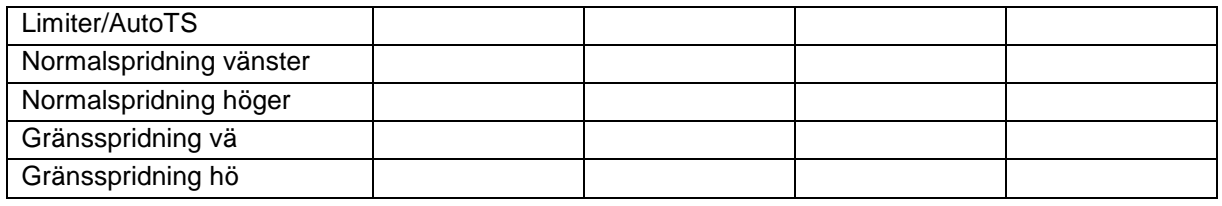

# Konfigurera justering av tillförselsystem

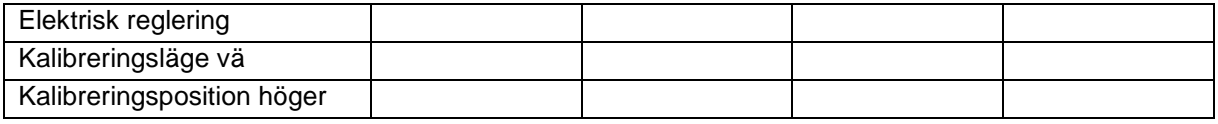

Inkopplingsfördröjning, frånkopplingsfördröjning

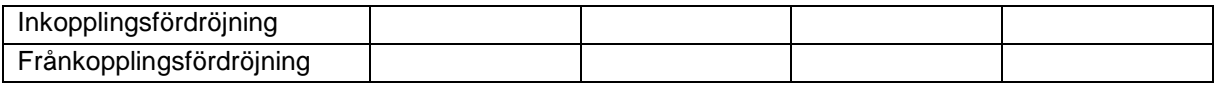
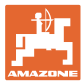

# **16 Störning**

## **16.1 Bortfall av hastighetssignalen från ISO-Bus**

Som källa för hastighetssignalen kan en simulerad hastighet inmatas i menyn Maskindata.

Detta möjliggör fortsatt spridning utan signal som anger hastigheten.

För detta:

- 1. Mata in simulerad hastighet.
- 2. Upprätthåll den inmatade simulerade hastigheten under den fortsatta spridningen.

## **16.2 Indikering på manöverterminalen**

Ett meddelande visas såsom:

- **Anvisning**
- Varning
- Larm

Indikeringen visar:

- störningens nummer
- ett textmeddelande
- Eventuellt symbolen för den aktuella menyn

### Konfigurera  $\frac{1}{a}$ 50 källa för hastighet Källa hastighet

#### **Varning/Larm:**

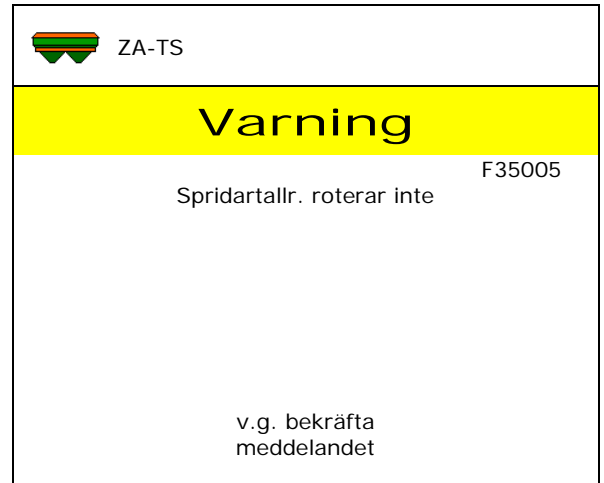

#### **Anvisning:**

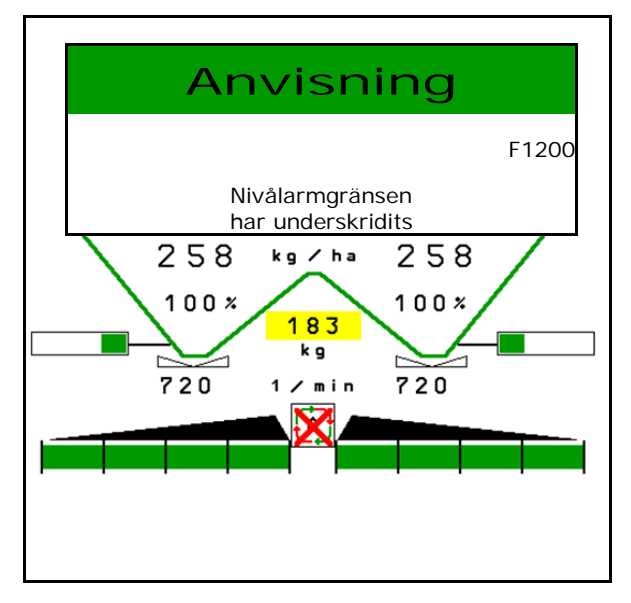

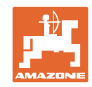

# **16.3 Störningstabell**

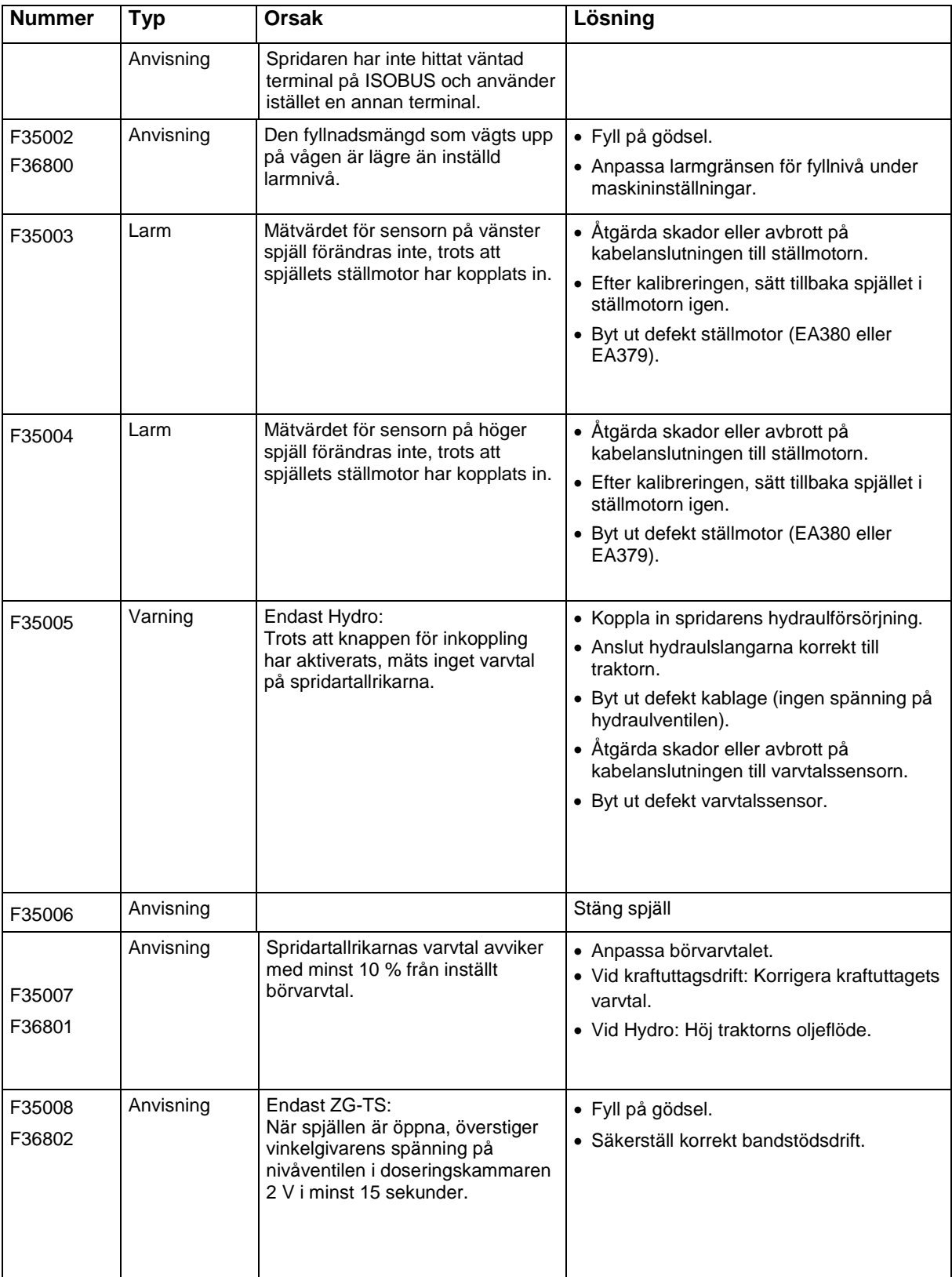

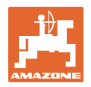

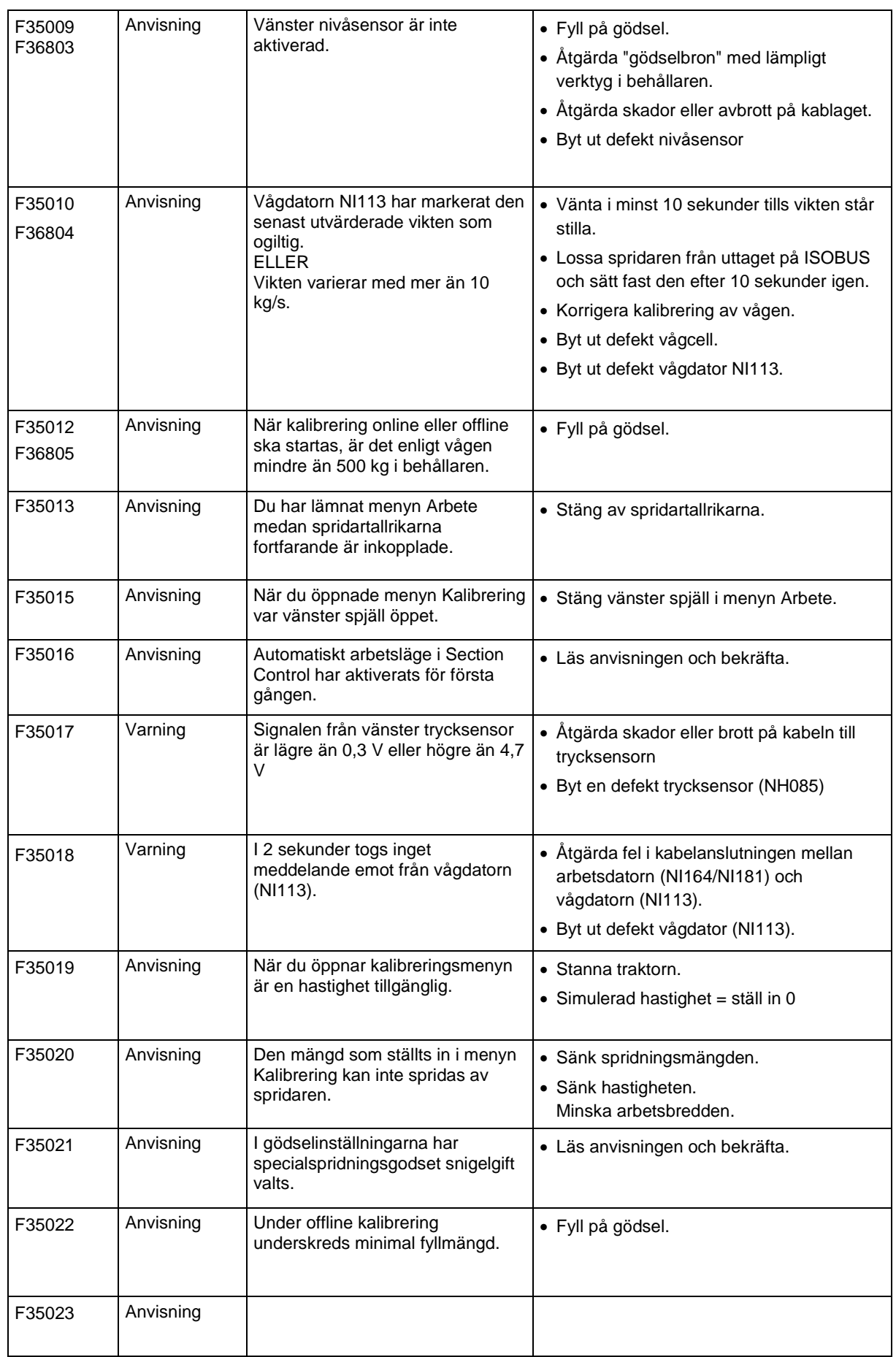

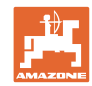

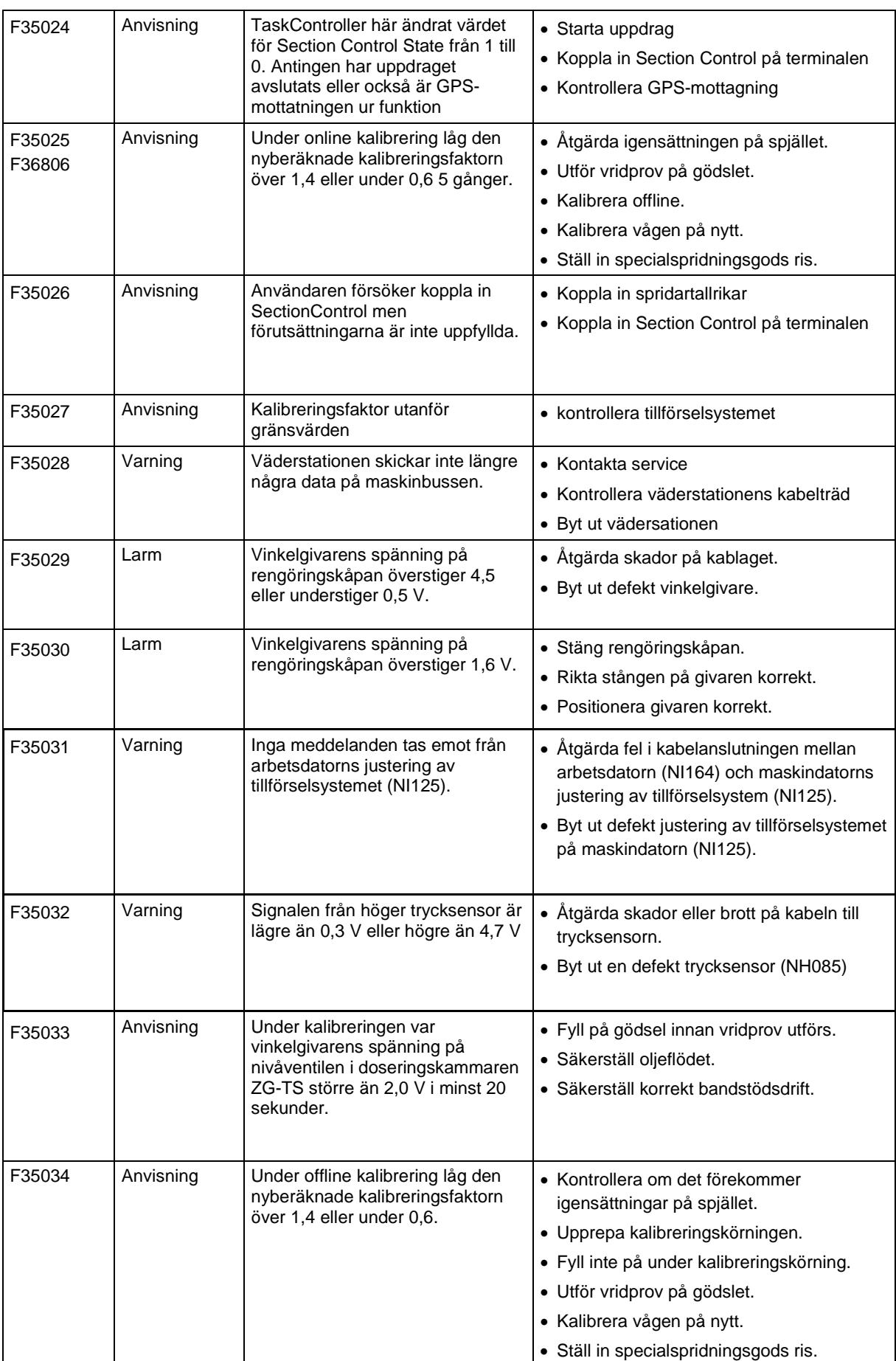

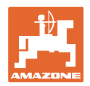

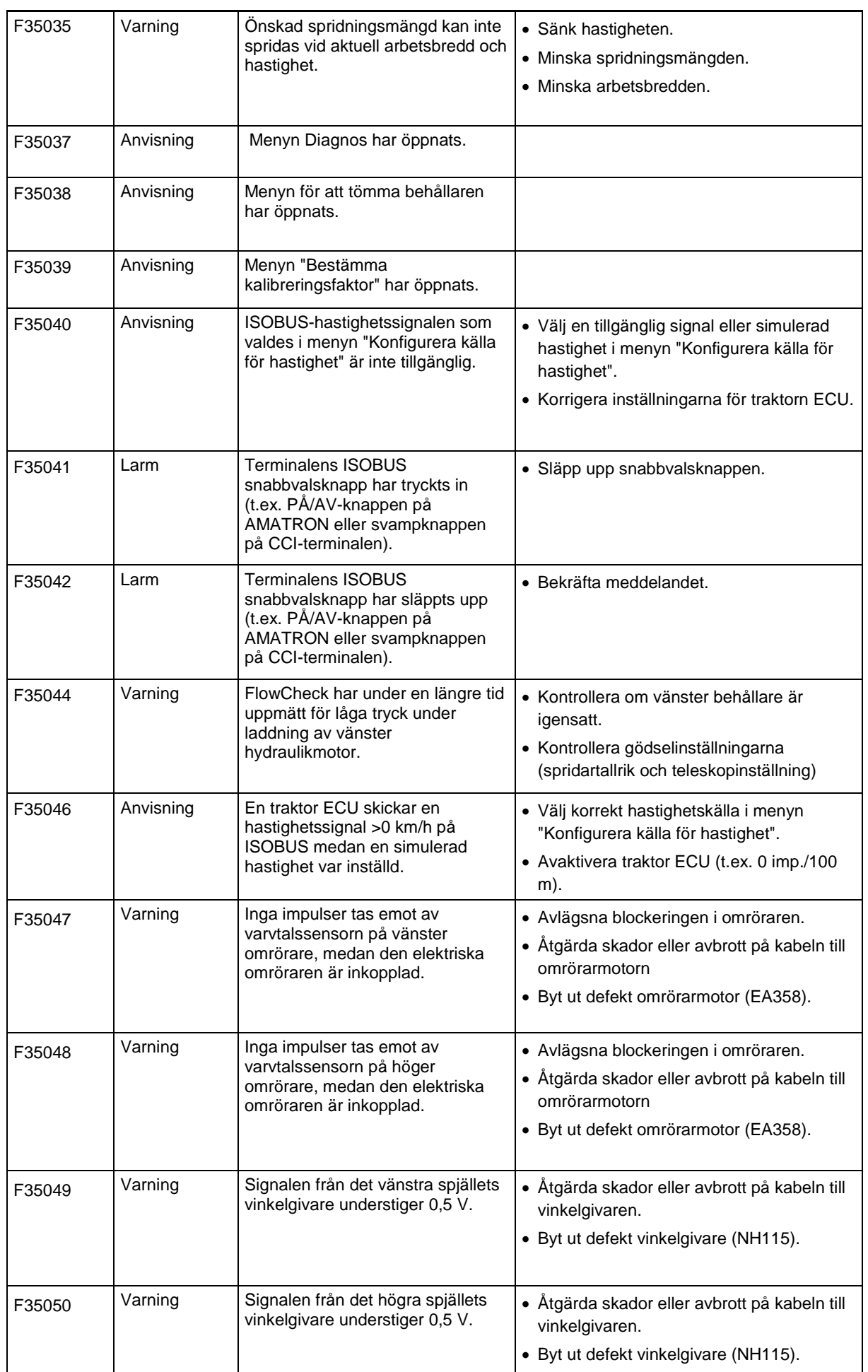

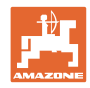

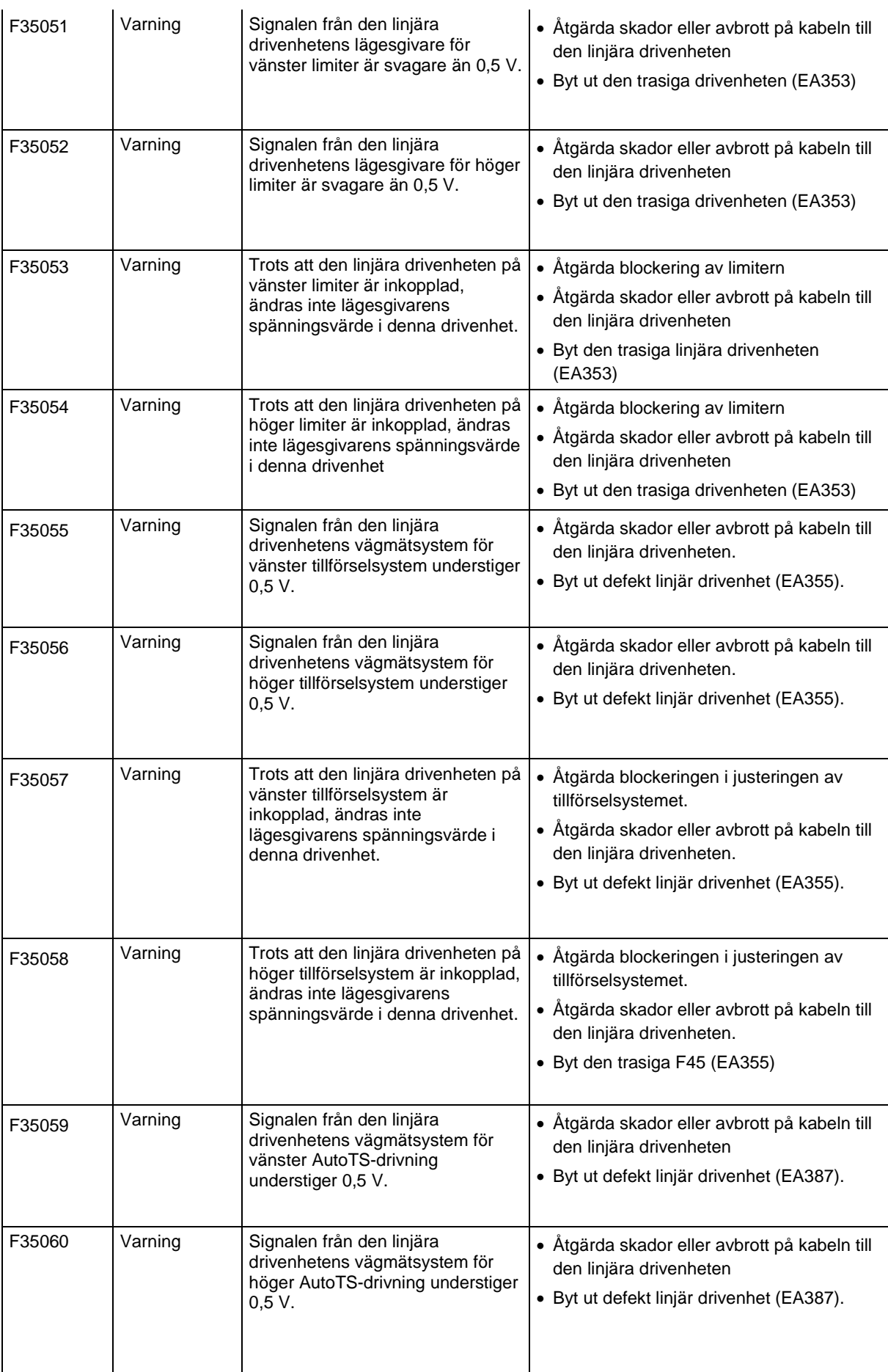

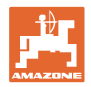

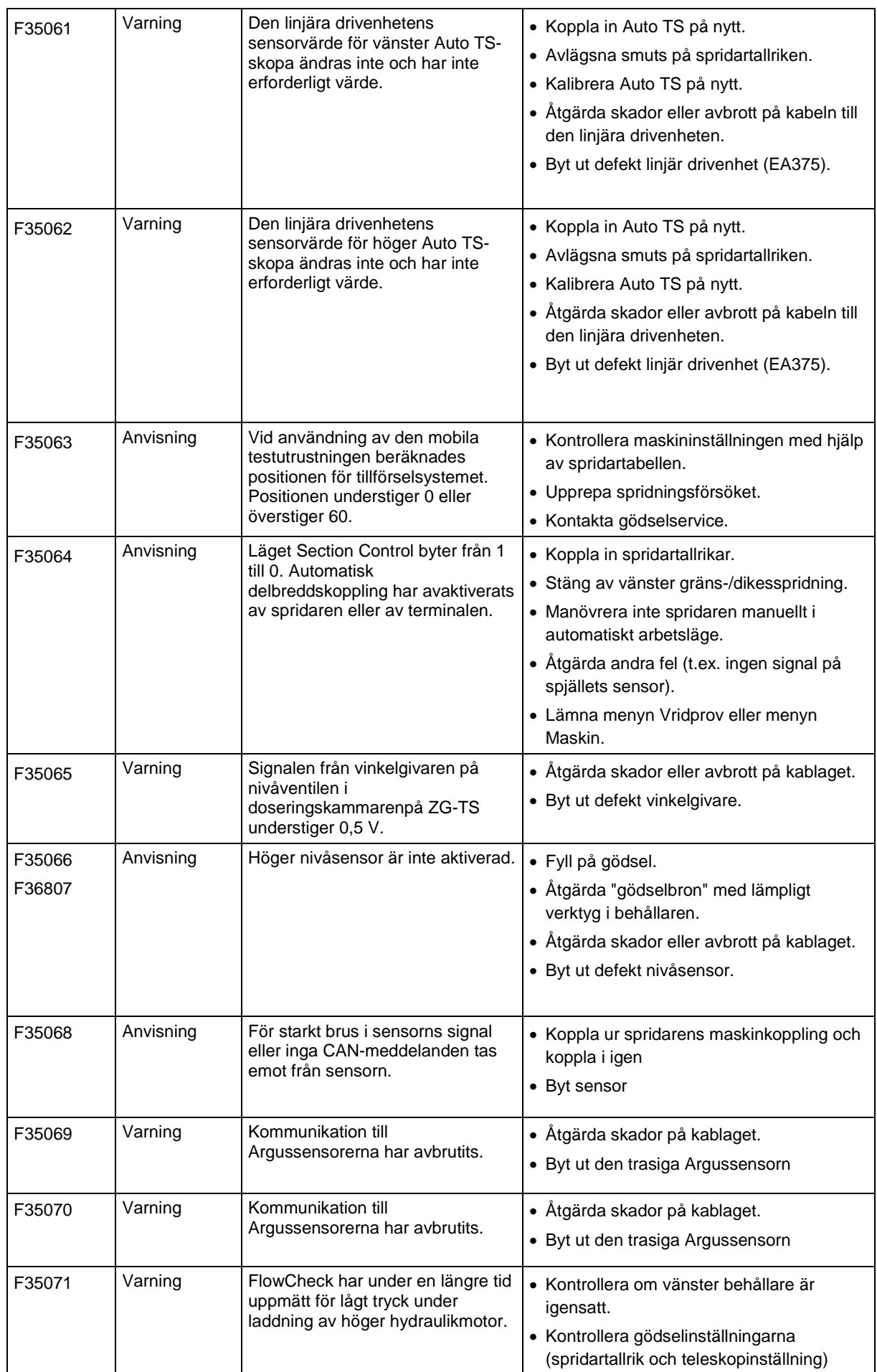

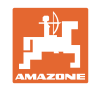

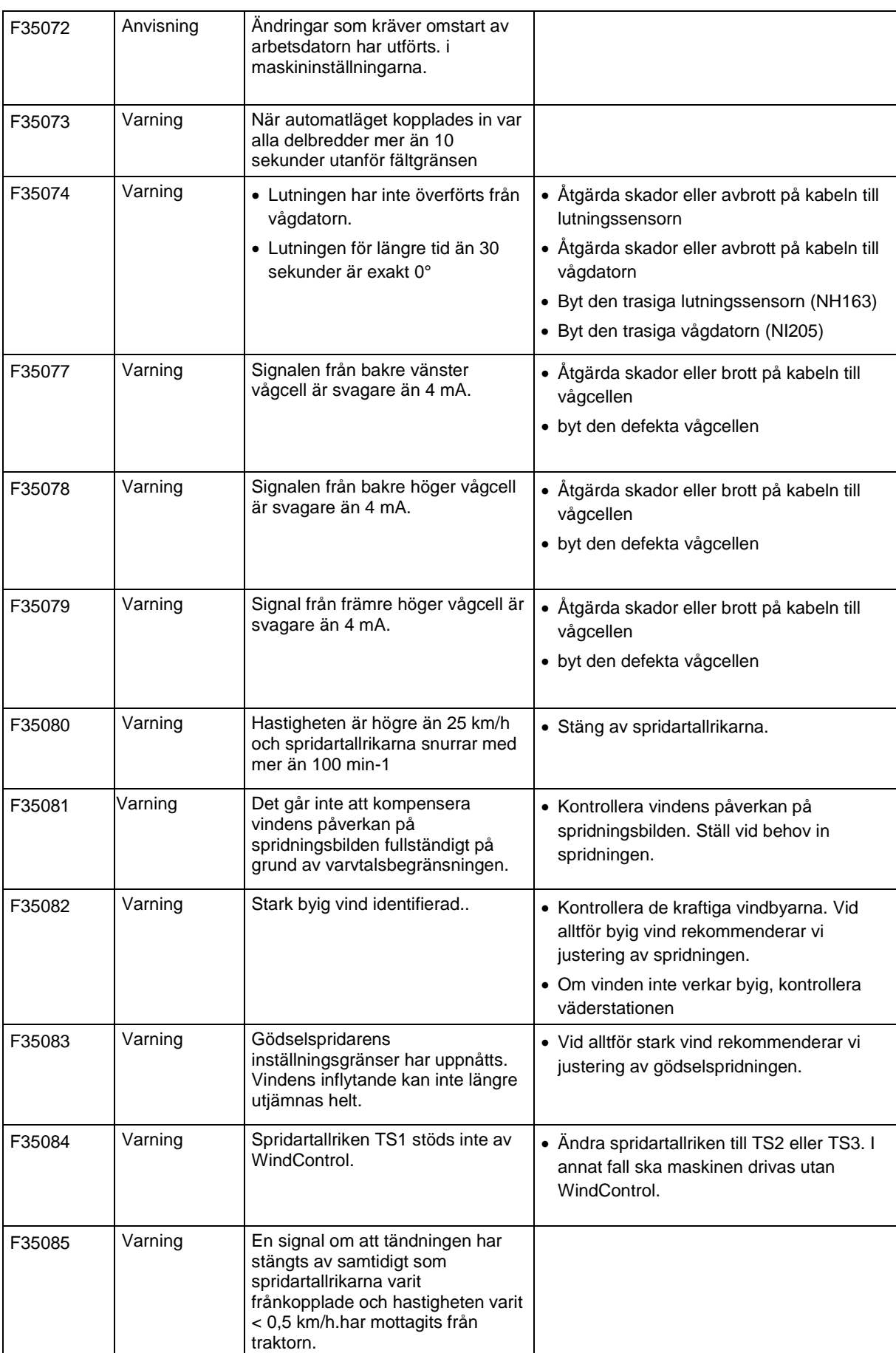

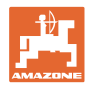

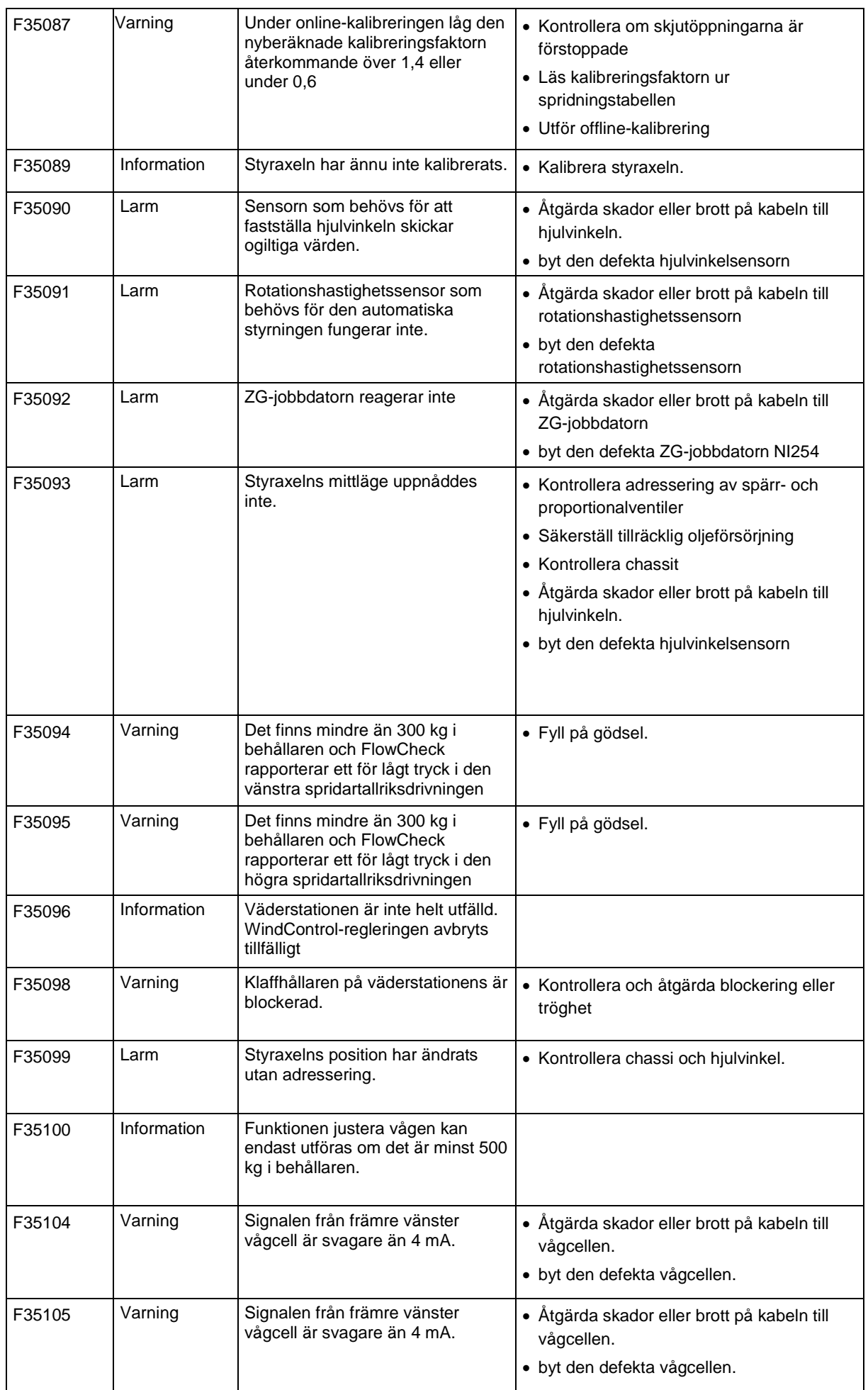

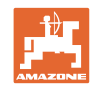

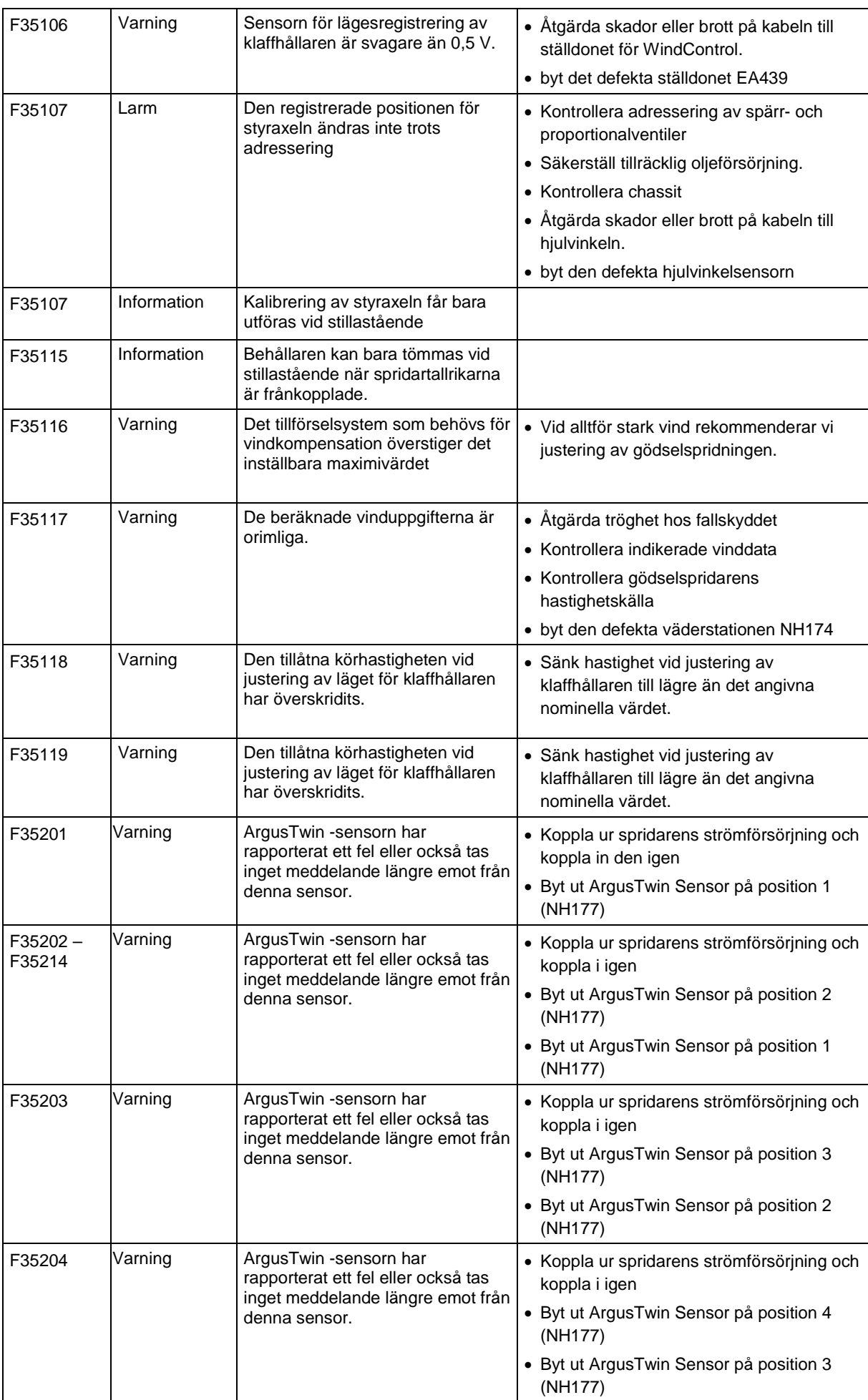

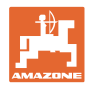

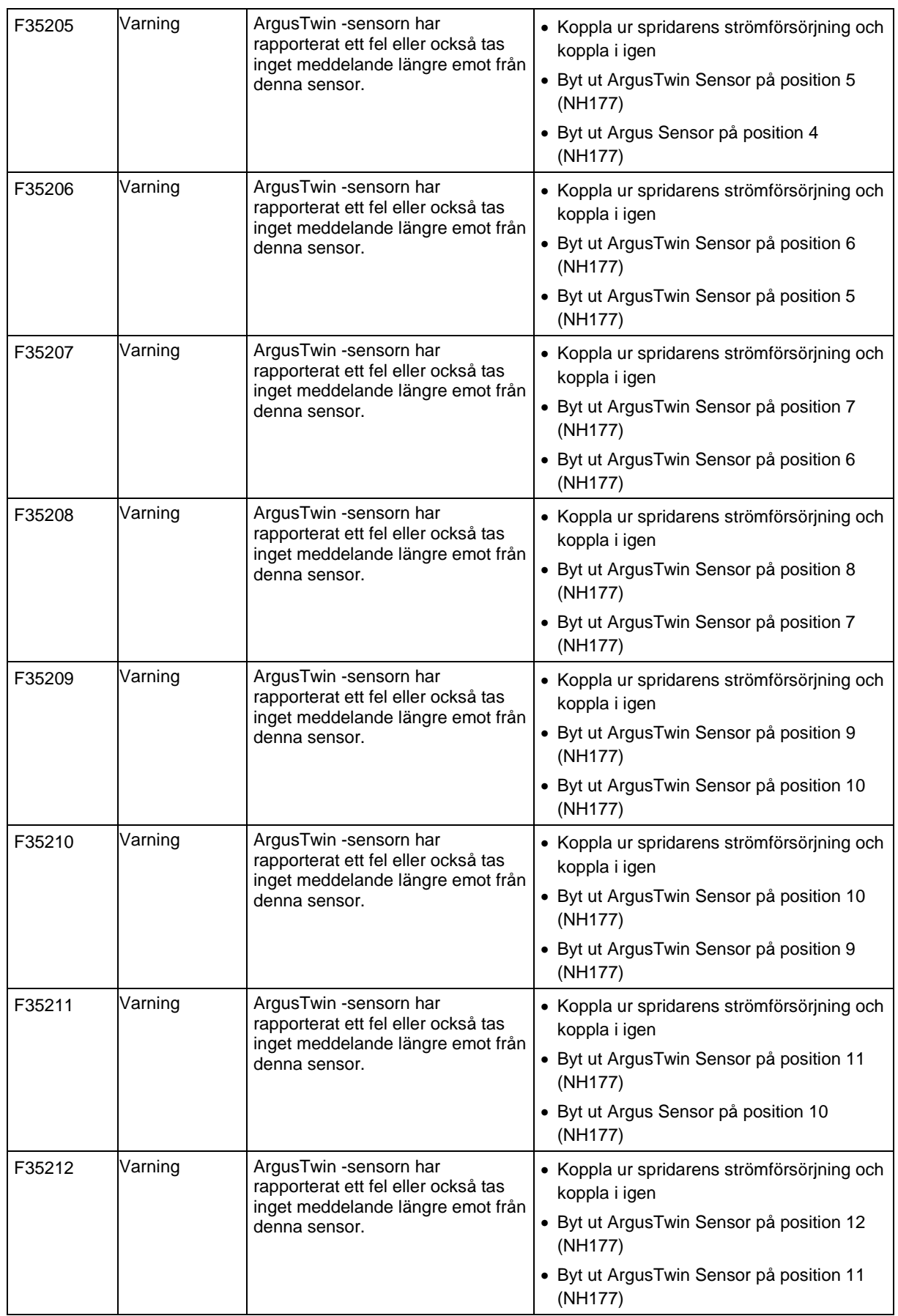

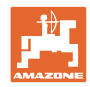

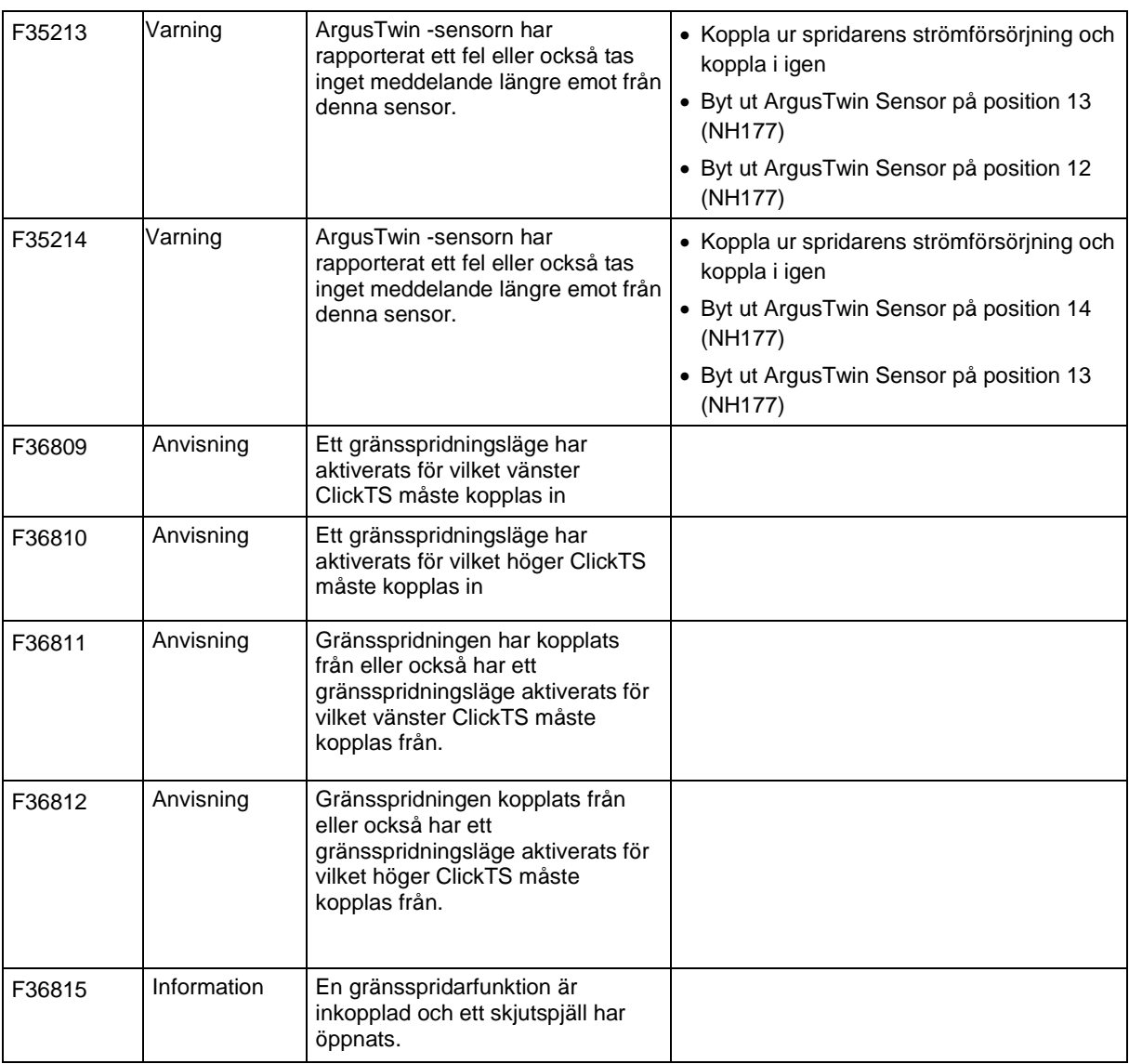

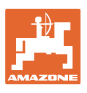

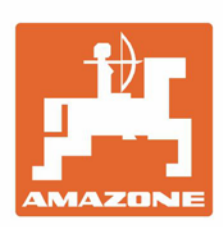

**AMAZONEN-WERKE** H. DREYER GmbH & Co. KG

Postfach 51 D-49202 Hasbergen-Gaste Germany

Tel.:+ 49 (0) 5405 501-0 e-mail:amazone@amazone.de http://www.amazone.de